2023.06.26 Ver.1.22

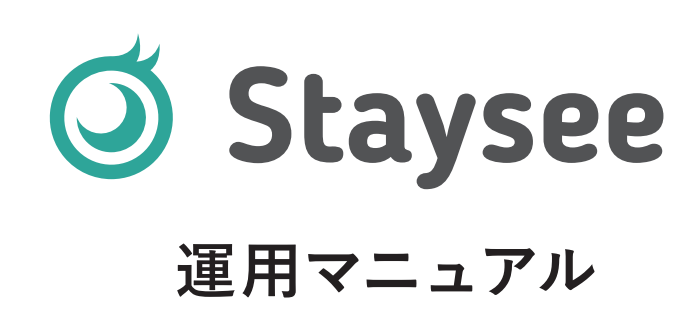

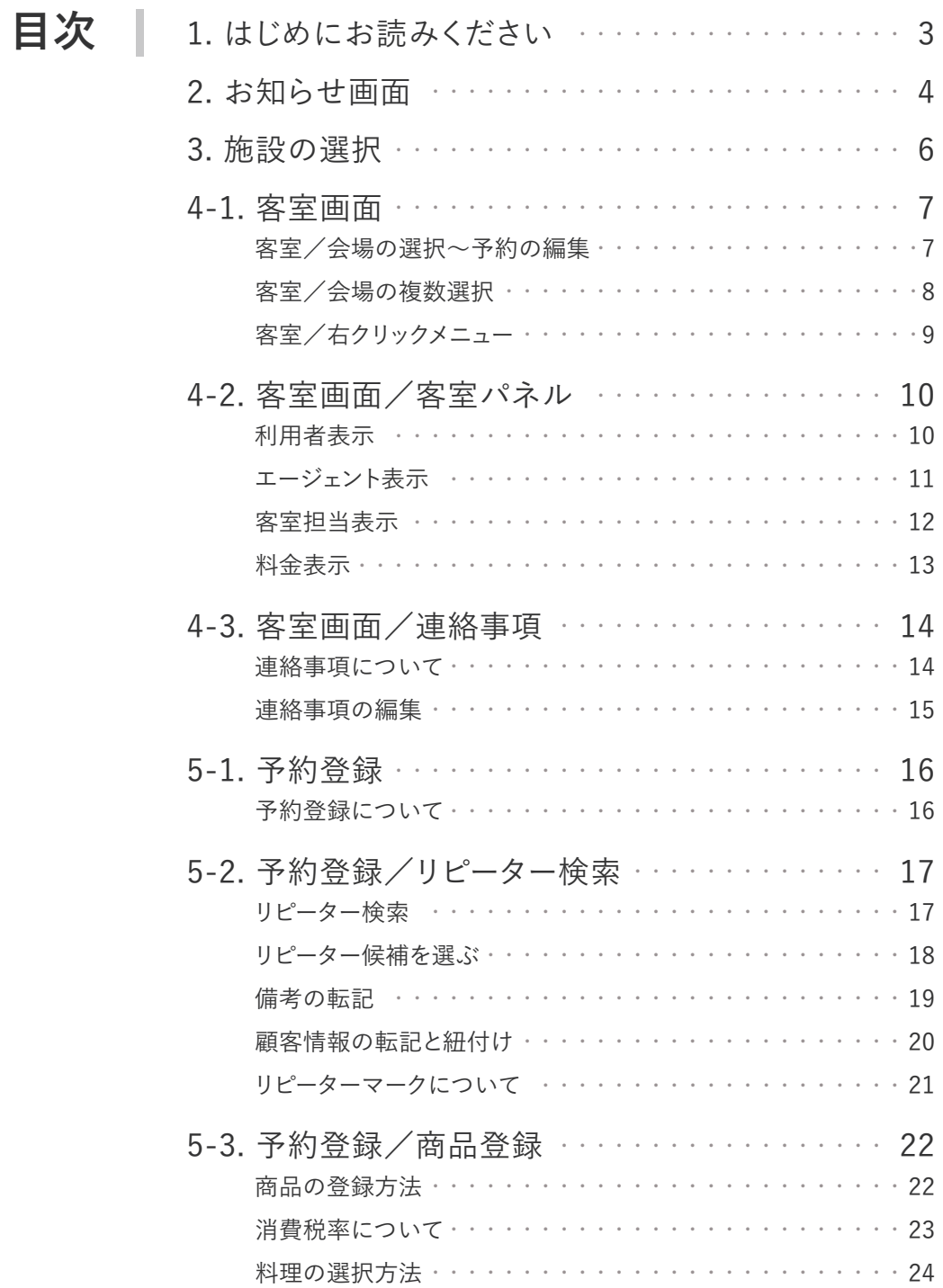

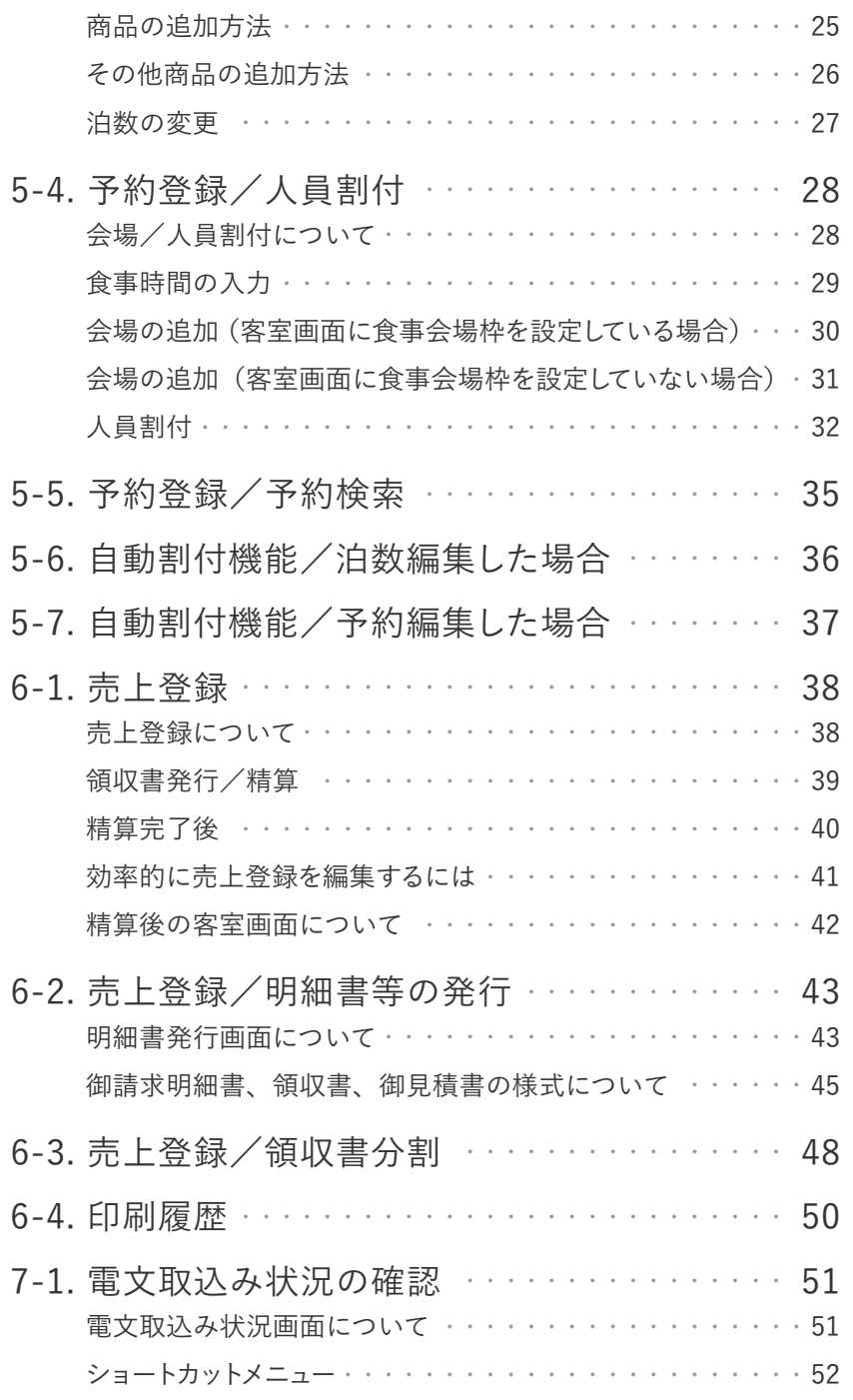

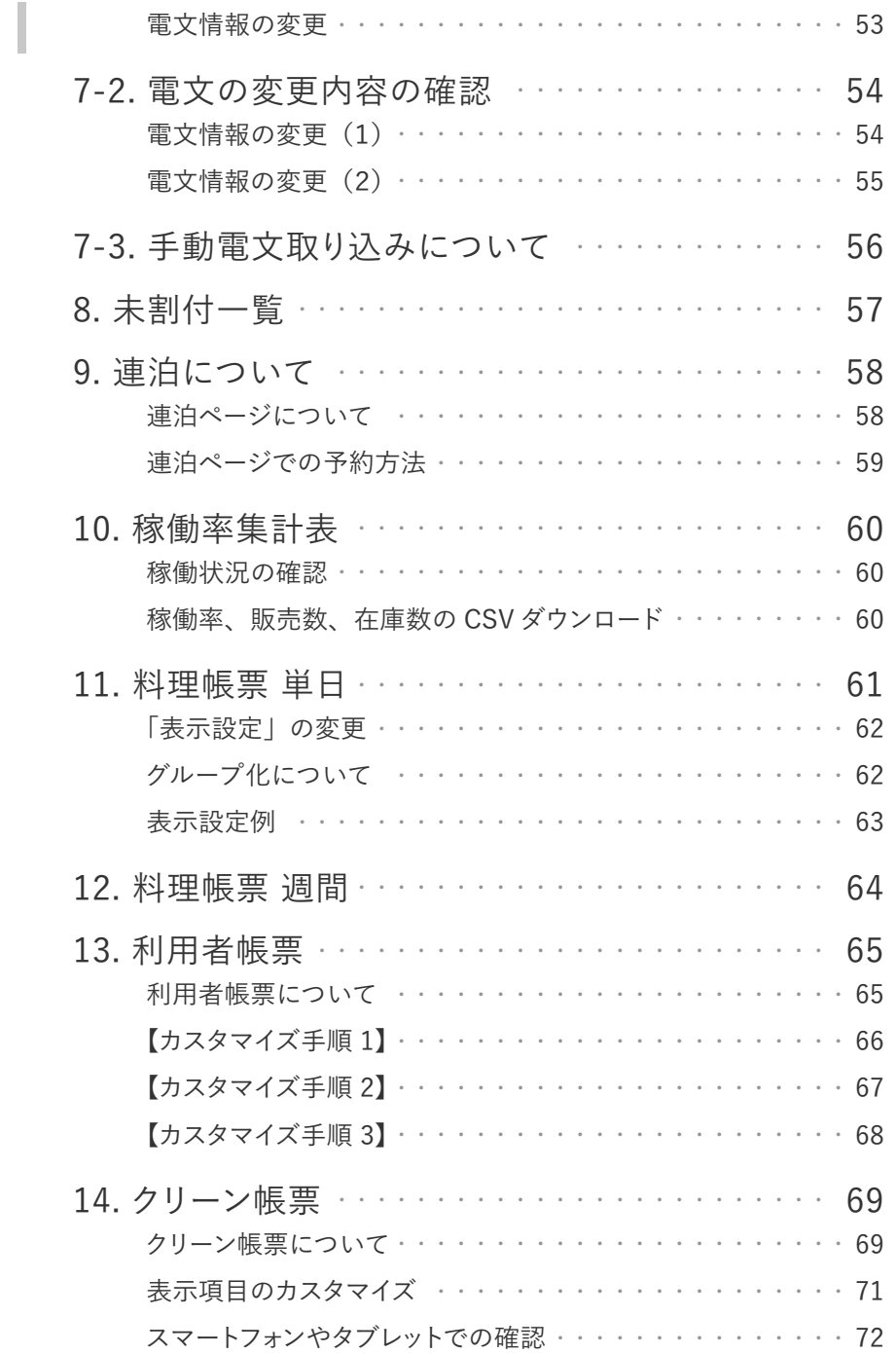

目次

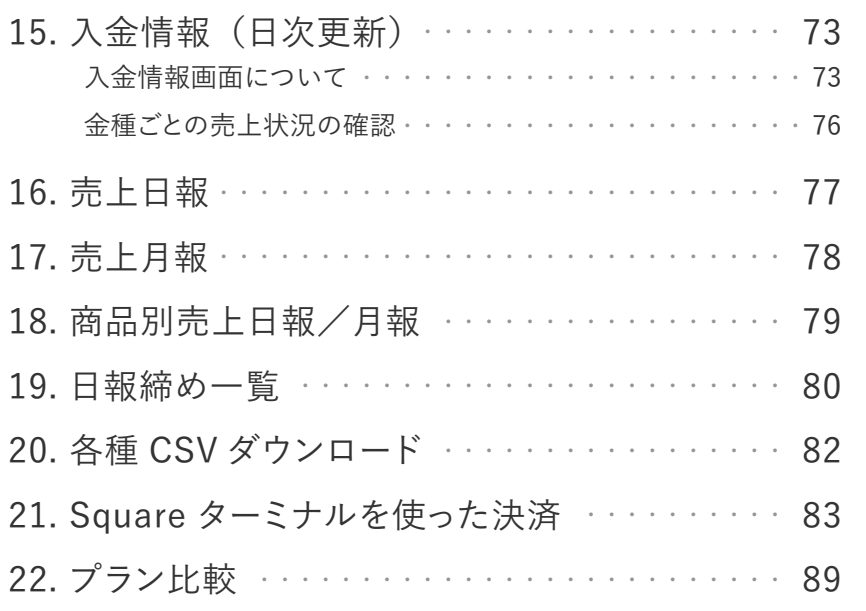

# 1. はじめにお読みください

サービスを快適にご利用いただくために、 Stayseeでは以下のブラウザを推奨しております。

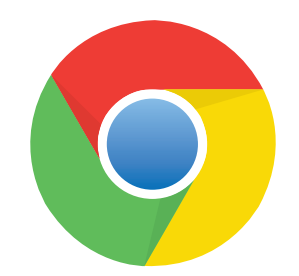

**Google Chrome(最新版)**

※推奨ブラウザ以外では正しく動作しない場合がありますのでご了承ください。 また、セキュリティ的な観点からブラウザやOSの自動アップデートを有効に設定 してご利用ください。

# 2. お知らせ画面

**ライト スタンダード アドバンス**

**ログイン後に表示される画面になります。ここではメンテナンスや更新情報をお知らせしています。**

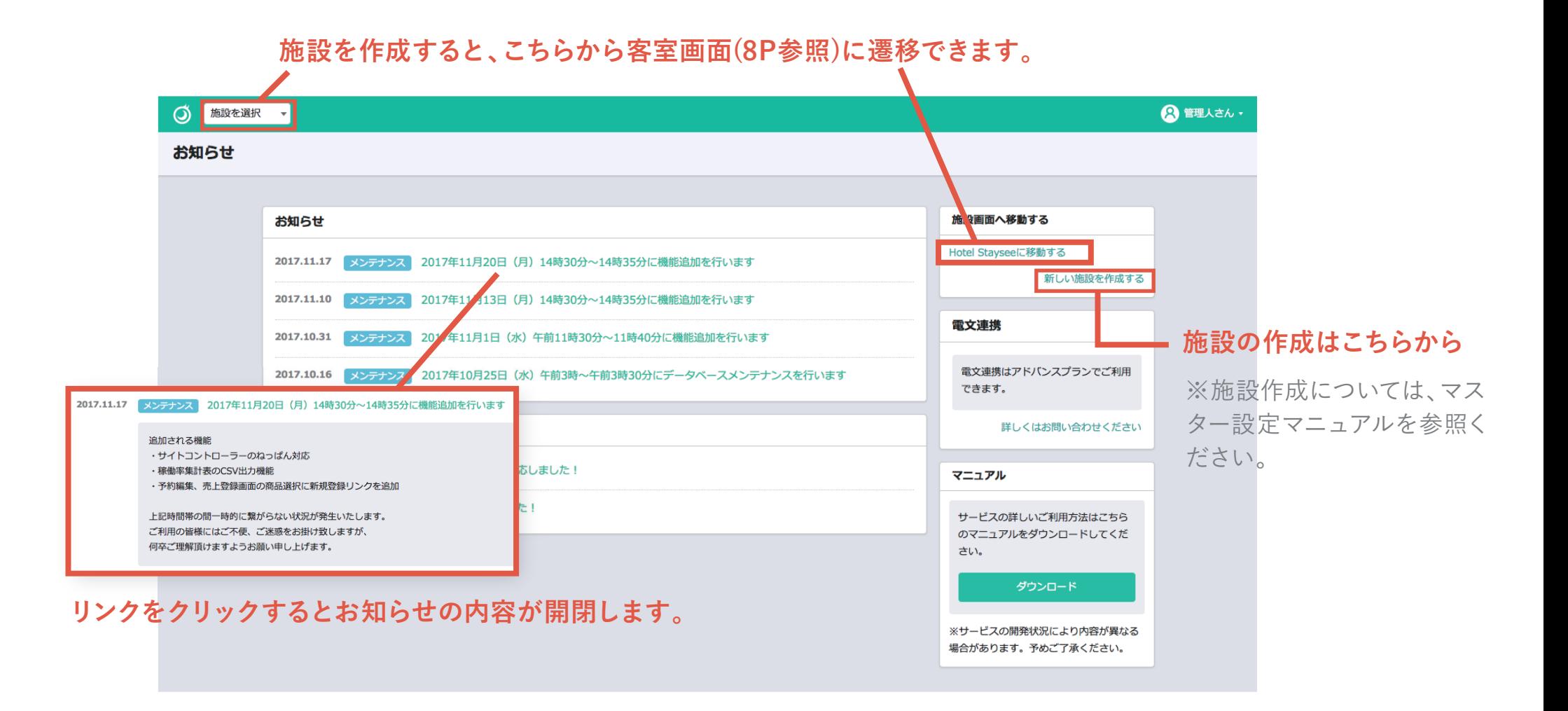

## 2. お知らせ画面

**ライト スタンダード アドバンス**

### **ワンポイントアドバイス**

**お知らせ画面が表示されるのは、アカウント作成後、お知らせ更新時のみになります。 通常は客室画面が表示されます。**

#### **ワンポイントアドバイス**  $\sum_{\overrightarrow{p} \nmid \nmid \nmid \mathbb{R}} \sum_{\overrightarrow{x} \text{ is a prime}} \prod_{\overrightarrow{x} \text{ is a prime}}$ ◎ 管理者さん・ **ユーザー名をクリックすると表示される 「アカウントメニュー」からお知らせ画面に遷移できます。** 连数: 17 稼働率: 30.4 お知らせ 数:14組 施設一覧 **施設やユーザー登録もこちらから行えます。** 施設登録 ※施設作成やユーザーの登録については、マスター設定 ユーザー一覧 展5 レ ユーザー登録 マニュアルを参照ください。 電文施設マッチング管理 ADV お支払い設定 ログアウト 洋室(山側) 608

3. 施設の選択

### **施設の選択~客室画面の表示**

左上のセレクトボックスをクリックす ると施設の選択ができます。

利用したい施設を選ぶと、その施設 の客室画面が表示されます。

**ワンポイントアドバイス**

**Ctrl + F キーでページ内のテキストを検 索することができます。 (Mac の場合、command + F キー )**

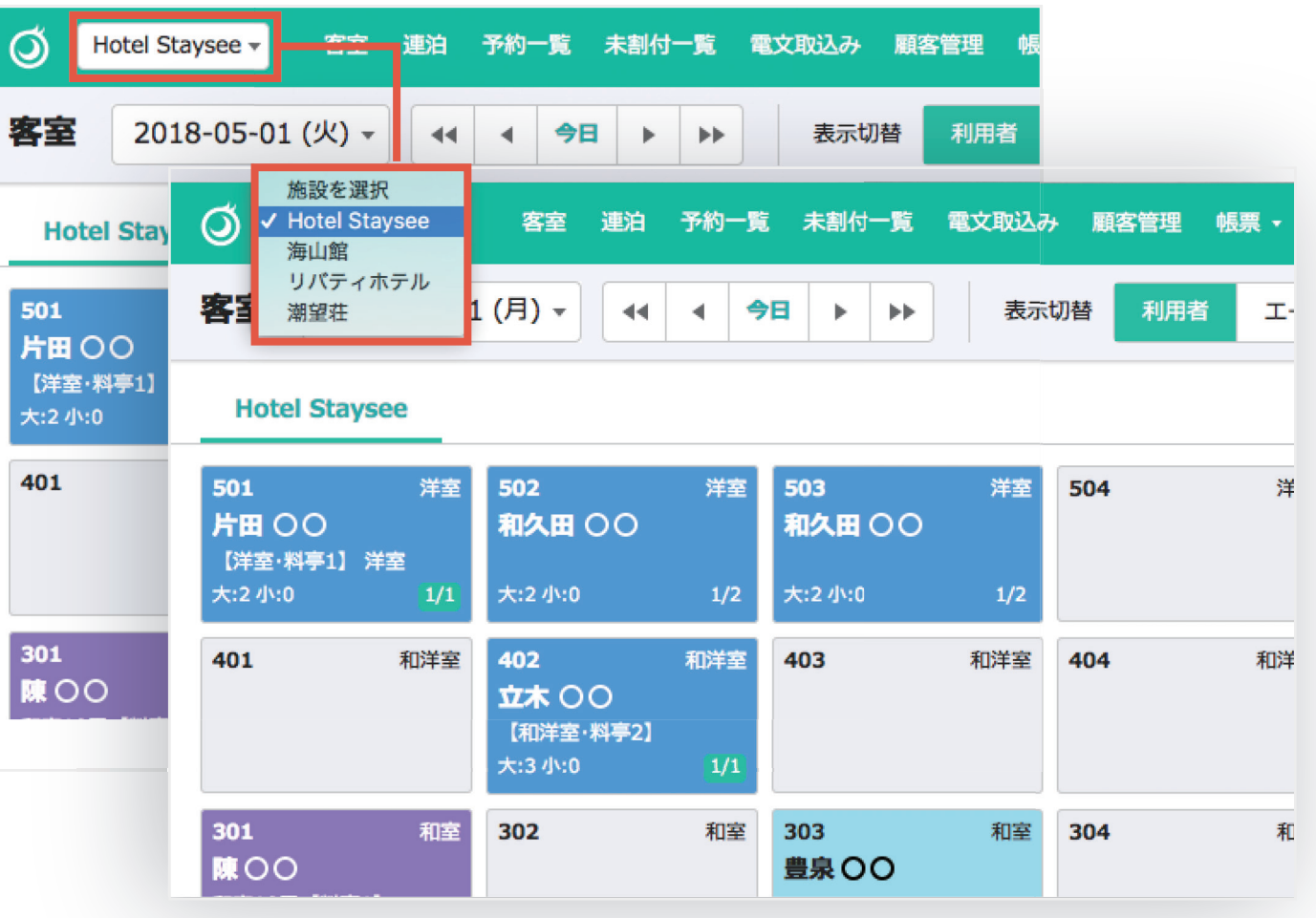

**ライト スタンダード アドバンス** 4-1. 客室画面

### **<sup>1</sup> 客室/会場の選択~予約の編集**

客室/会場のパネルを と緑色の枠線で表示さ

ダブルクリックで選択 場の予約編集画面が表

客室、会場の区別はこち

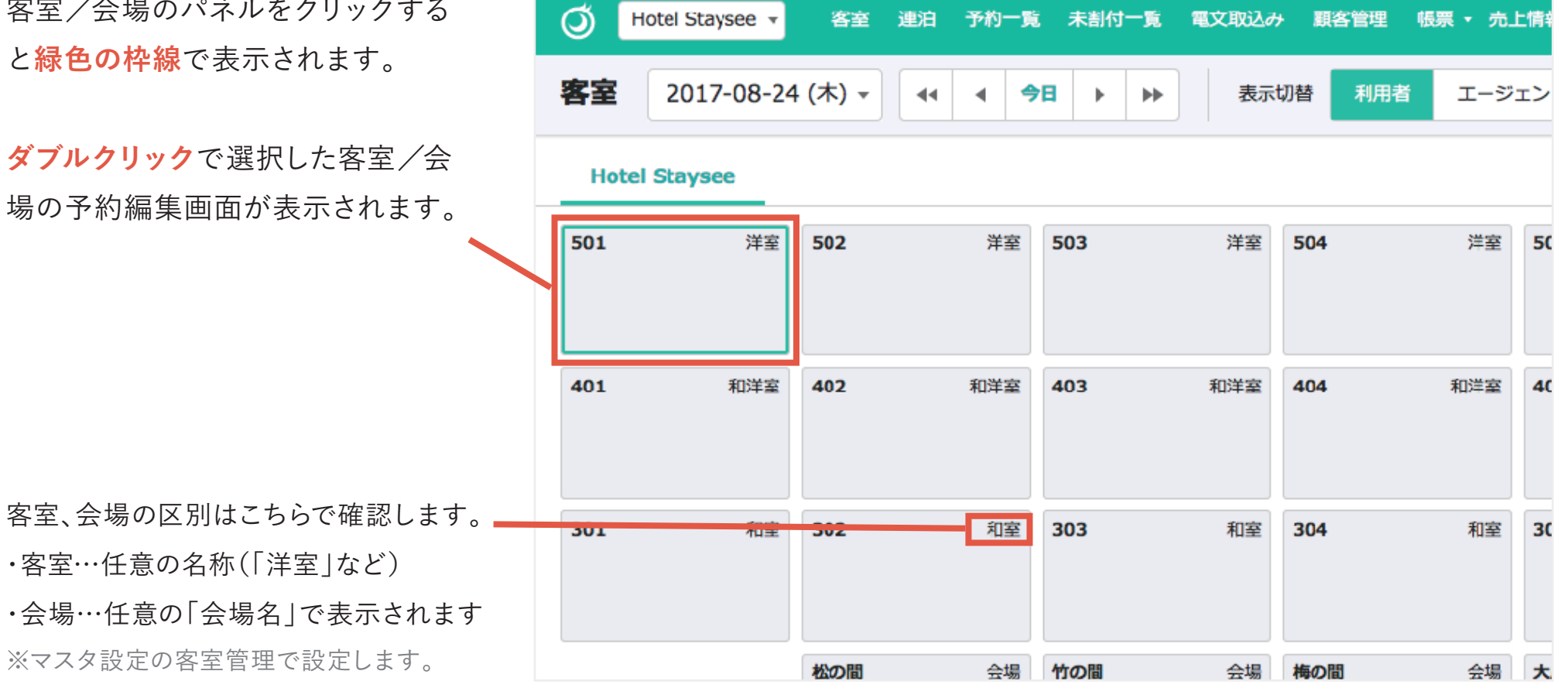

4-1. 客室画面

### **<sup>2</sup> 客室/会場の複数選択**

「**ctrl + クリック**」で 客室/会場のパネルの複数選択が できます。

複数選択している状態で、選択中の 客室/会場を**ダブルクリック**すると、 複数部屋で予約編集ができます。

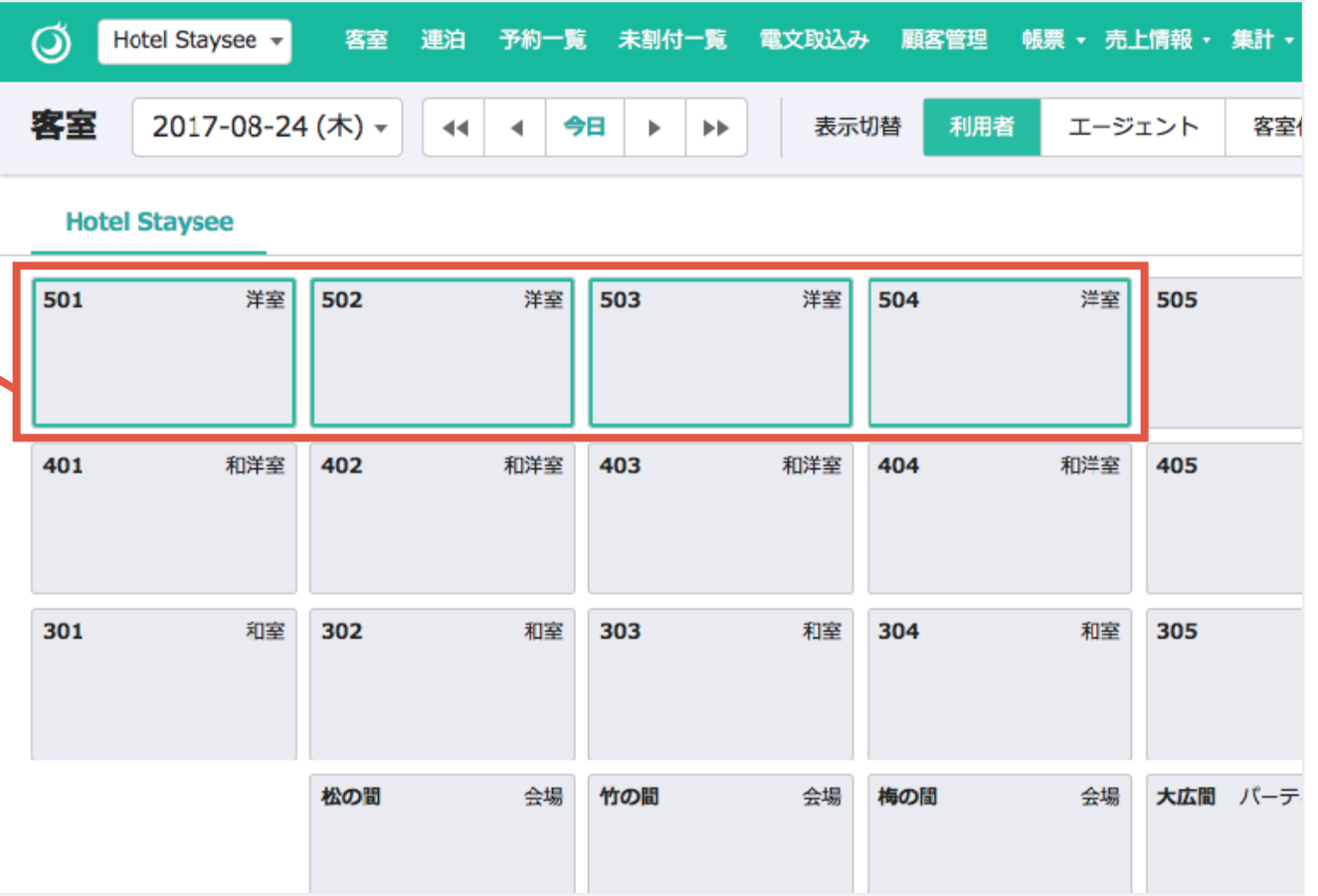

4-1. 客室画面

### **<sup>3</sup> 客室/右クリックメニュー**

客室/会場のパネル上で 「**右クリック**」するとメニューが表示 されます。

右クリックメニューからでも予約編集 できる他、以下の作業が行えます。

**・売上登録の編集**

**・割付の解除**

**・チェックイン/アウトの**

 **ステータス変更**

**・客室の担当設定**

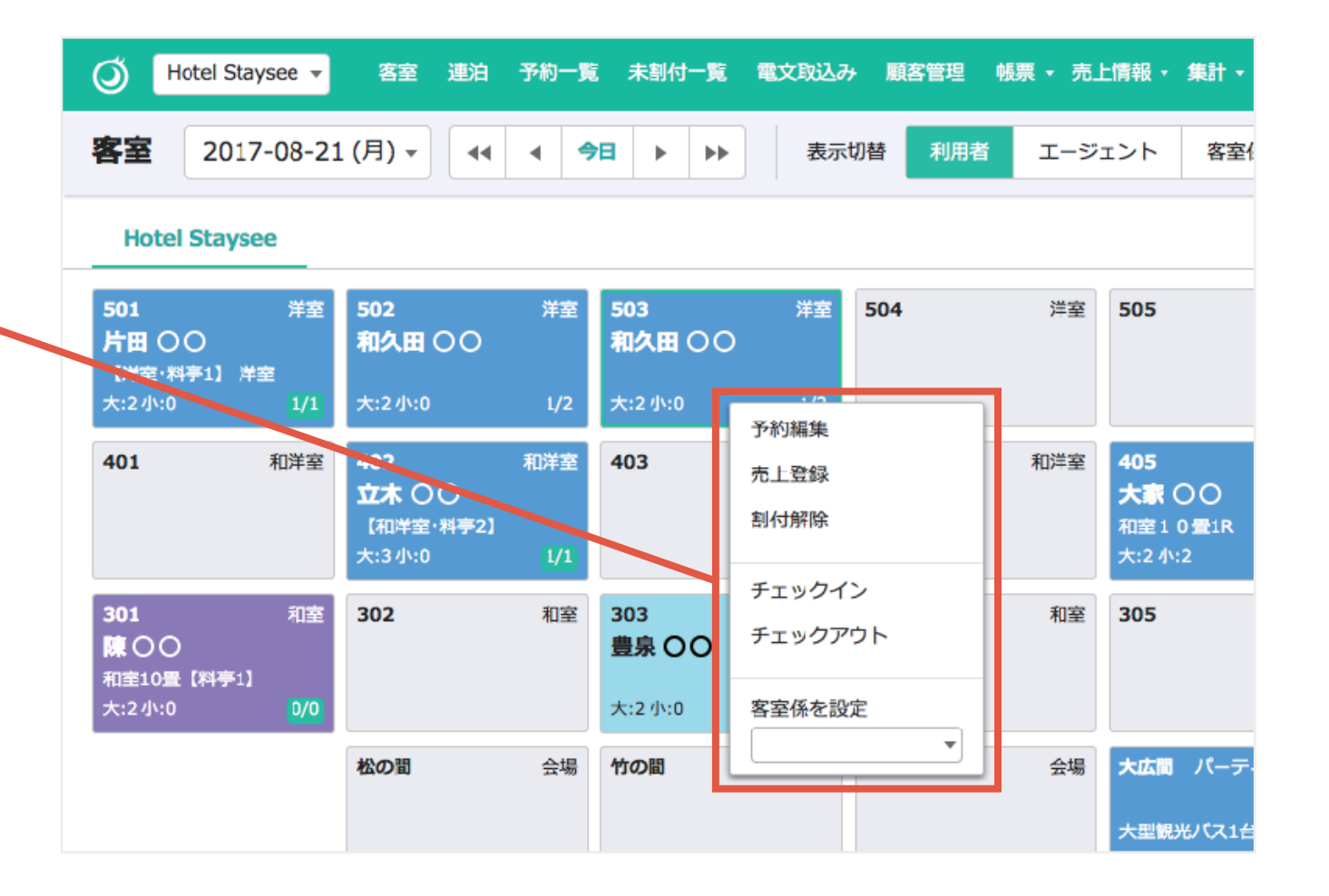

4-2. 客室画面/客室パネル

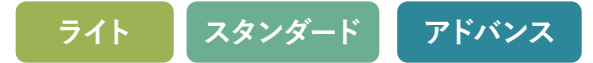

**<sup>1</sup> 利用者表示**

最初に表示される客室パネルの詳細の説明します。

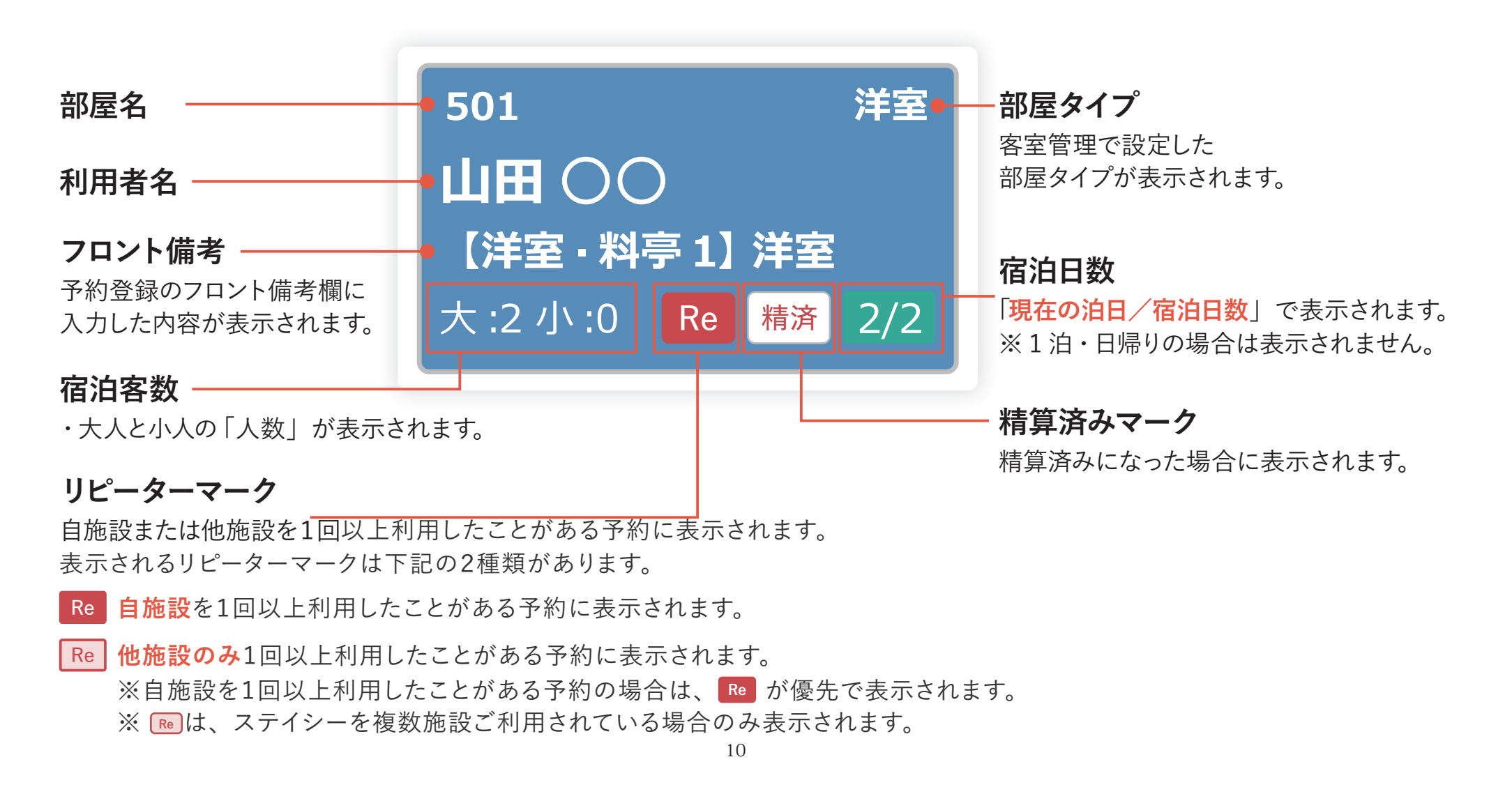

4-2. 客室画面/客室パネル

**<sup>2</sup> エージェント表示**

ページ上部の「表示切替」タブを変更すると、客室パネルの一部の表示が変更されます。

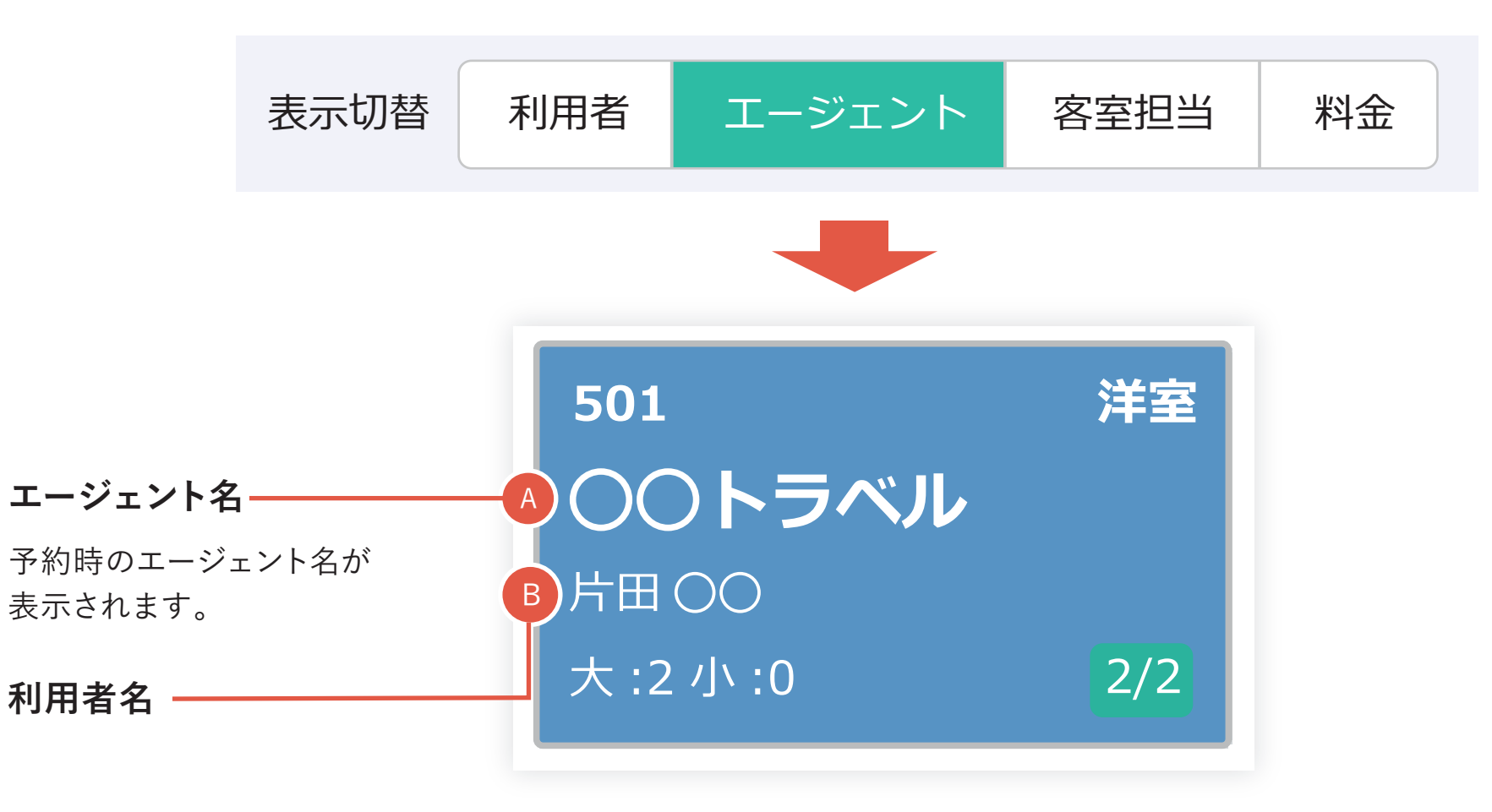

4-2. 客室画面/客室パネル

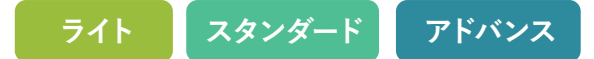

**<sup>3</sup> 客室担当表示**

ページ上部の「表示切替」タブを変更すると、客室パネルの一部の表示が変更されます。

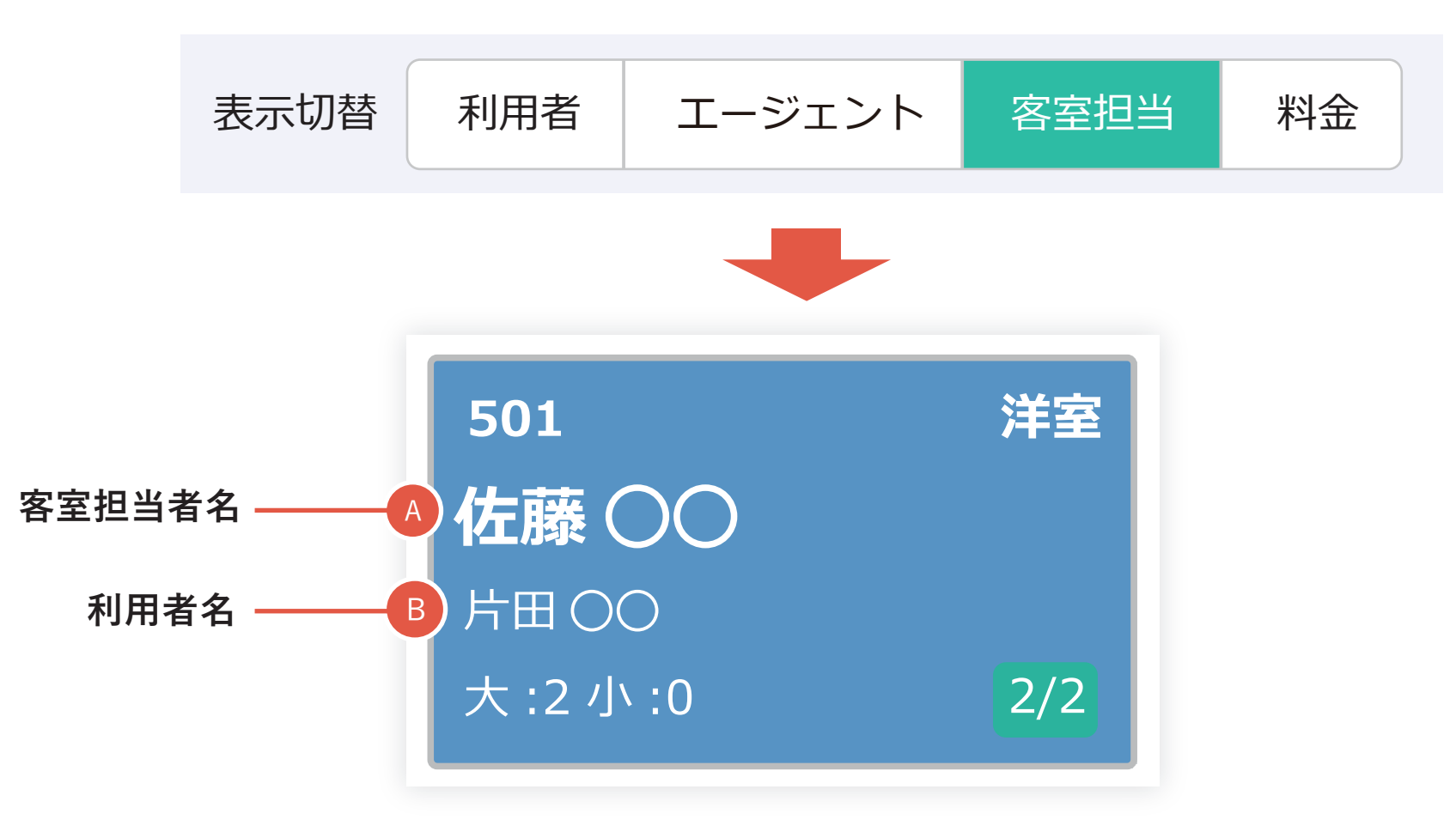

4-2. 客室画面/客室パネル

**<sup>4</sup> 料金表示**

ページ上部の「表示切替」タブを変更すると、客室パネルの一部の表示が変更されます。

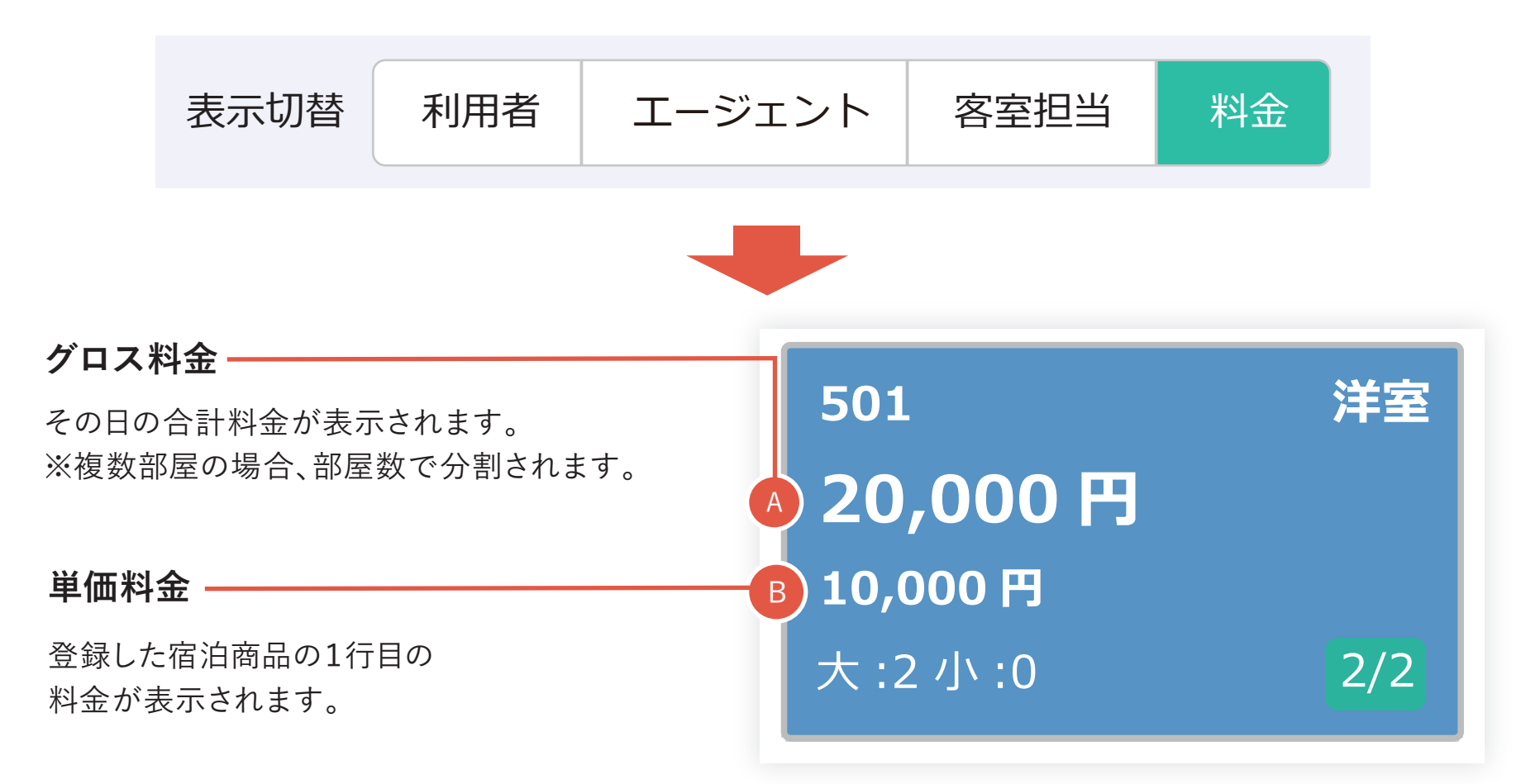

4-3. 客室画面/連絡事項

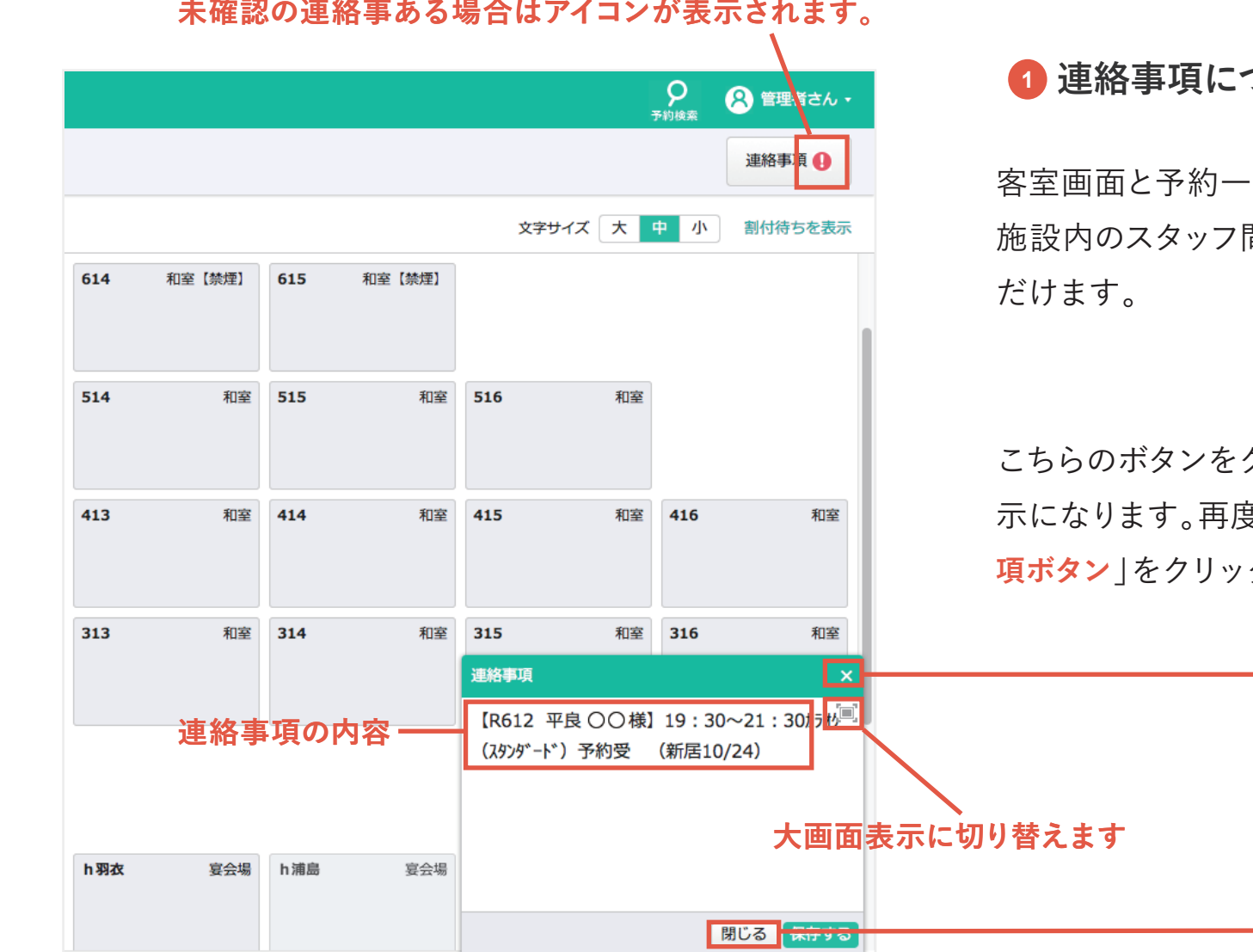

#### **ついて**

·覧画面に表示されます。 間の連絡事項としてご利用いた

クリックすると連絡事項は非表 示になります。再度確認するには、上部の「**連絡事 項ボタン**」をクリックしてください。

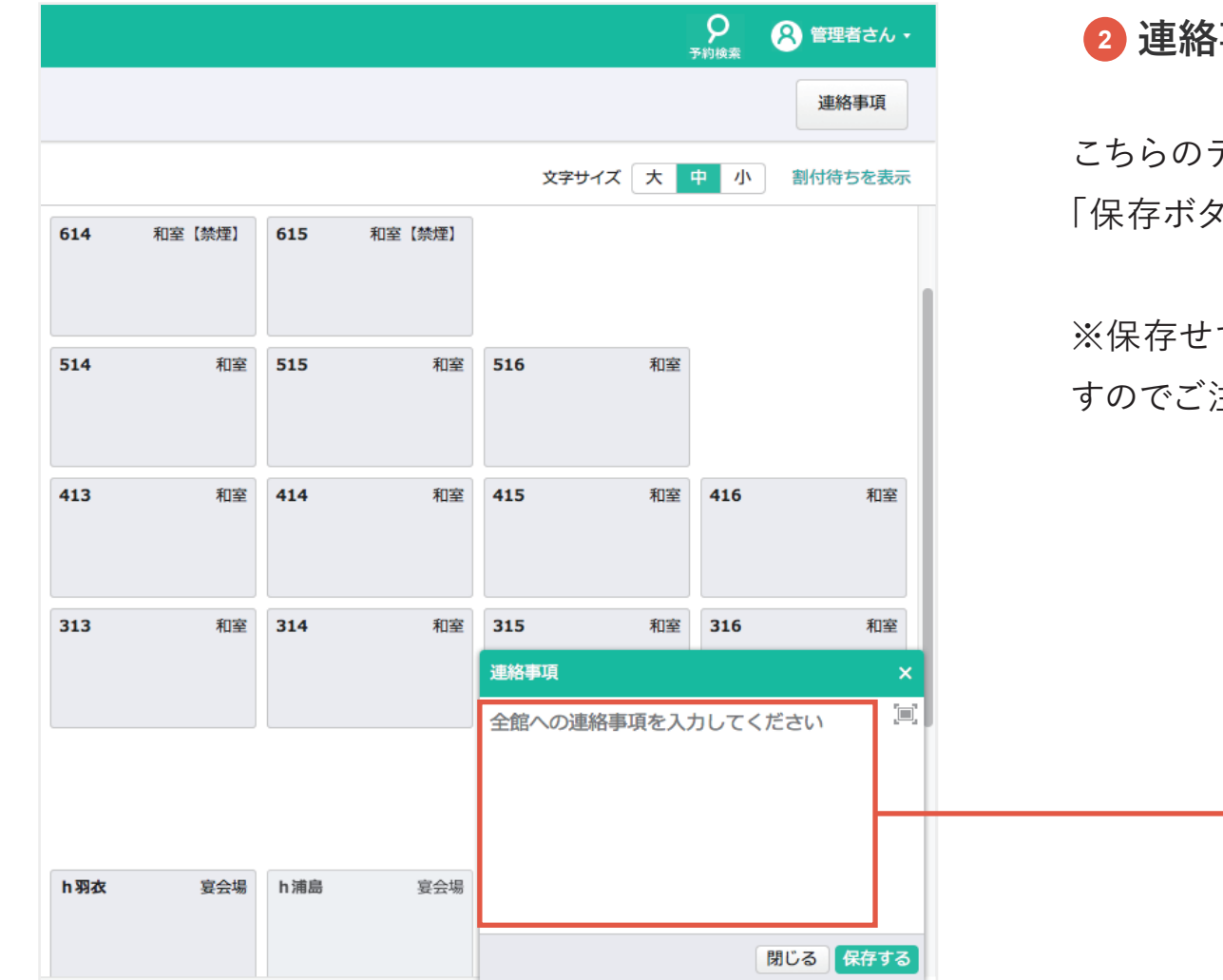

### **<sup>2</sup> 連絡事項の編集**

こちらのテキストボックスにテキストを入力して ?ン」をクリックしてください。

ずに画面遷移を行うと内容は破棄されま すのでご注意ください。

## 5-1. 予約登録

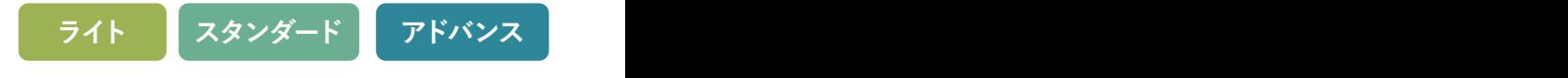

#### **予約登録について**

客室一覧画面で選択した客室に利用者情報や宿泊商品などを 保存します。保存内容は、客室一覧などに反映されます。 ・ **利用者情報**:客室の利用者の情報が保存できます。

・ **商品**:基本商品、その他商品の登録ができます。

- ・ **人員割付**:食事時間の設定、食事会場の予約、複数部屋 予約での各部屋の人数の内訳が設定できます。
	- ※ **未割**「会場 / 人員割付」で割付が正しく行われてない場 合に表示されます。
- ・**フリーコメント**:自由にコメントを入力できます。

・**更新履歴:**予約の更新履歴が確認出来ます。

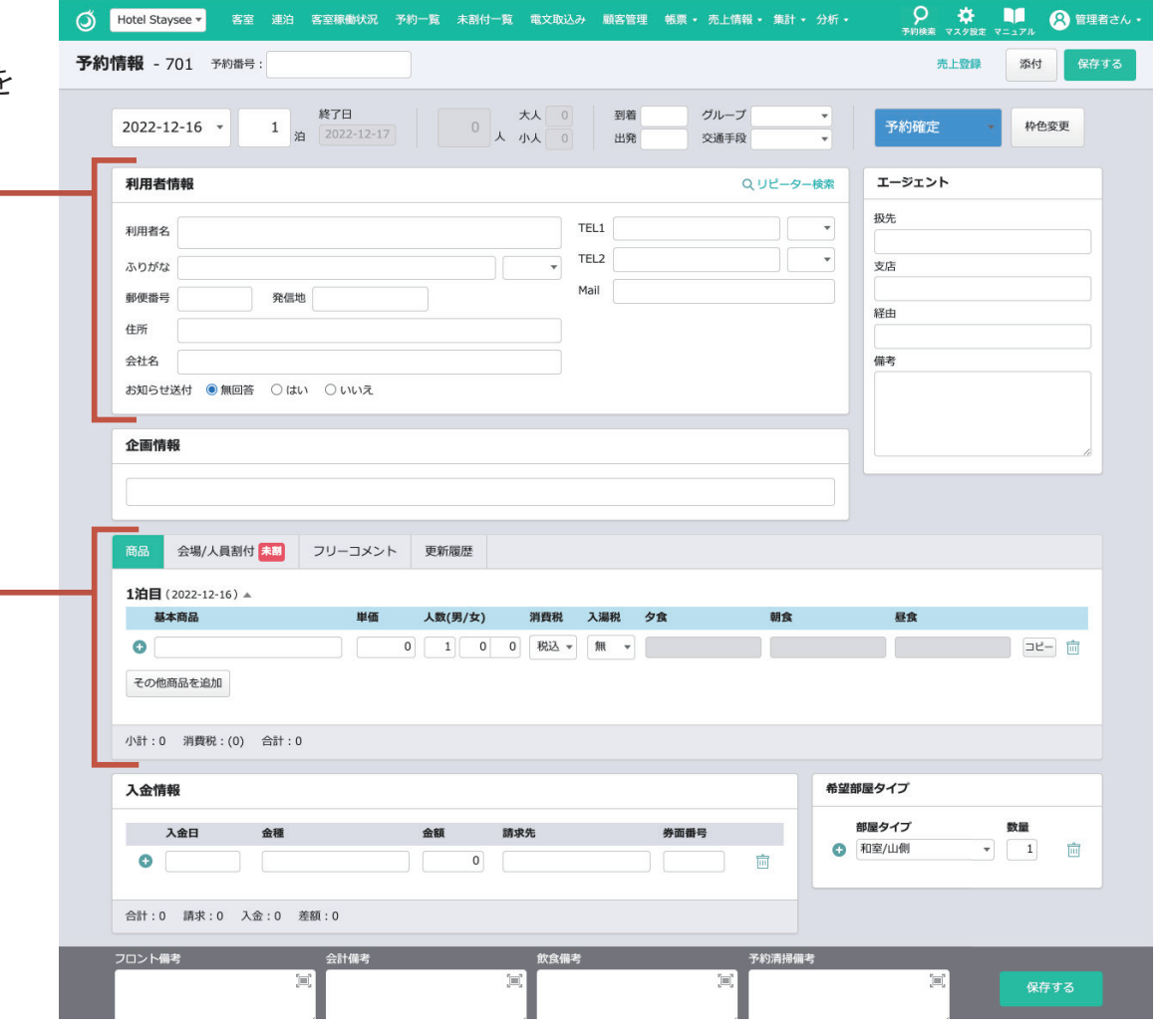

**ワンポイントアドバイス**

**Ctrl+Shift+「→」キーで同日の次の部屋の予約に、Ctrl+Shift+「←」キーで同日の前の部屋の予約に移動できます。 Ctrl + F キー (Mac の場合、command +F キー ) でページ内のテキストを検索することができます。**

5-1. 予約登録 **ライト スタンダード アドバンス** 5-2. 予約登録/リピーター検索

電話番号を入力後、既に同じ番号が 存在する場合、「**候補有**」アイコンが 表示されますので、こちらをクリック してください。 **<sup>1</sup> リピーター検索**

電文から予約情報を自動追加した場 合も**利用実績のある顧客の場合**、 同様にアイコンが表示されています ので、**必ずクリックするようにしてく ださい。**

「**リピーター検索**」から、「名前」もしく は「電話番号」を使ってリピーターを 検索することもできます。

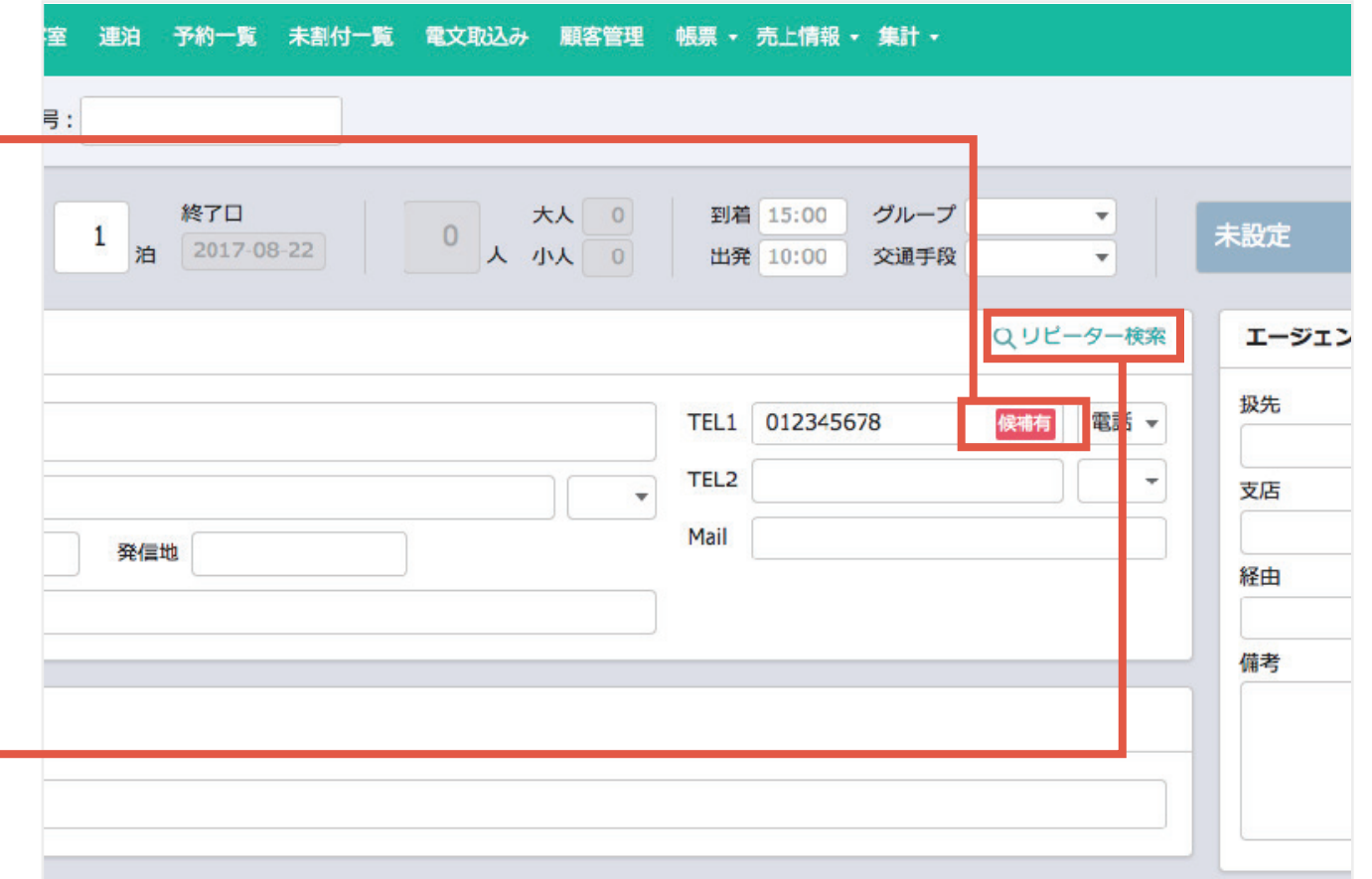

5-2. 予約登録/リピーター検索

#### **<sup>2</sup> リピーター候補を選ぶ**

アイコンをクリックすると、「**リピー ター検索ウィンドウ**」が表示され、該 当する電話番号の顧客リストが表示 されます。

顧客リストから任意の顧客の行をク リックしてください。

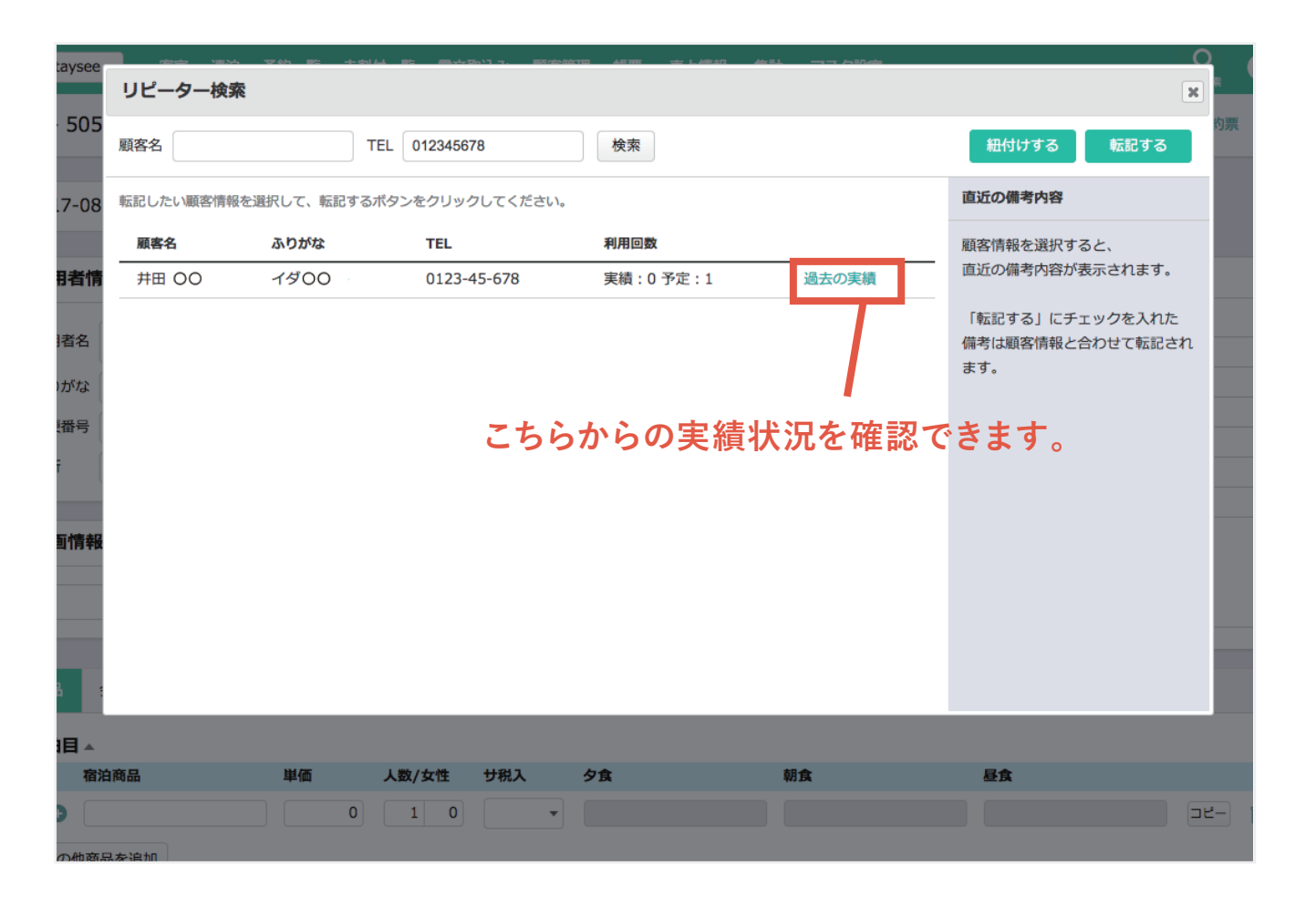

**ライト スタンダード アドバンス**

5-2. 予約登録/リピーター検索 **ライト スタンダード アドバンス** 5-2. 予約登録/リピーター検索

**<sup>3</sup> 備考の転記**

任意の顧客の行をクリックすると、 「**直近の備考**」の状況が確認できま す。備考を転記する場合は、各備考 の「**転記する**」に**チェック**を入れてく ださい。

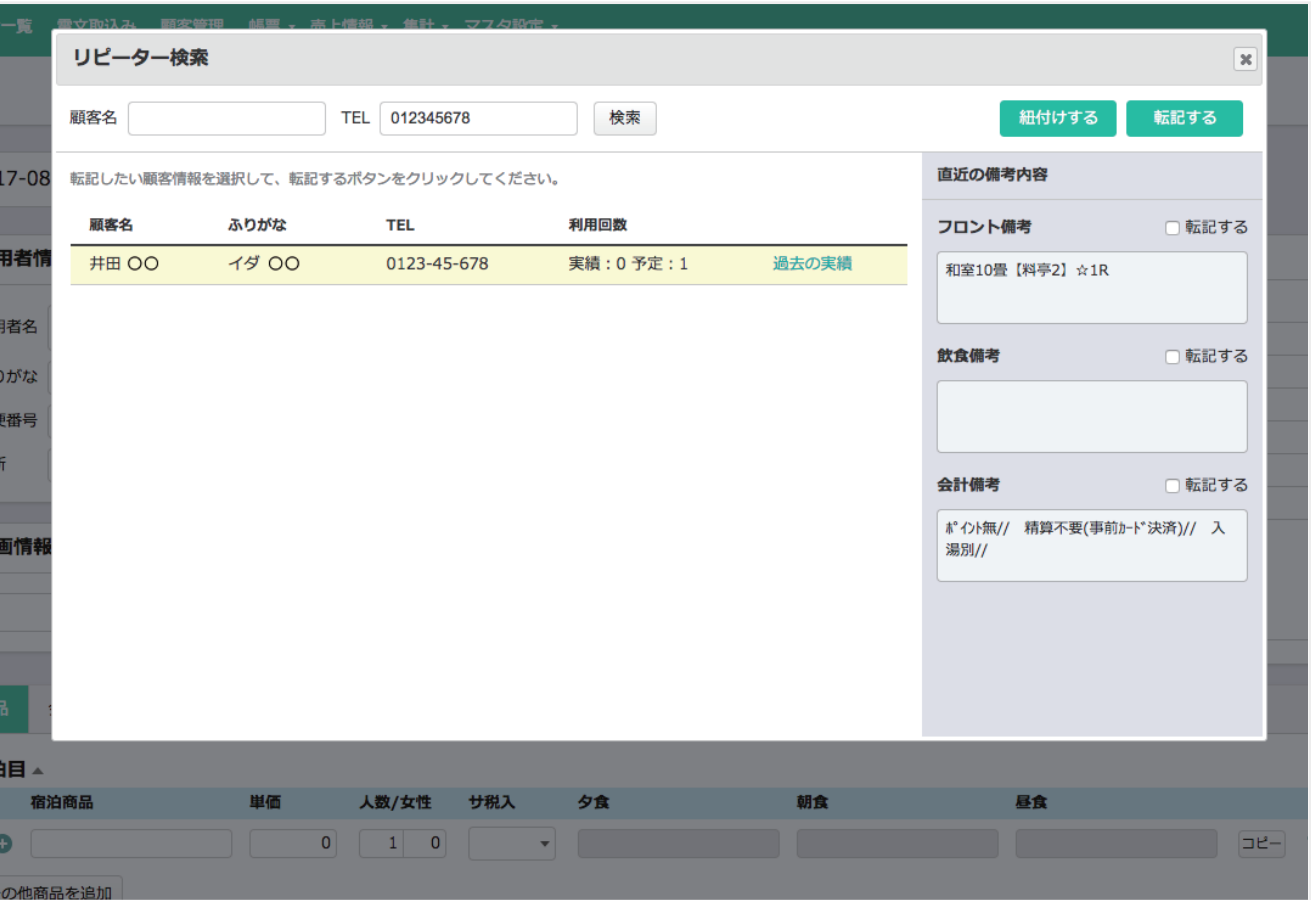

5-2. 予約登録/リピーター検索

### **<sup>4</sup> 顧客情報の転記と紐付け**

リピーター検索では顧客情報の「**転記**」と「**紐付け**」を行うことが できます。

・**転 記** … 選択した顧客情報と関連付け、転記(上書き)します。 ・**紐付け** … 選択した顧客情報と関連付けします。

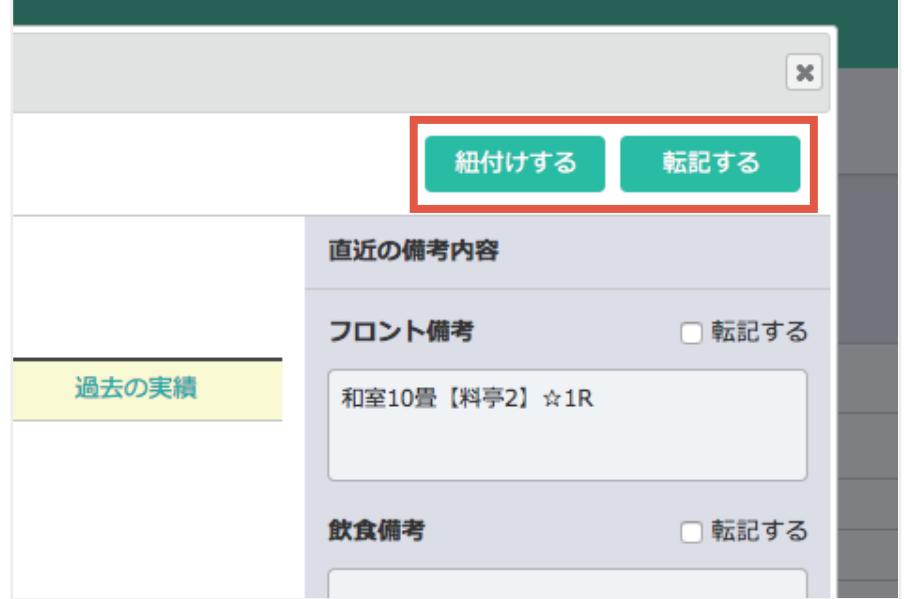

**ライト スタンダード アドバンス**

**ワンポイントアドバイス**

**電文から自動追加した顧客情報が、既に顧客情報にある場合、「紐付け」を選択してください。 転記にしてしまうと電文で取り込んだ顧客情報が上書きされてしまいますのでご注意ください。**

※電文から追加した顧客情報で住所などの情報が変更されている場合、「利用者情報」の「顧客情報を上書きする」にチェックを入れると最新情報に 更新されます。尚、備考情報の転記は影響されません。

5-2. 予約登録/リピーター検索

#### **<sup>5</sup> リピーターマークについて**

「転記」または「紐付け」を行うと利用者名に「リピーターマーク」 が表示されます。「リピーターマーク」の内容は下記の通りです。

- **Re 自施設**を1回以上利用、または今後、利用予定がある予 約に表示されます。
- **Re 他の施設のみ**1回以上利用、または今後、利用予定があ る予約に表示されます。 予約が保存されると自施設利用予定の予約になるため、 **Re** に変わります。
- ※ 自施設を1回以上利用、または今後、利用予定がある予約の場合は、 **Re** が優先で表示されます。
- ※ **Re** は、ステイシーを複数施設ご利用されている場合のみ表示されます。

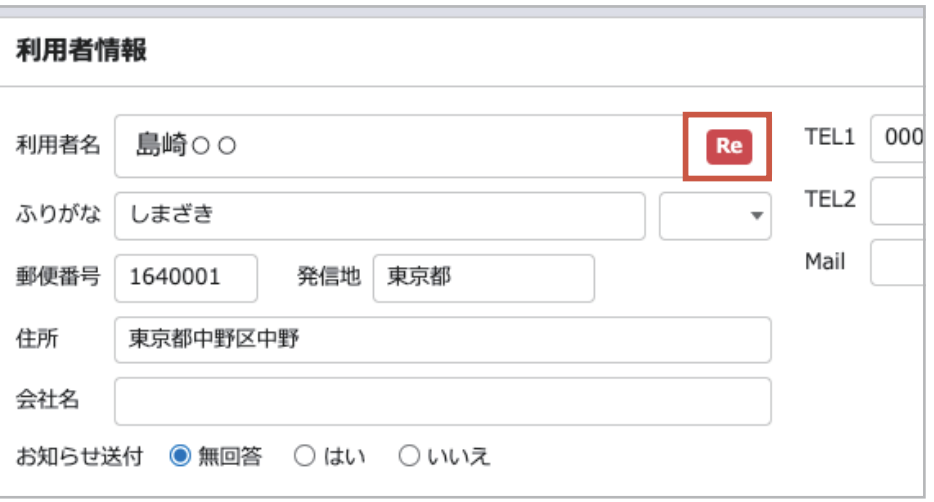

# 5-3. 予約登録/商品登録

**ライト スタンダード アドバンス**

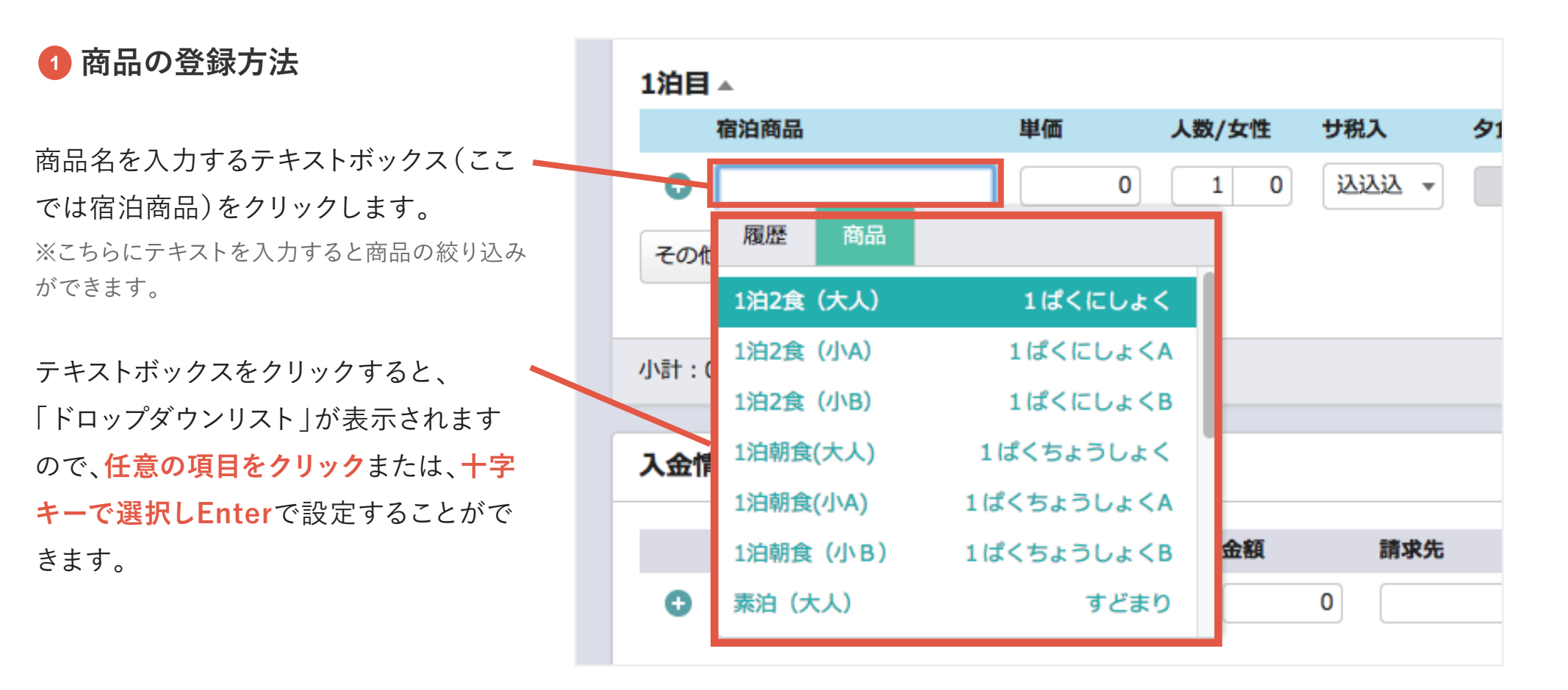

**ワンポイントアドバイス**

**テキストボックス間は「TAB」キーで移動することができます。**

**「保存する」ボタンをクリックする代わりに「Ctrl」+「S」キーで保存することもできます。**

**ワンポイントアドバイス**

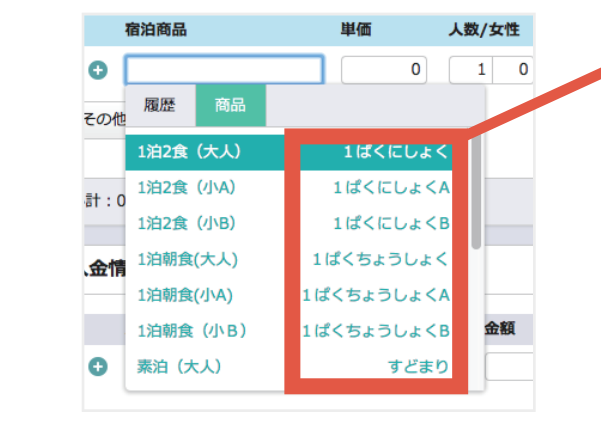

**商品登録時に「検索ワード」を設定するとこちらに表示されます**

**テキストボックスに文字を入力すると商品の絞り込みができます。**

「検索ワード」をひらがなで登録しておくと、ひらがなで候補の絞り込みができる のでより便利にご利用いただけます。

### **消費税率について**

消費税率はその予約で設定可能な内容が表示されます。10 月 1 日以降で経過措置が発生する場合は、下記の表の内容が表示されます。

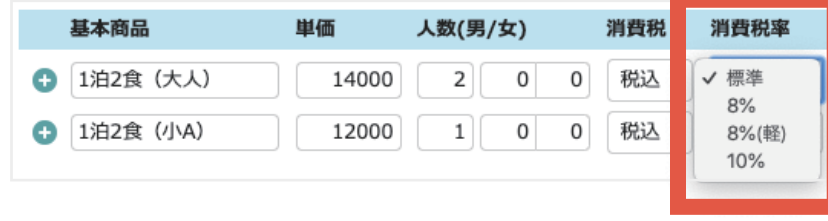

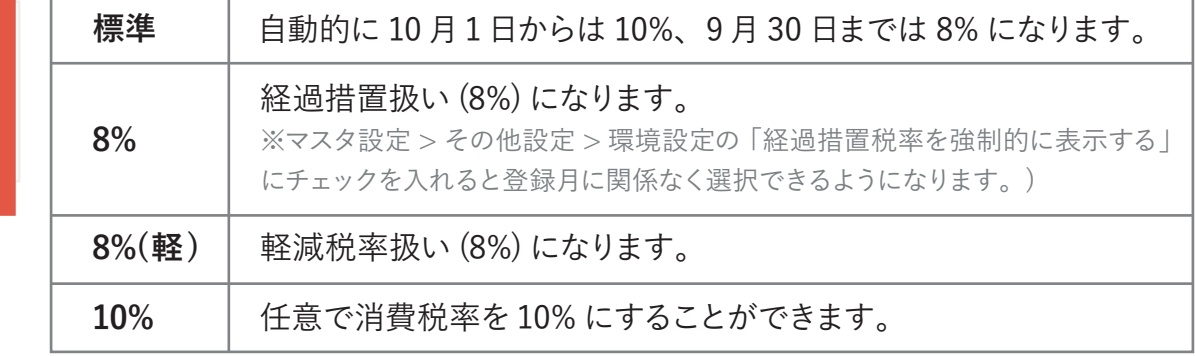

## 5-3. 予約登録/商品登録

**ライト スタンダード アドバンス**

### **<sup>2</sup> 料理の選択方法**

宿泊商品には予め夕食/朝食/昼食 が設定されています。 夕食のみであれば夕食のテキスト ボックスが入力できるようになりま す。

料理品目の設定方法も前頁と同様に 「ドロップダウンリスト」で入力してく ださい。

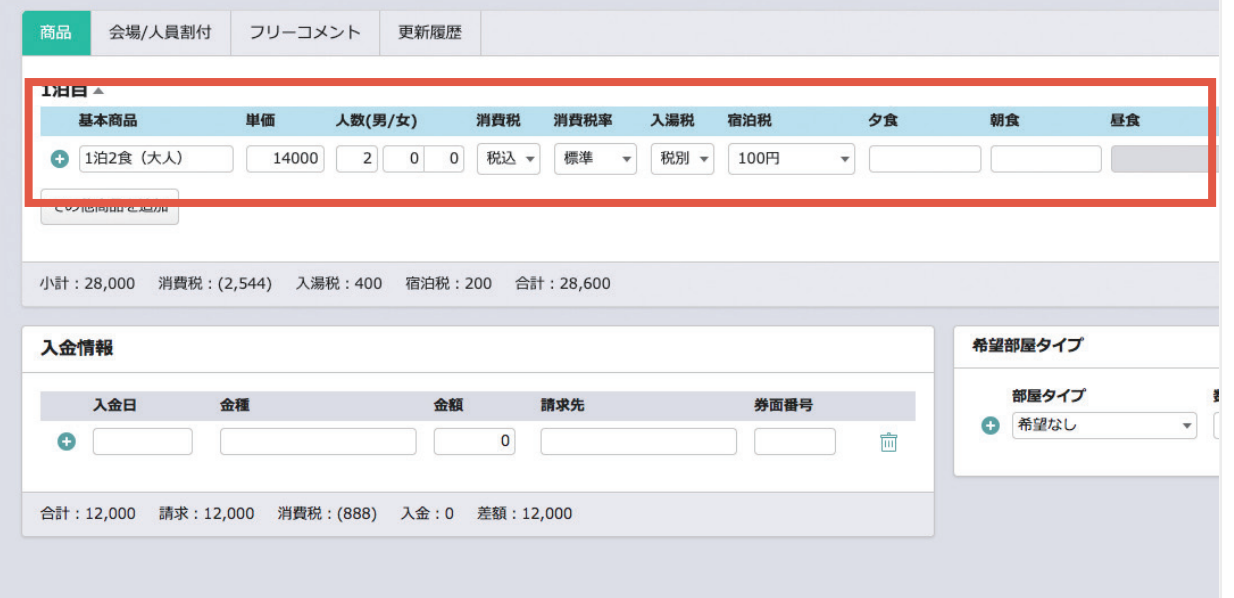

**ワンポイントアドバイス**

**ドロップダウンリストは、他にもエージェントや入金情報でも利用します。**

# 5-3. 予約登録/商品登録

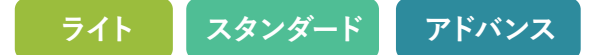

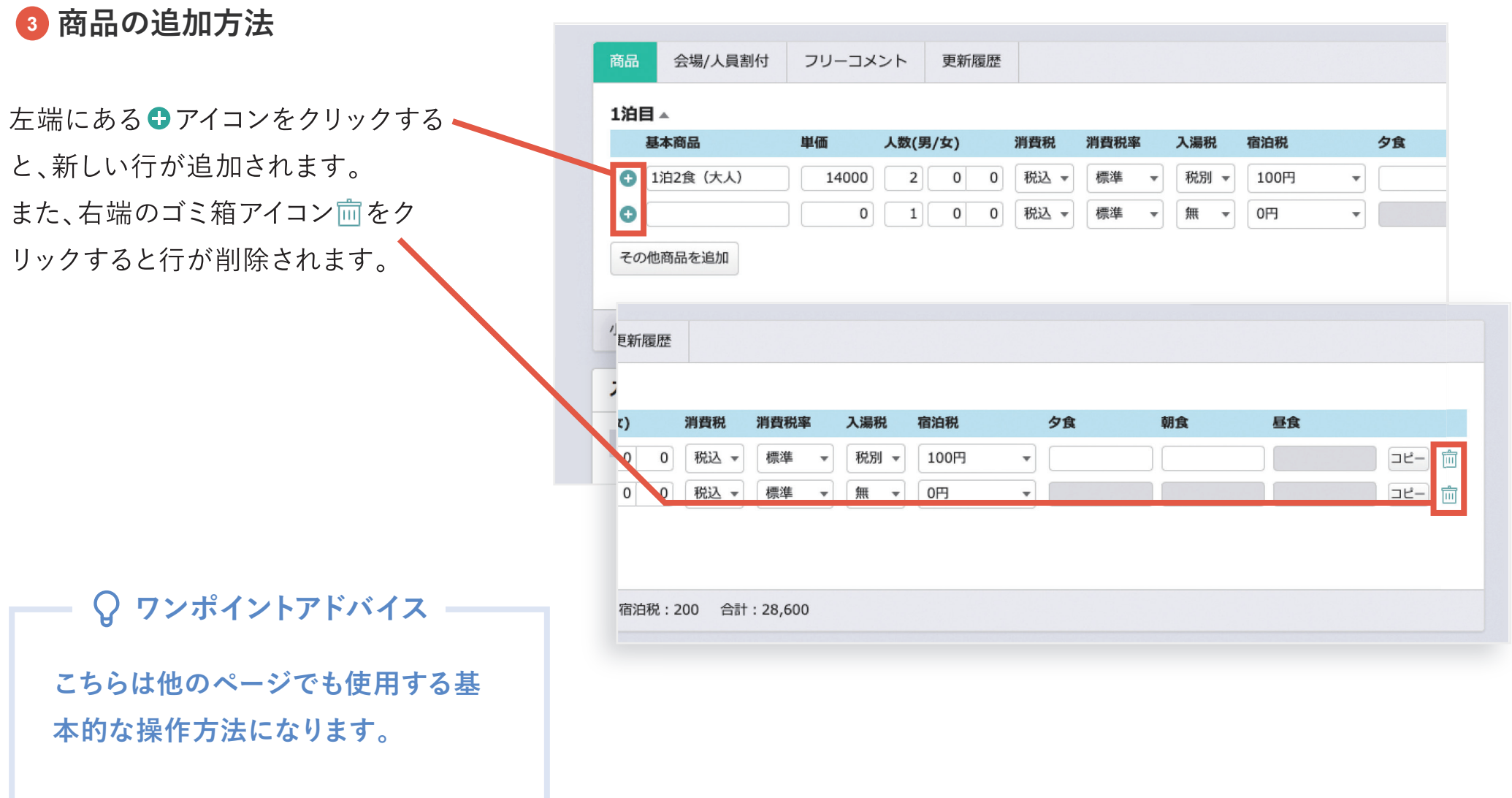

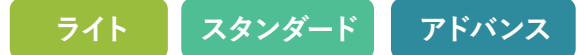

### **<sup>4</sup> その他商品の追加方法**

オプショナルなどのその他商品の追加 方法は、「**その他商品を追加**」をクリック してください。

背景が緑色の見出しの項目が表示され ますので、こちらに入力してください。

**ワンポイントアドバイス**

**料理帳票の項目を「表示する」にすると 下記のページにも反映されます。**

**・料理別売上日報**

**・料理別売上月報**

#### **・料理帳票 単日**

**・料理帳票 週間**

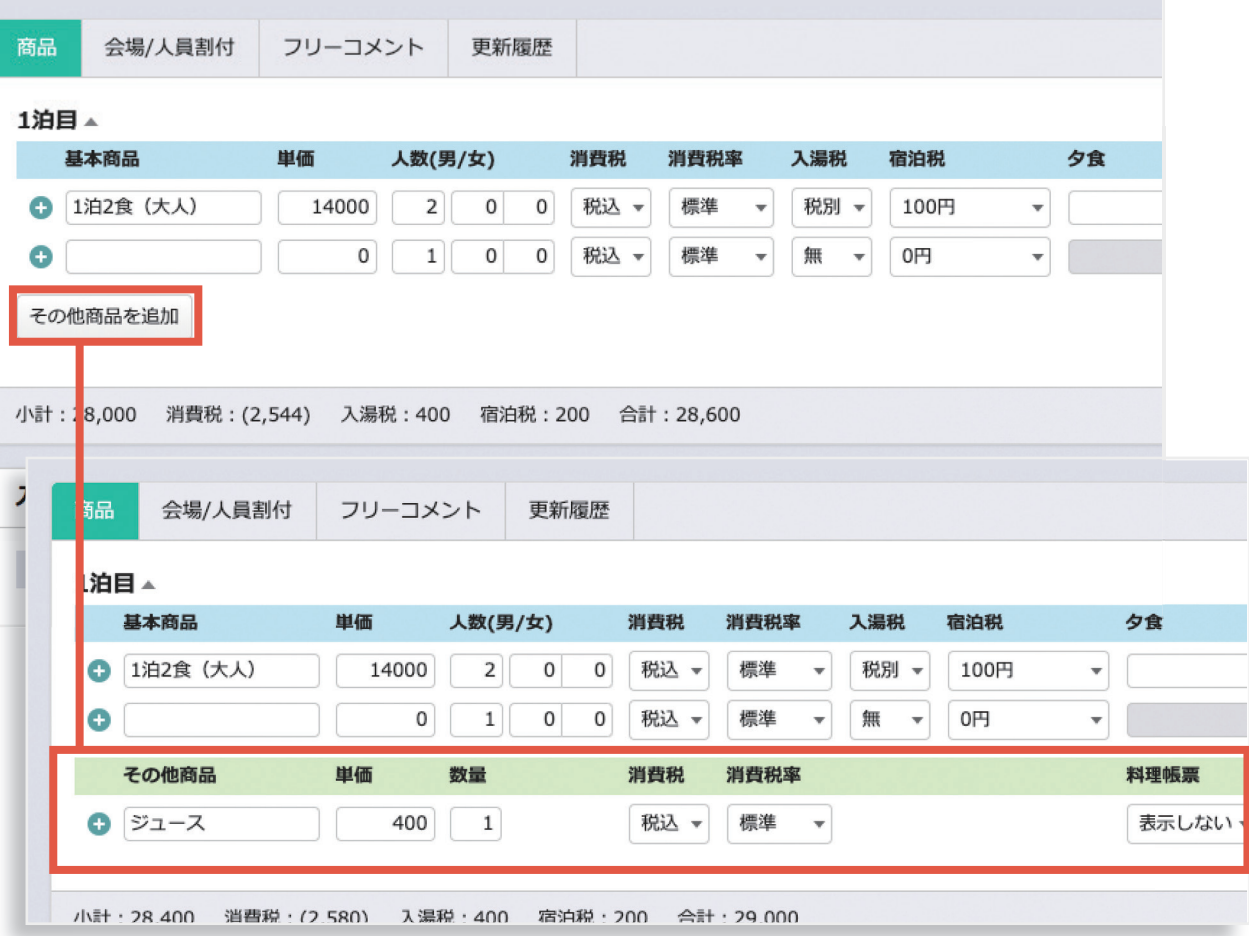

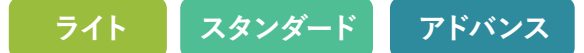

**<sup>5</sup> 泊数の変更**

ページ上部の泊数を変更します。 確認のアラートが表示されますので 「OK」をクリックすると、商品に泊数 分の項目が自動的に追加されます。

## **ワンポイントアドバイス**

**※追加された項目については、別途商 品の入力が必要です。**

**※宿泊人数の合計は、宿泊商品の人 数で自動計算されます。**

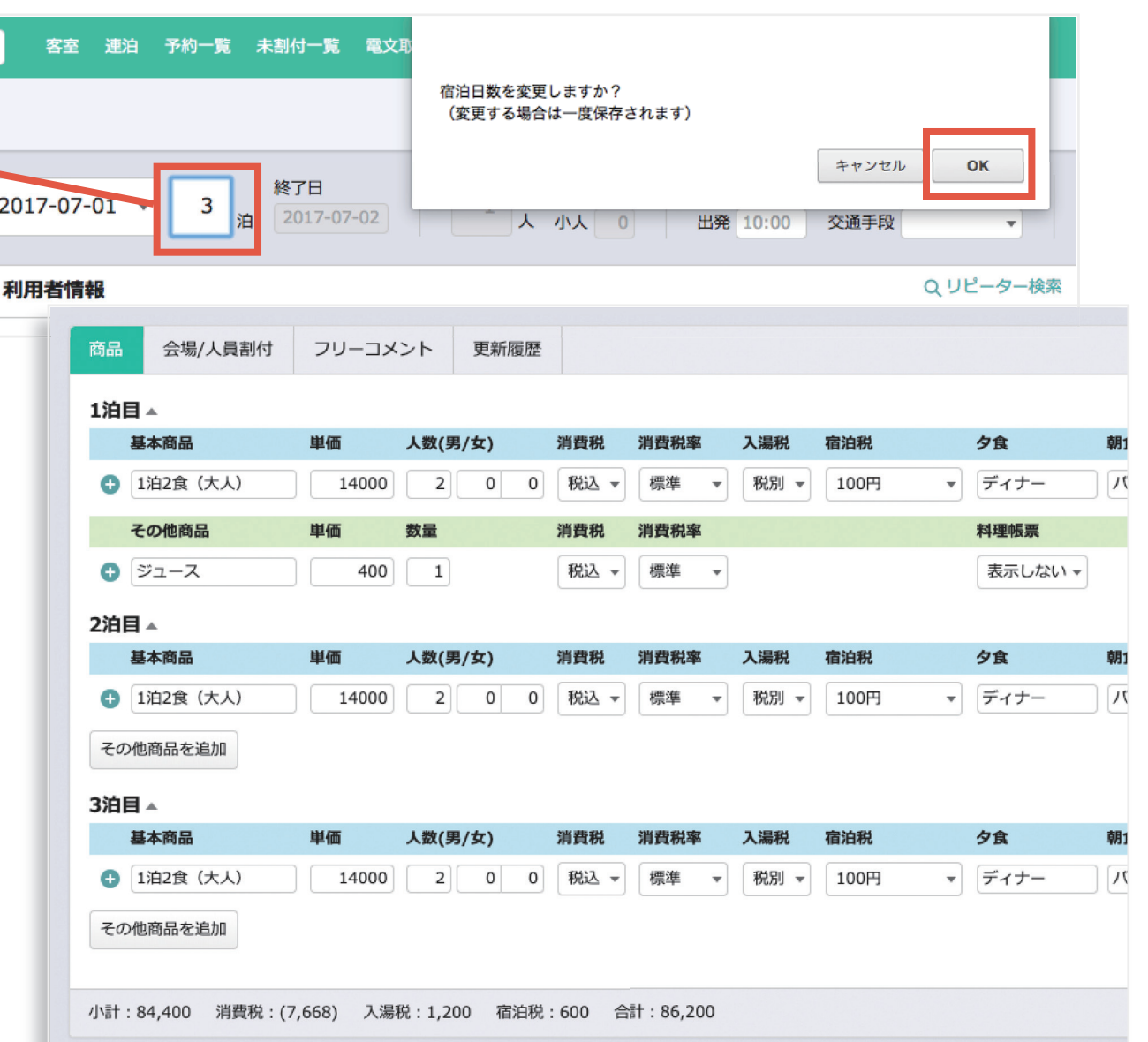

5-4. 予約登録/人員割付

### **<sup>1</sup> 会場/人員割付について**

食事時間の設定、食事会場の予約、複数部屋予約での各部屋の人数の内訳が設定できます。

※会場の予約は、客室画面からでも行えます。

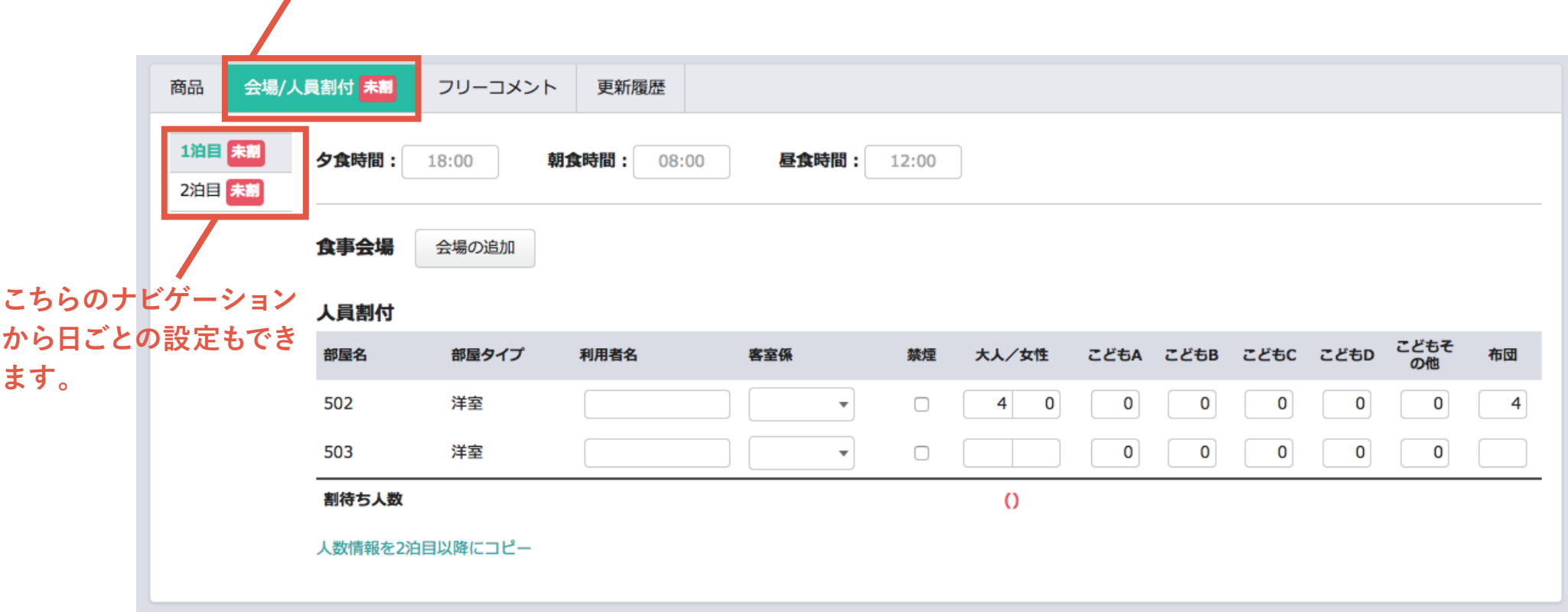

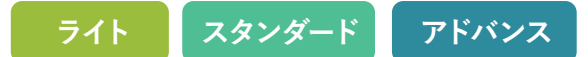

### **<sup>2</sup> 食事時間の入力**

こちらで入力した食事時間は、各種帳票に出力されます。

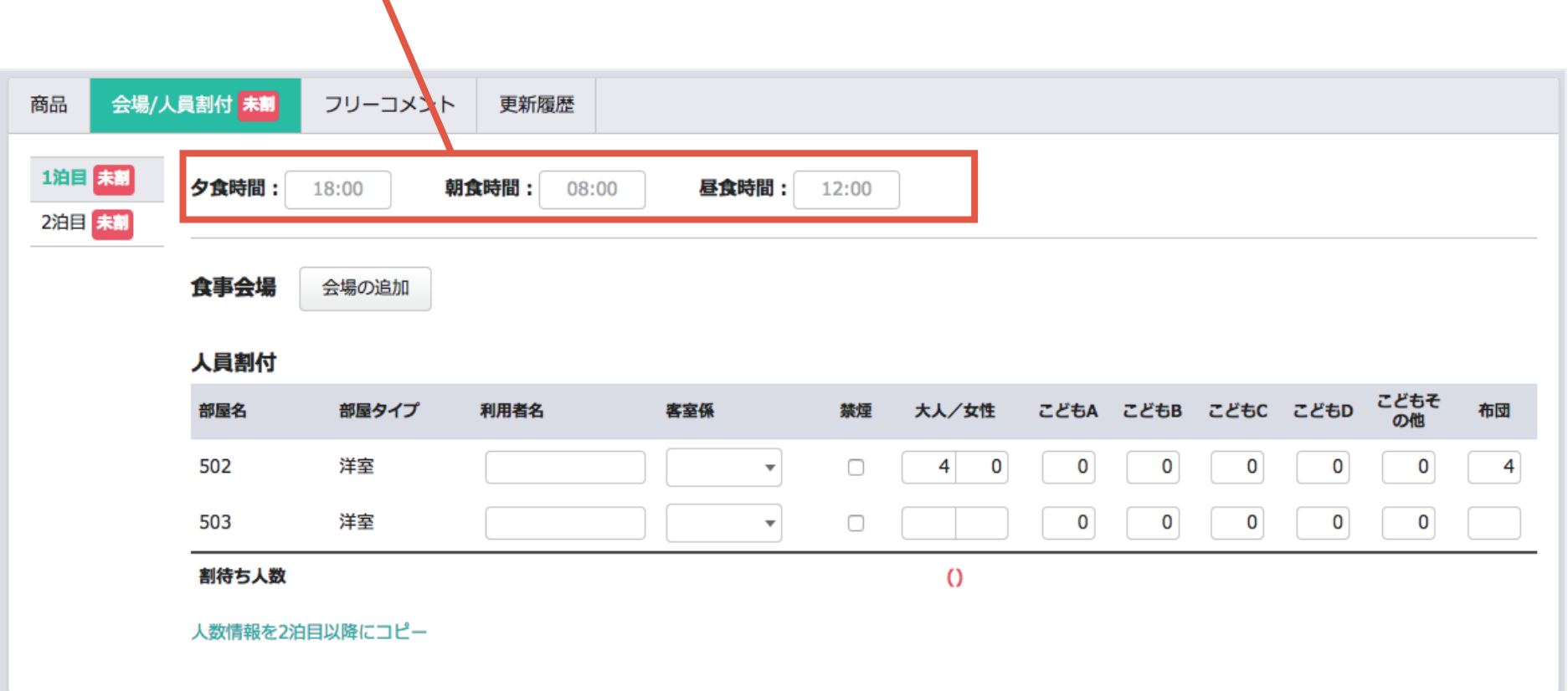

**ライト スタンダード アドバンス** 5-4. 予約登録/人員割付

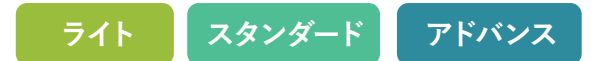

#### **<sup>3</sup> 会場の追加 (客室画面に食事会場枠を設定している場合)**

ボタンをクリックすると「会場割付ウィンドウ」が表示され、予約が入っていない会場が選択でき ます。(**客室管理で会場パネルを設定する必要があります**)

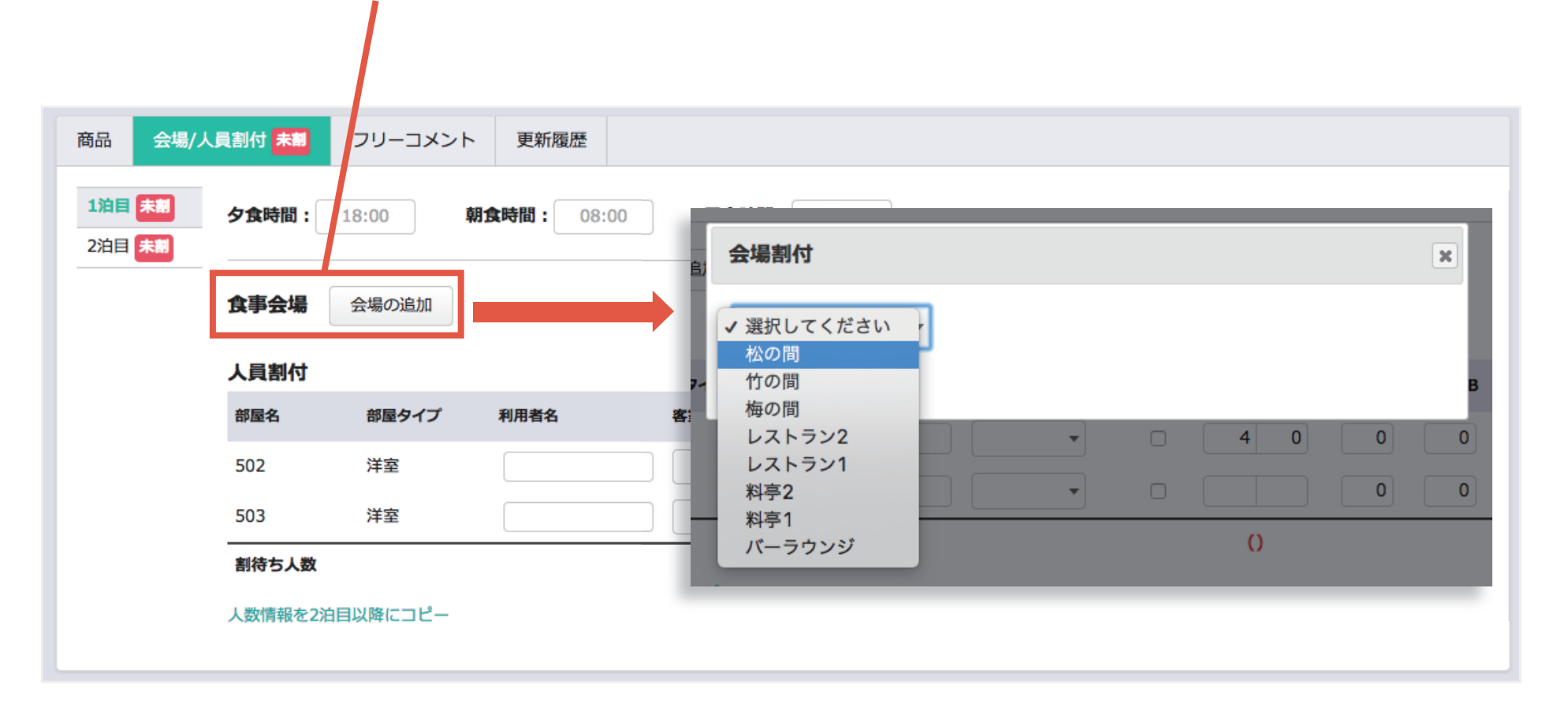

5-4. 予約登録/人員割付

**<sup>3</sup> 会場の追加(客室画面に食事会場枠を設定していない場合)**

**ワンポイントアドバイス**

**会場パネルを利用しない場合でも、「人員割付」で簡易に設定することができます。 予約機能はありませんが、帳票に出力されますので業務の確認等でご利用いただけます。**

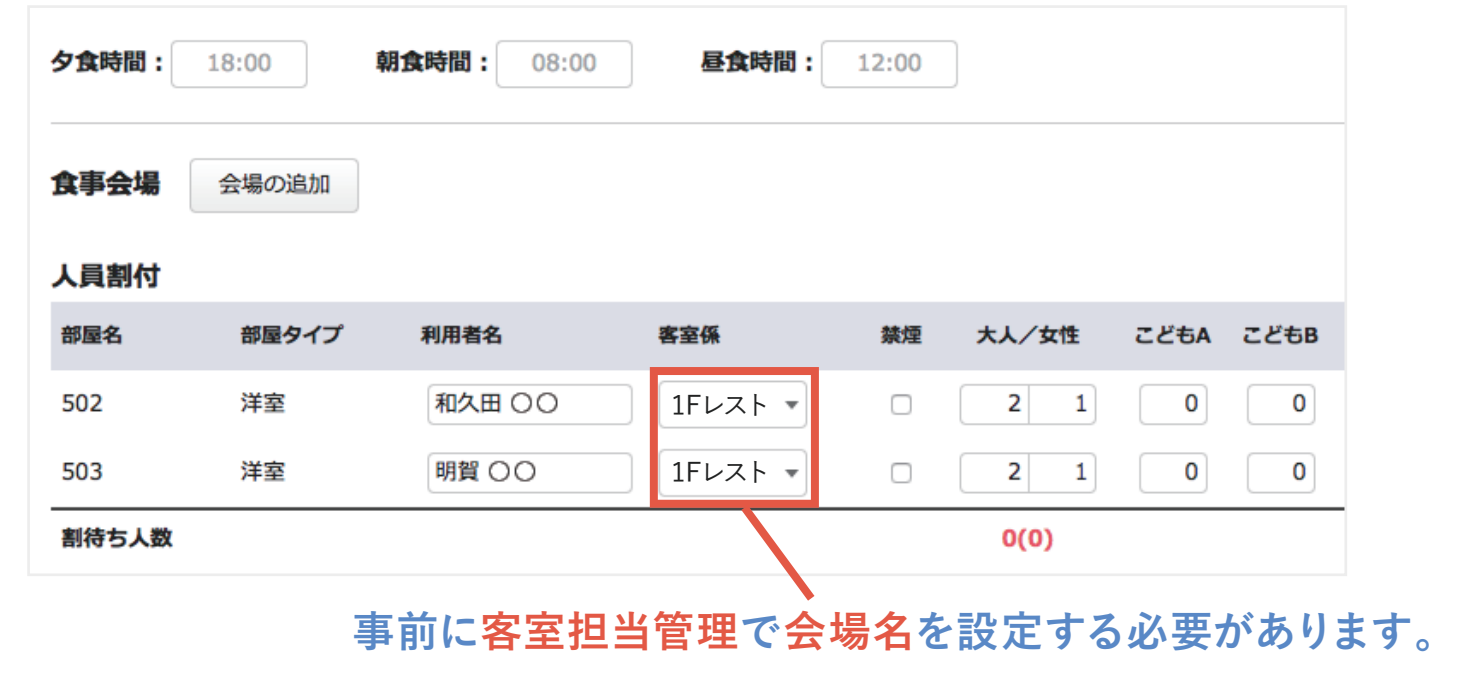

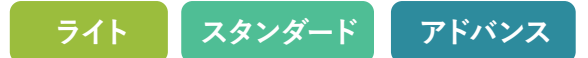

## **<sup>4</sup> 人員割付**

複数部屋予約で各部屋の人数の内訳、**客室係、禁煙の設定**が行えます。

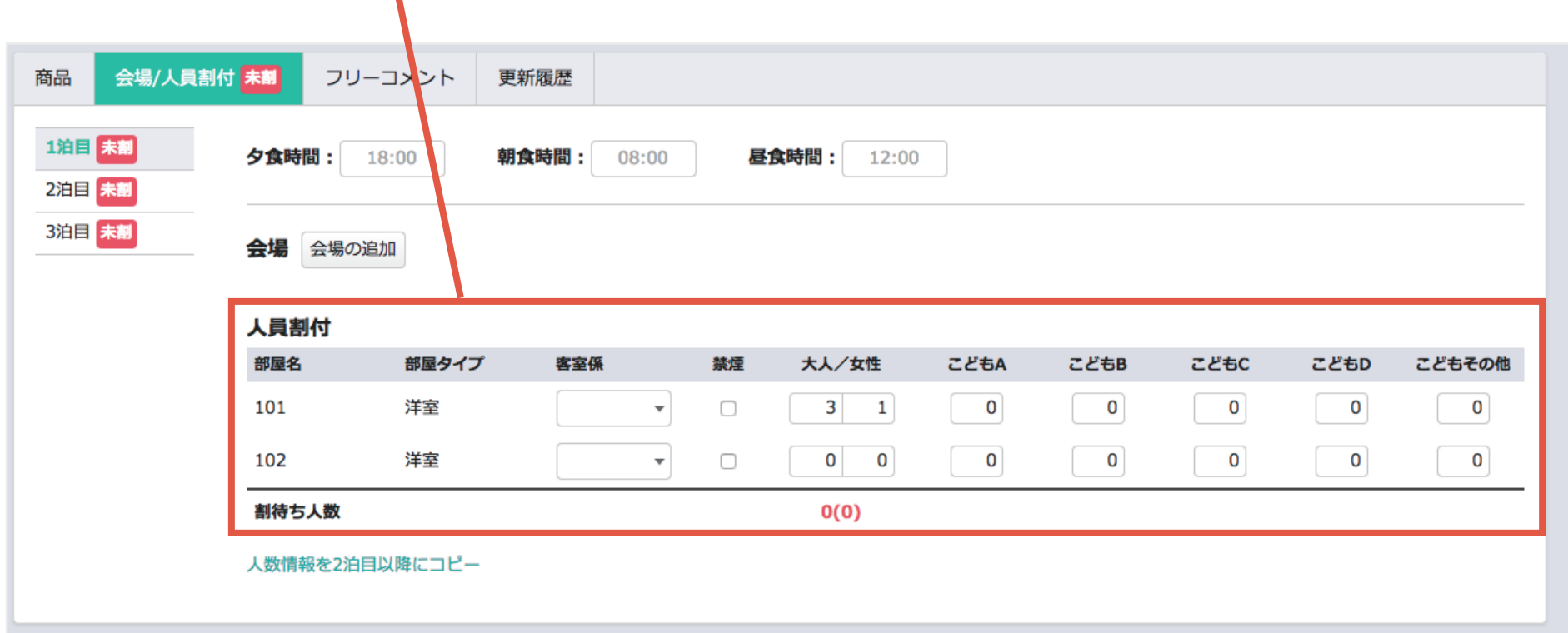

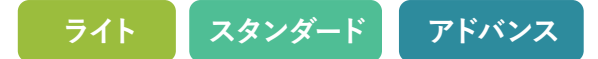

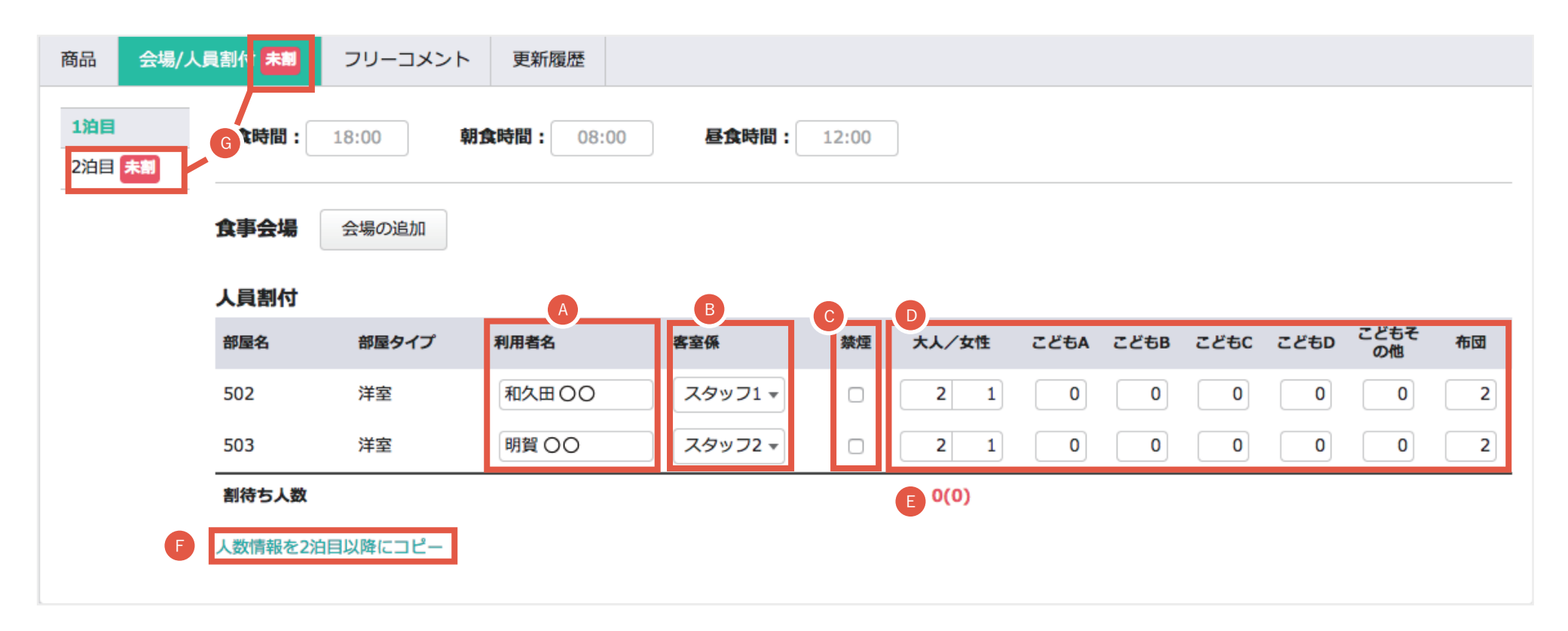

- ▲ 各部屋の代表者名を入力できます
- ※客室画面からも設定できます。 各部屋の客室係を選択します B
- 禁煙部屋にするにはチェックをいれます。 C クリーン台帳に反映されます。
- 各部屋の人員を割付けます
- 予約人数の総数と割り付けた人数に誤差がないかを確認します。 E
- ※食事時間、会場の情報はコピーされません 連泊の際、割り付けた人数情報を次の日以降にコピーします。 F
- <mark>G</mark> |**未割**」ラベルは、割付が正しく行われてない場合に表示されます。

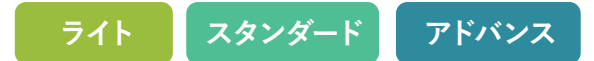

### **人員の割付が完了すると、「未割」マークが無くなります。**

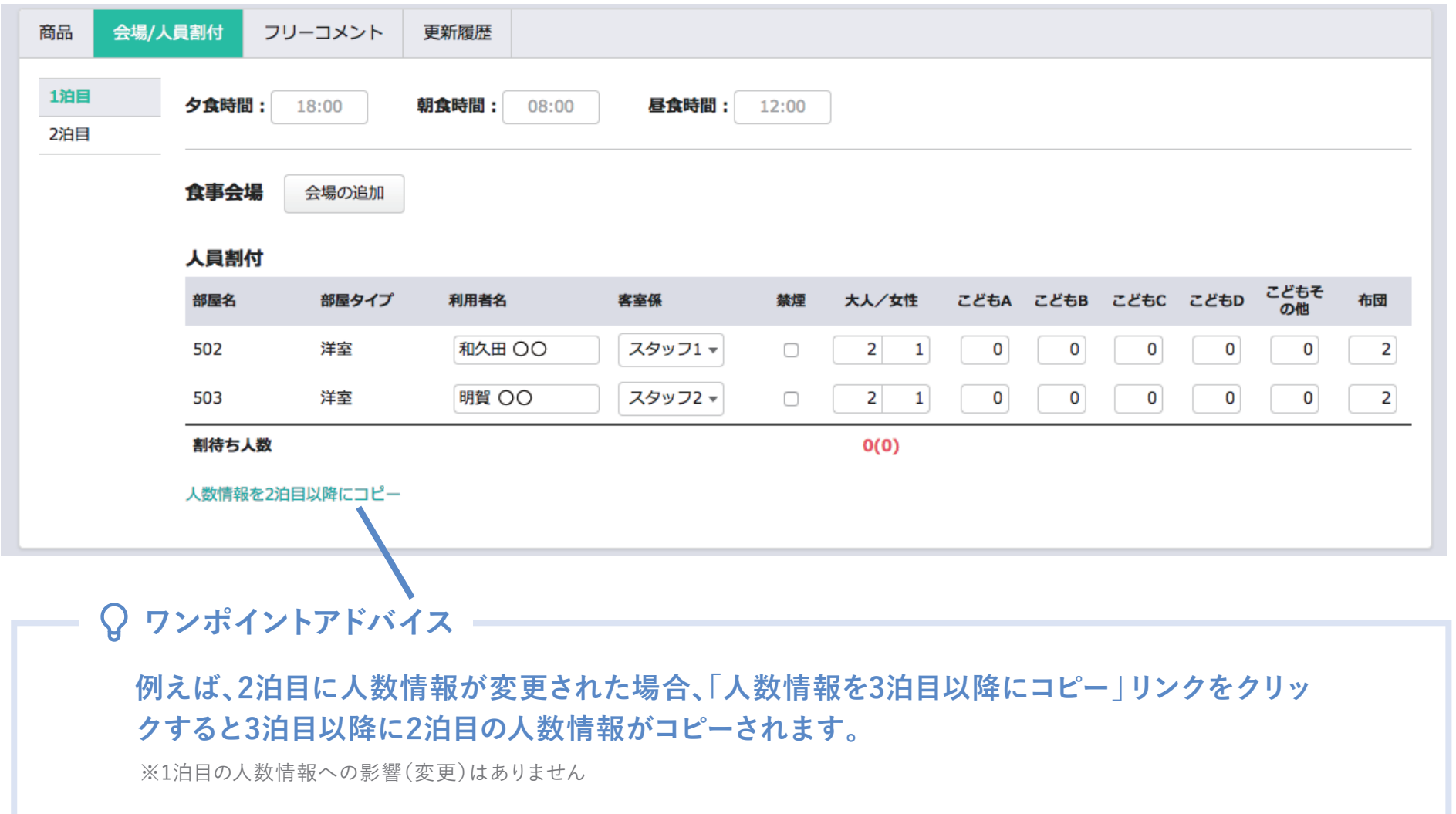

# 5-4. 予約登録/人員割付 **ライト スタンダード アドバンス** 5-5. 予約登録/予約検索

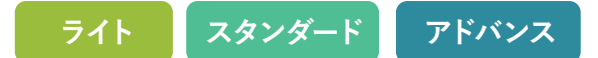

**登録した予約は、「予約番号」「顧客名」「電話番号」で予約検索することができます。**

- A) 右上の| 予約検索 | をクリックします。|
- B 「予約検索」ウィンドウが表示されるので、検索したい内容を入力します。 検索ボタンをクリックすると、検索した内容が一覧で表示されます。

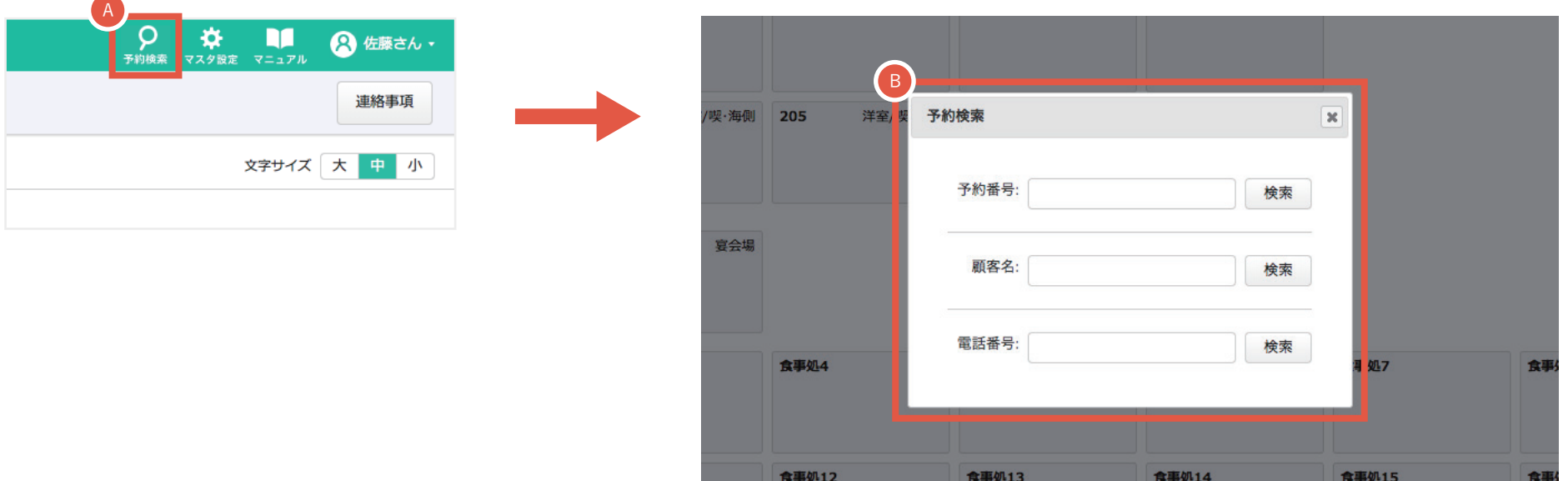
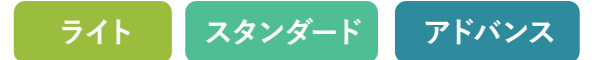

# **泊数を編集した場合の自動割付**

### **泊数を編集した場合、基本的に同じ部屋を連続して、登録するようになっています。 もしすでに別の予約が入っていた場合は、希望部屋タイプが同じ、別の部屋が自動で割り付けられます。**

#### 【例1】

17日の予約を3泊に変更し、同じ部屋が空いている場合、 続けて同じ部屋が割り付られます。

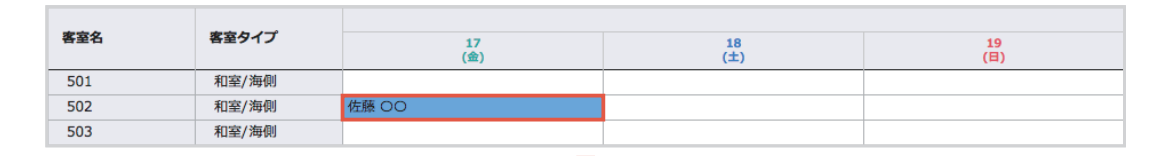

**3泊に変更**

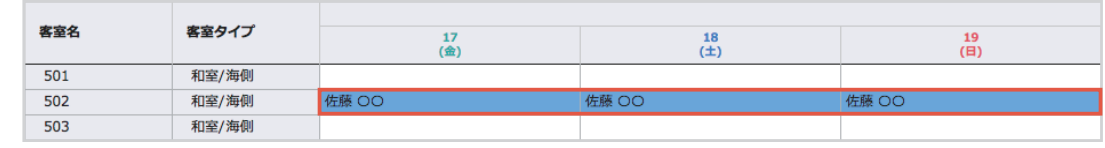

#### 【例2】

17日の予約を3泊に変更し、同じ部屋が空いていない 場合、同じ客室タイプの部屋が割り付られます。

詳しくは、「8.未割付一覧」をご参照下さい。

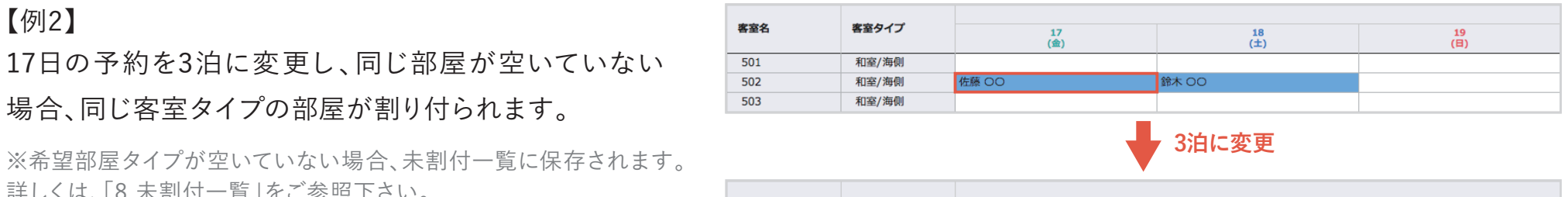

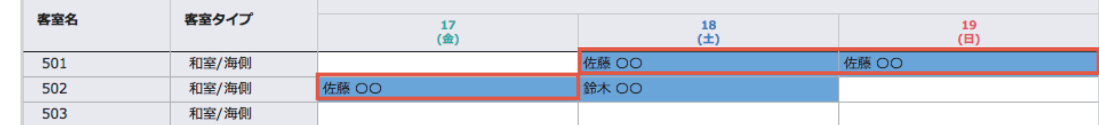

# **予約保存時、割り付けられていない日があった場合の自動割付**

### **予約保存時、希望部屋タイプに記載されている数量で割り付けられていない日があった場合、自動で前日または翌日 の部屋に合わせて部屋が割り付けられます。**

#### 【例1】

17日~19日まで予約保存し、別場所に泊まる等の理由で 18日のみ割付を解除している場合、予約編集を行うと 自動で18日に部屋が割り付けられます。

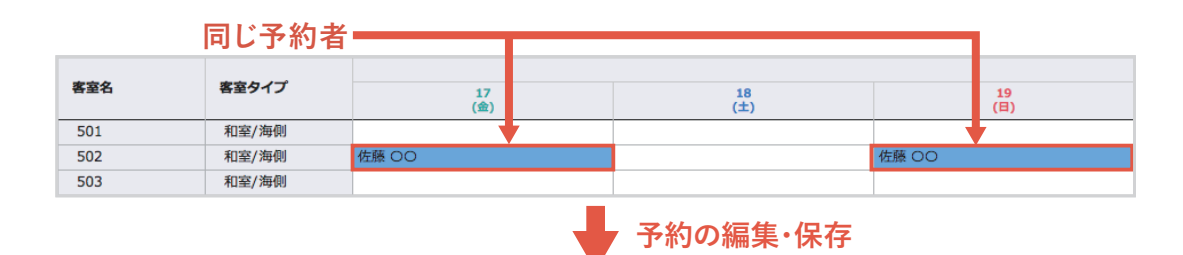

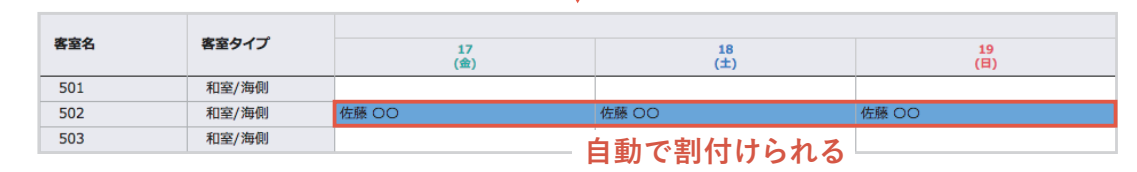

#### 【例2】

例1と同じ予約内容ですが、18日に同じ部屋が空いてい ない場合、予約編集をしても自動で部屋が割り付けられ ません。

※18日分のように割り付けられなかった予約は、未割付一覧に保存 されます。詳しくは「8.未割付一覧」をご参照下さい。

泊数を編集した場合は「5-5. 自動割付機能/泊数編集した場合」 をご参照下さい。

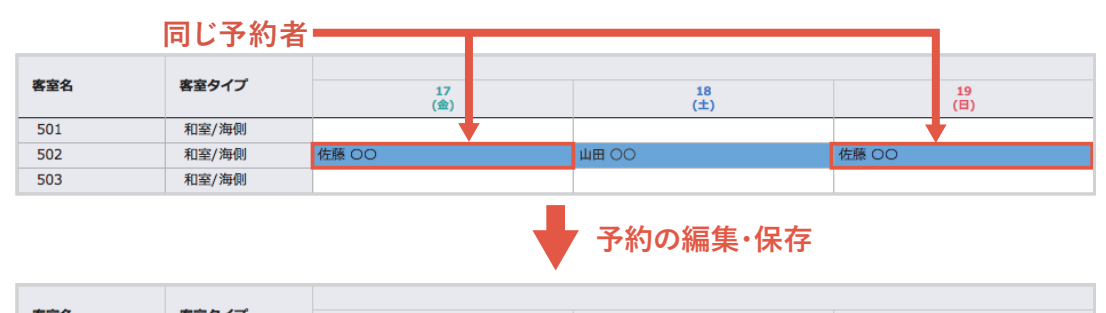

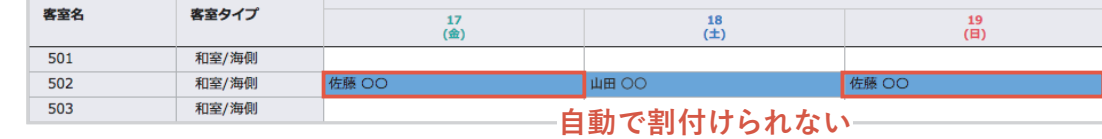

6-1. 売上登録

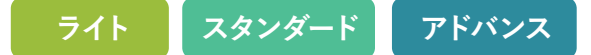

**<sup>1</sup> 売上登録について**

予約登録画面で設定した商品の売上 情報が反映されています。 売上情報の確認だけでなく、精算や 領収書などの発行も行えます。

**こちらをクリックするとウィンドウを閉じ**

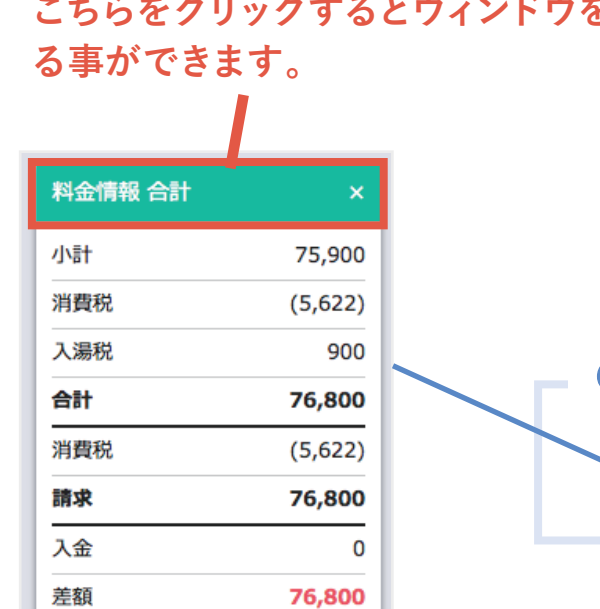

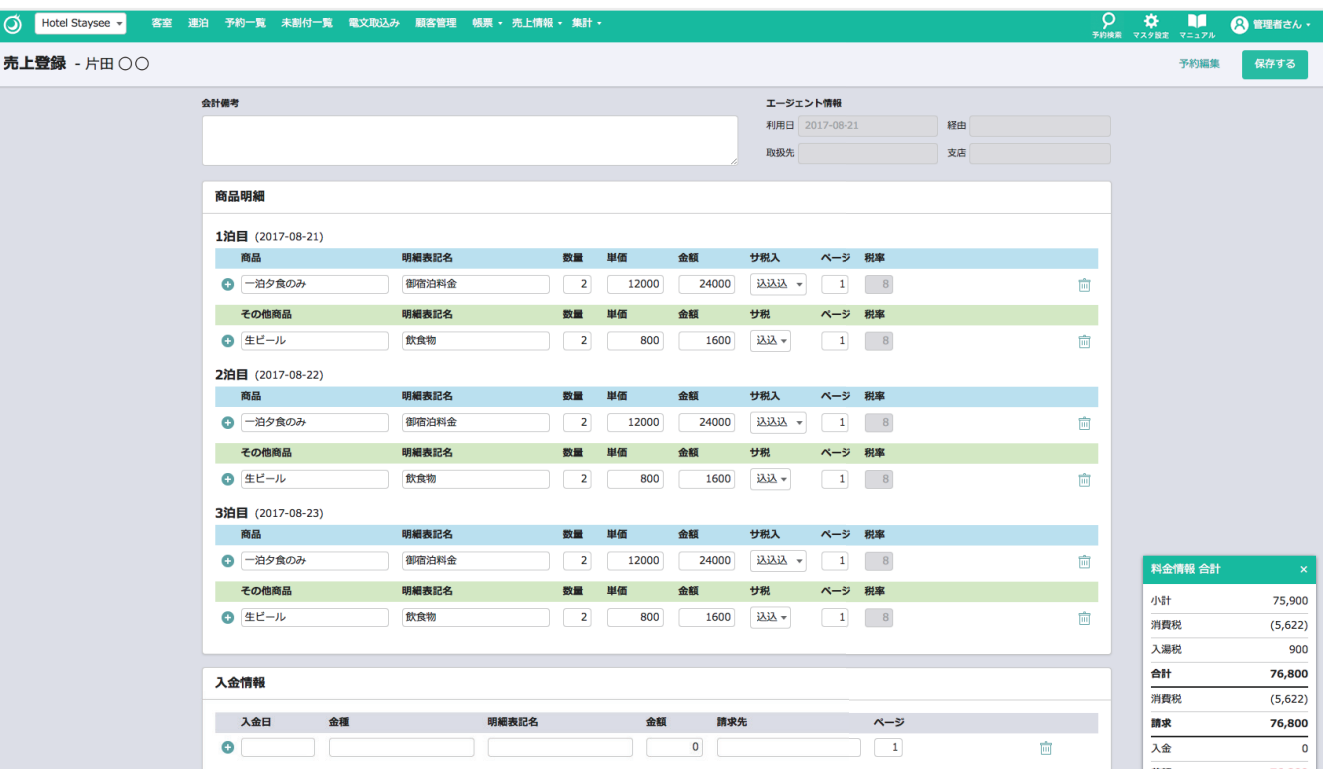

**ワンポイントアドバイス**

売上登録

**商品の合計金額などはこちらでご確認いただけます**

6-1. 売上登録

### **2 領収書発行/精算**

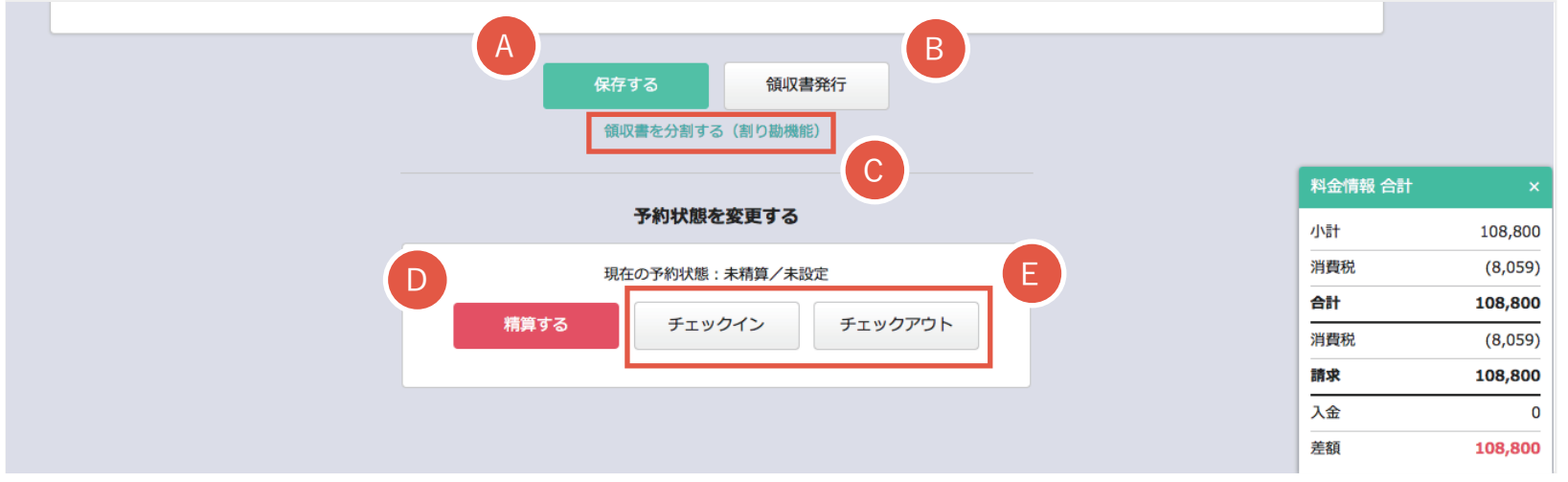

- ▲ 売上情報を保存します。
- 領収書発行画面に遷移します。 B
- 領収書分割(割り勘機能)画面に C 遷移します。
- 精算を行います。精算すると予約・売上情報が編集できなくなります。 D 客室パネル上にも「精済」マークが表示されます。

※請求金額と入金額に差額がある場合は、自動現金として処理されます。

<mark>E)</mark> こちらのページからでも

チェックイン/チェックアウトの予約情報を変更できます。

**ワンポイントアドバイス**

- **・「保存する」ボタンをクリックする代わりにCtrl+S キーで保存することもできます。**
- **・ Ctrl+Shift+「→」キーで同日の次の部屋の売上登録画面に、Ctrl+Shift+「←」キーで同日の前の部屋の売上登録画面に移動できます。**
- **・ Ctrl+F キー (Mac の場合、command+F キー ) でページ内のテキストを検索することができます。**

# 6-1. 売上登録

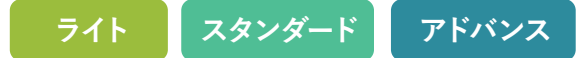

**<sup>3</sup> 精算完了後**

精算が完了すると、入力欄がグレー になり変更できなくなります。

**精算を解除するには、こちらの**

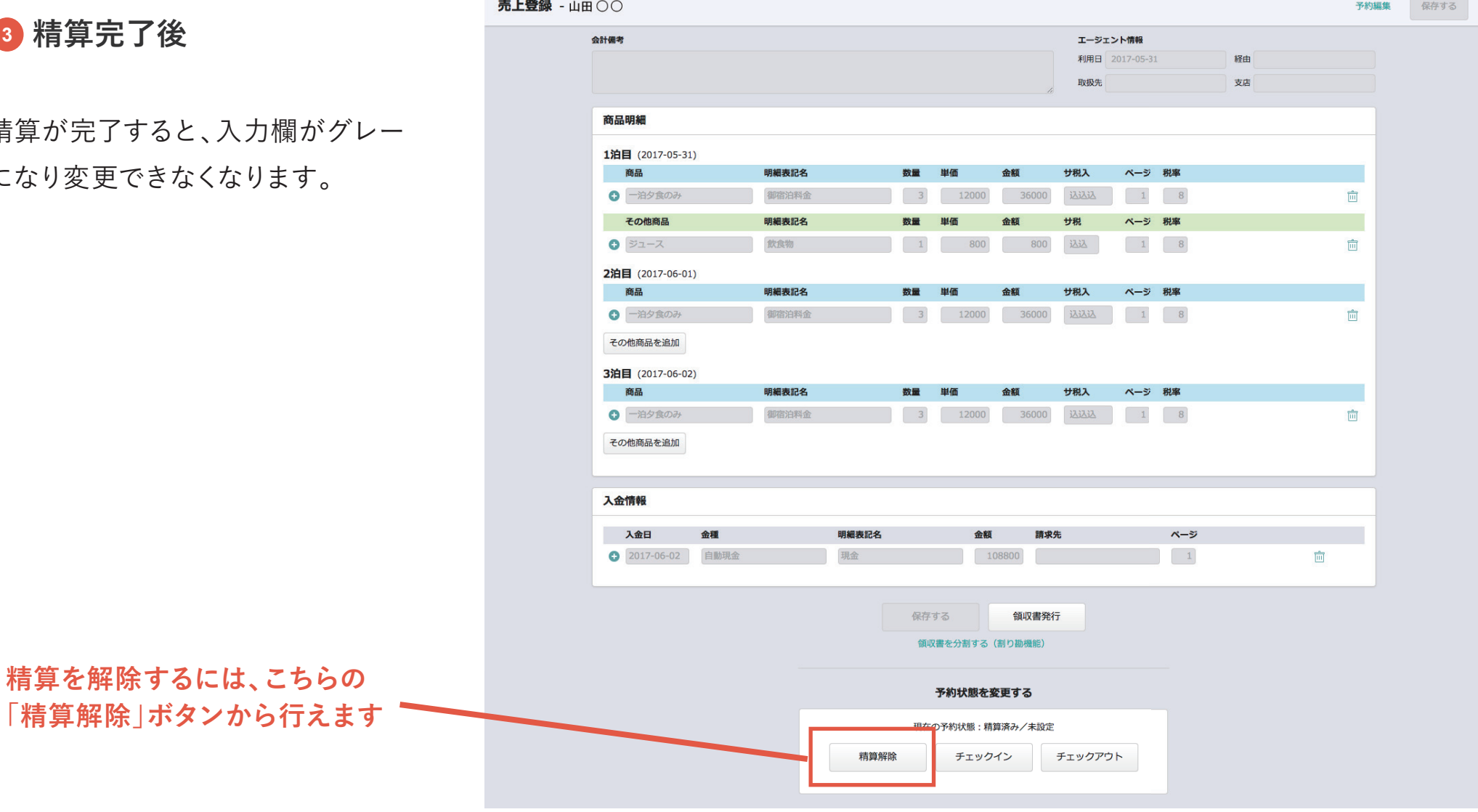

6-1. 売上登録

# **効率的に売上登録を編集するには**

# **ワンポイントアドバイス**

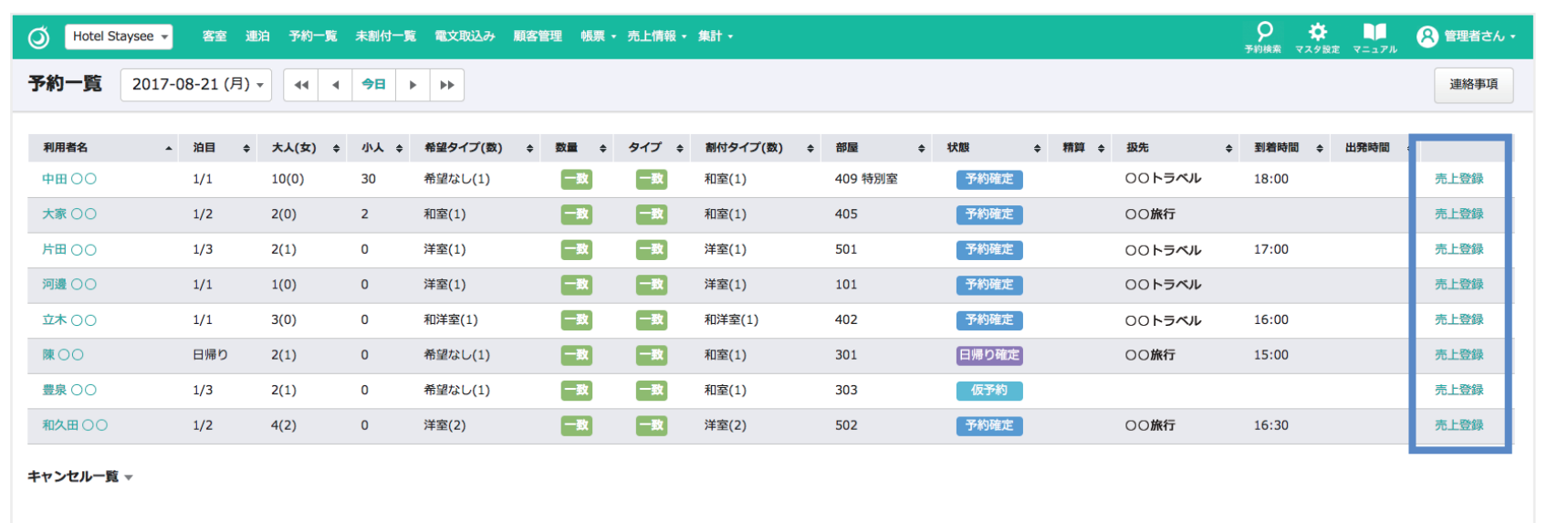

※予約一覧画面の「売上登録」リンクを「**Ctrl + クリック**」すると別タブで開くことができます。 いちいちページ遷移することなく、タブを切り替えながら売上登録の編集だけを行うことができます。

6-1. 売上登録

#### **精算後の客室画面について**

# **ワンポイントアドバイス**

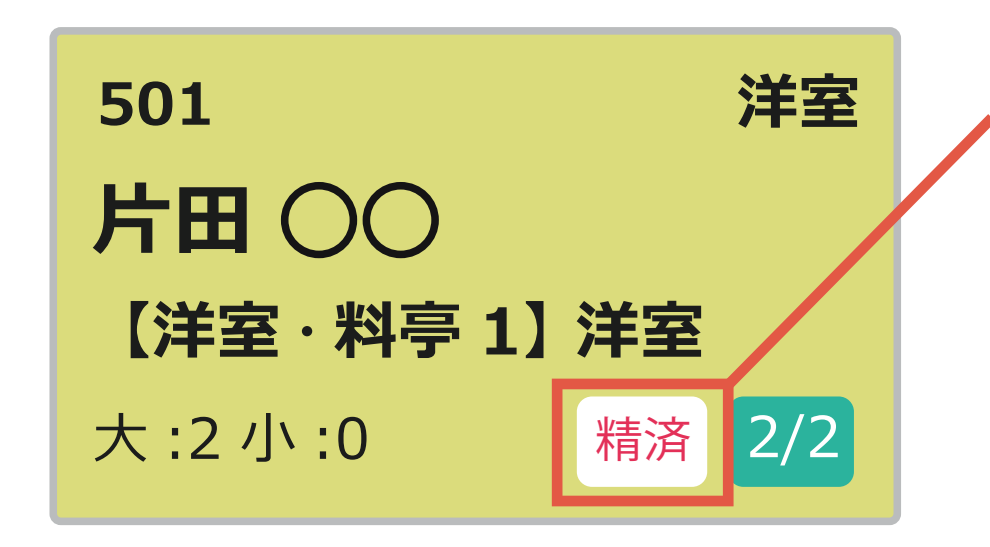

**精算が完了すると、「客室画面」の客室パネルに 「精済」のマークが表示されます。 精算状況の確認にご利用いただけます。**

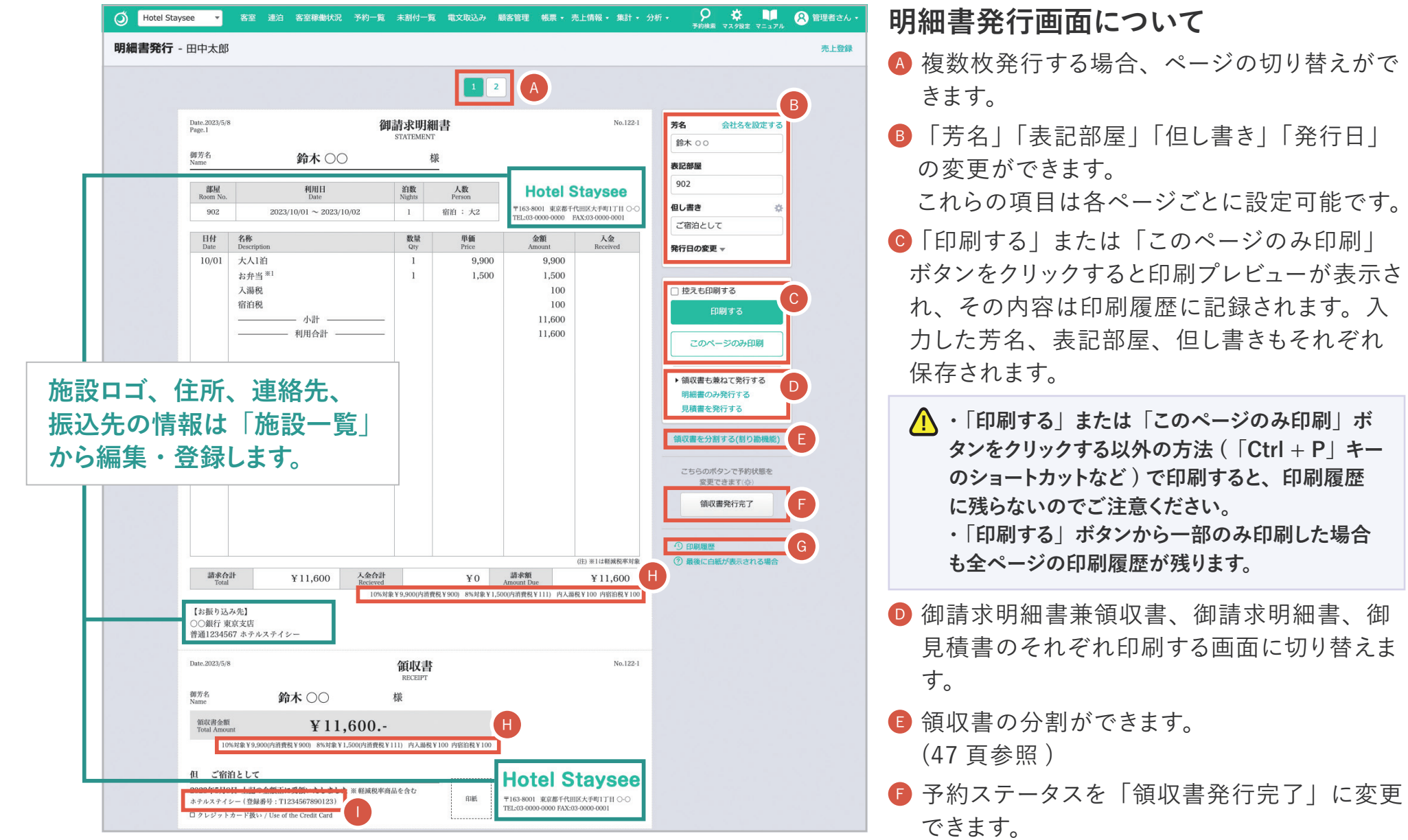

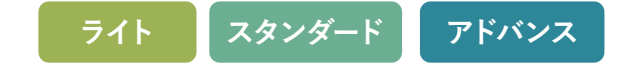

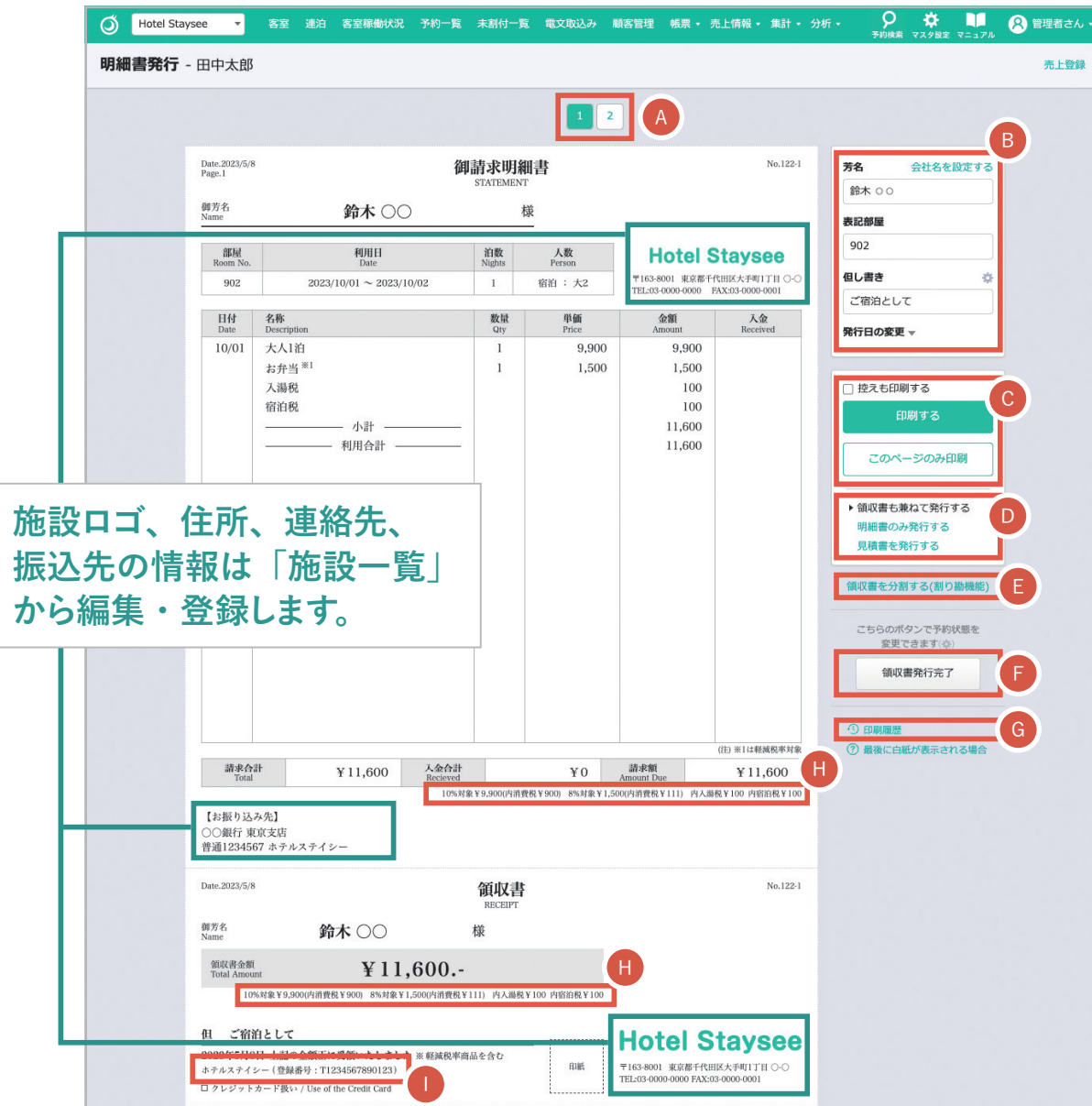

- <sup>G</sup> 印刷履歴を確認できます。 (50 頁参照 )
- 1 消費税率ごとの請求額と消費税が表示されま す。また、入湯税や宿泊税が適用される場合 には、それらも表示されます。なお、御請求 明細書、領収書及び御見積書の消費税の計 算方法は、チェックアウト日が2023年8月1 日以降の場合と、2023年7月末までの場合 で異なります。

#### **2023年8月1日以降の消費税の計算方法**

10% 対象額及び 8% 対象額のそれぞれから「割戻 し計算」をします。

**2023年7月末までの消費税の計算方法** 単品ごとの「積上げ計算」をします。

- ※ 計算方法の詳細については、「運用マニュアル マスタ設定 編」の「消費税の計算について」をご参照ください。
- ※ 2019年10月1日以降の予約からは「税率ごとに区分して 合計した対価の額及び適用税率」及び「税率ごとに区分し て合計した消費税額等(消費税額及び地方消費税額の合 計額)」が表示されます。
- ※ 消費税率は基本的に「2019年9月末までは 8%、2019年 10月1日からは 10%」です。
- ■インボイス制度の「適格請求書発行事業者の 氏名又は名称| 及び「登録番号」が表示さ れます。

表示内容は「マスタ設定 > 金種 · 税設定 > 消費税·インボイス設定」から設定できます。

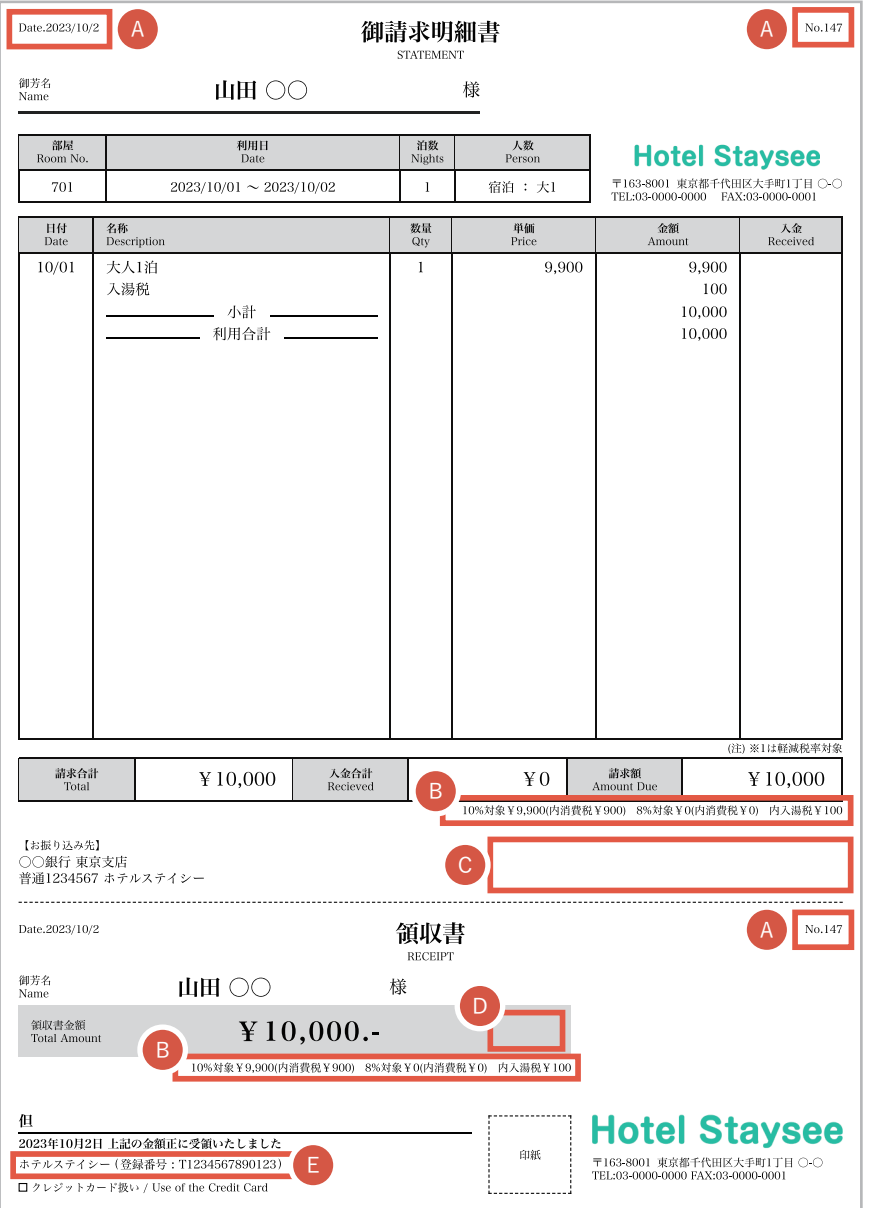

**御請求明細書、領収書、御見積書の様式について チェックアウト日が2023年8月1日以降の予約**と2023年7月末まで の御請求明細書、領収書、御見積書の様式が異なります。 違いは次の通りです。

#### **御請求明細書兼領収書**

<sup>A</sup> 売上登録画面で設定したページ番号は「Page.1」「Page.2」の形 式から「No. ○○ -1」「No. ○○ -2」のように「No. ○○」の後ろ にページ番号が表示される形式に変わります。 また、明細内容が長くなり、複数枚にわたる場合、「(1/2)」「(2/2)」 のような形式で複数枚であることを示す番号が付きます。

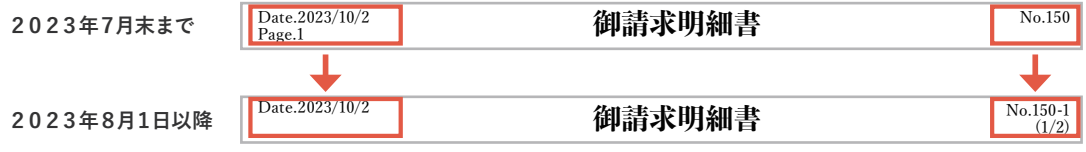

- 御請求明細書、領収書、御見積書の消費税の計算方法は「単品ご との積上げ」から「請求額からの割戻し」に変更となり、8% 対象 商品の購入がない場合でも0円と表示されます。
	- ※ 計算方法の詳細については、「運用マニュアル マスタ設定編」の「消費税の計算について」 をご参照ください。

#### ● 御署名欄が削除されます。

※ 御請求明細書のみ印刷する場合、御署名欄は削除されません。

- <sup>D</sup> 領収書の金額欄から、「本体代金」及び「消費税」が削除されます。
- 領収書にインボイス制度における「適格請求書発行事業者の氏名 又は名称」及び「登録番号」を表示することができます。

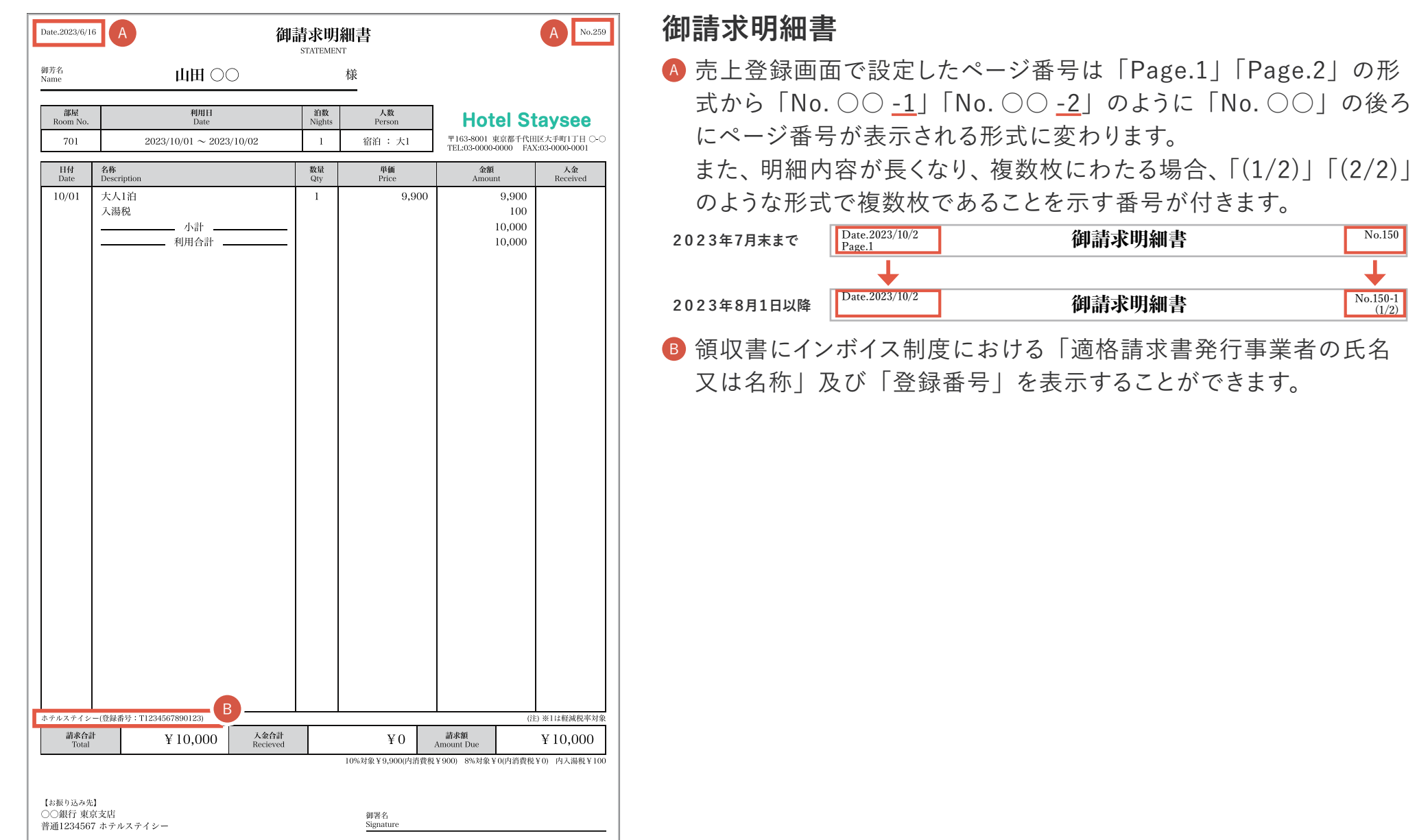

No.150

No.150-1 (1/2)

 $\overline{\downarrow}$ 

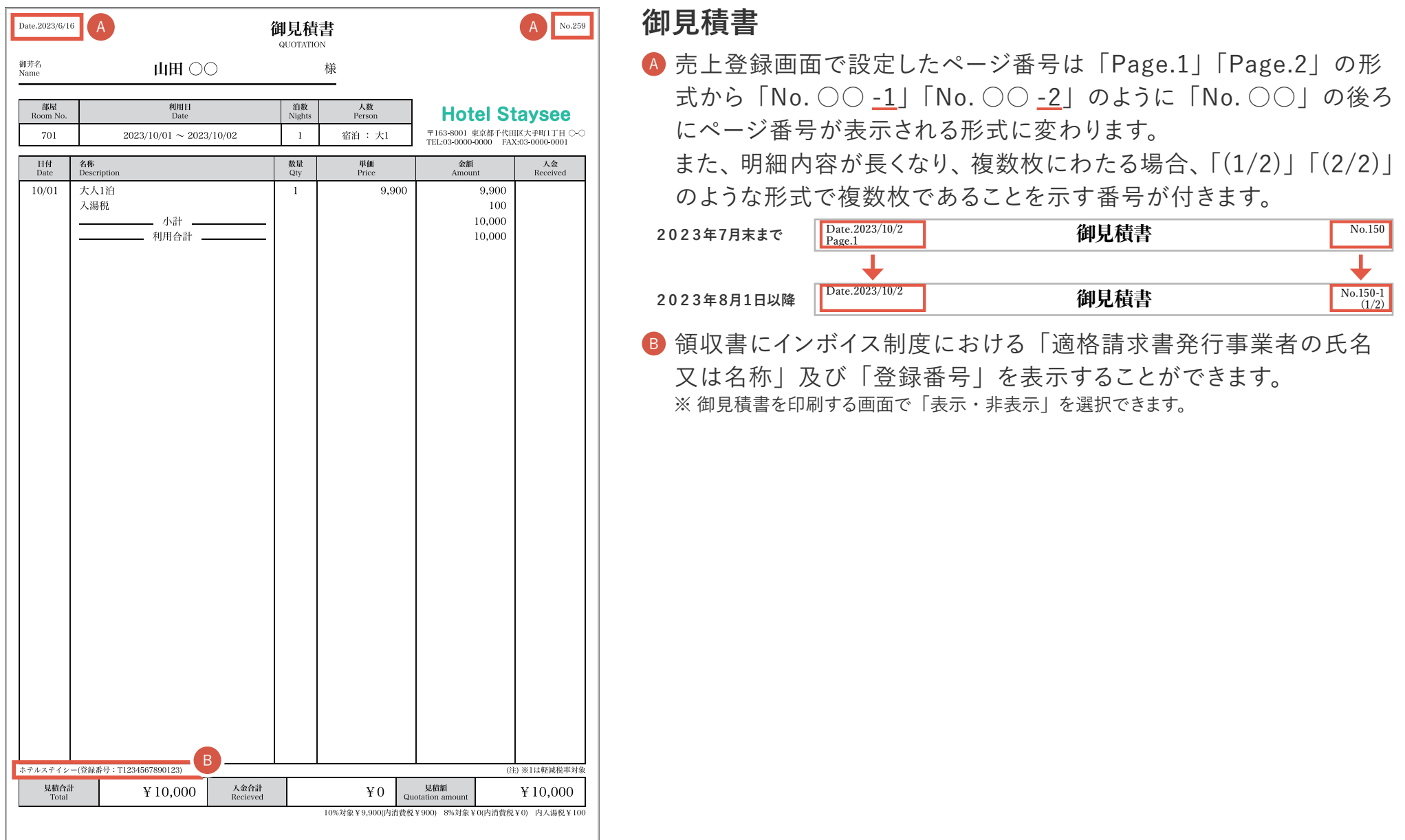

**領収書分割は、明細書の「請求額」に対して、分割して領収書を発行できる機能(割り勘機能)です。** 

**領収書分割(割り勘機能)は、「適格請求書」及び「印刷履歴」に対応していませんのでご注意ください。**  $\sqrt{N}$ 

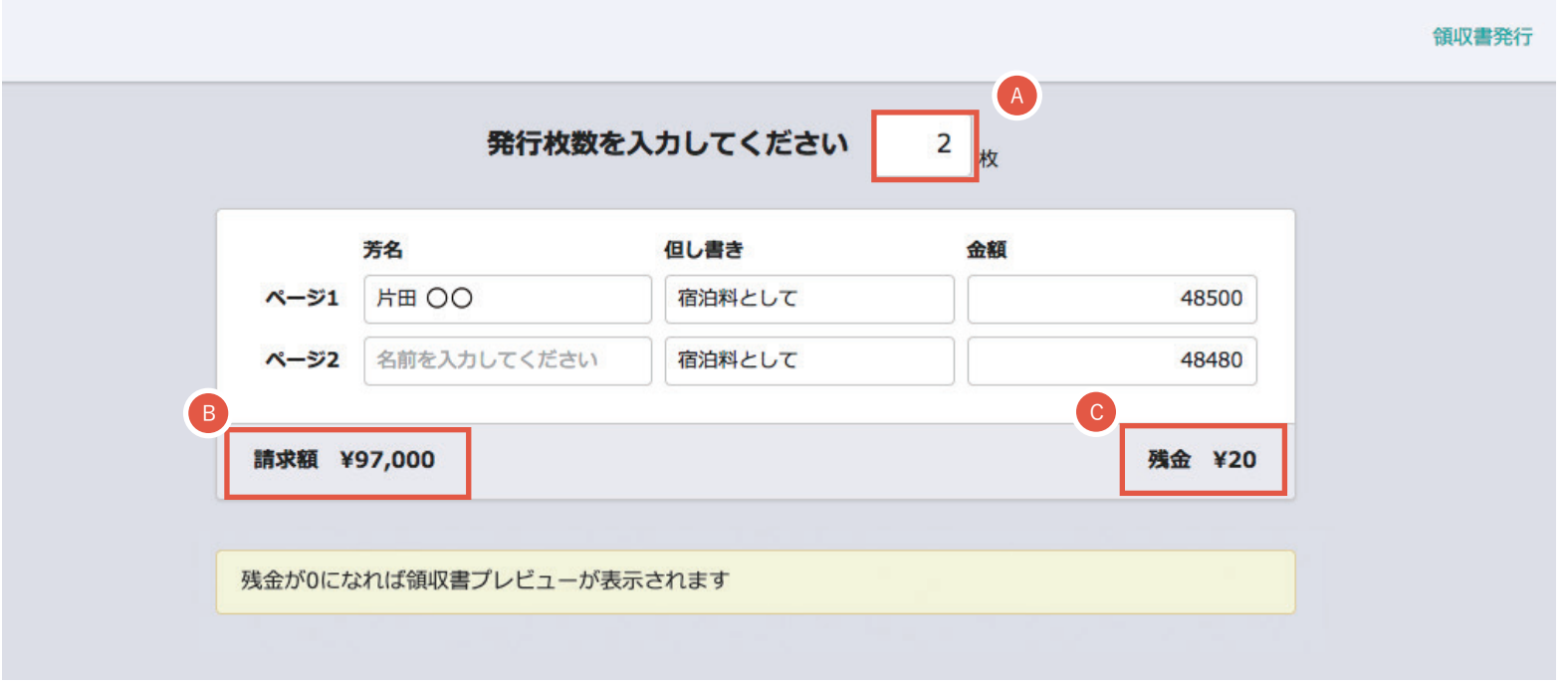

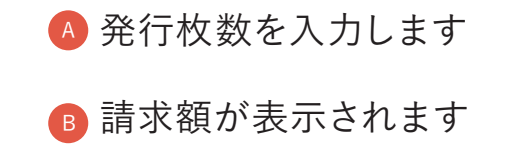

● 発行枚数で割り切れない端数が表示されます。 いずれかの項目に振り分け、残金が0になったら、 領収書のプレビューが表示され、印刷できます。

**ライト スタンダード アドバンス**

# 6-3. 売上登録/領収書分割

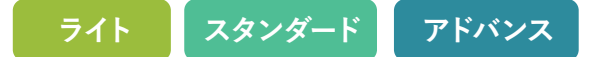

残金が0になると、指定した枚数分の領収書 が表示されます。

#### **「領収書印刷」ボタンをクリックすると印刷プレ ビューが表示されます。**

※また、入力した芳名、表記部屋、但し書き、日付情報が保存 されます。

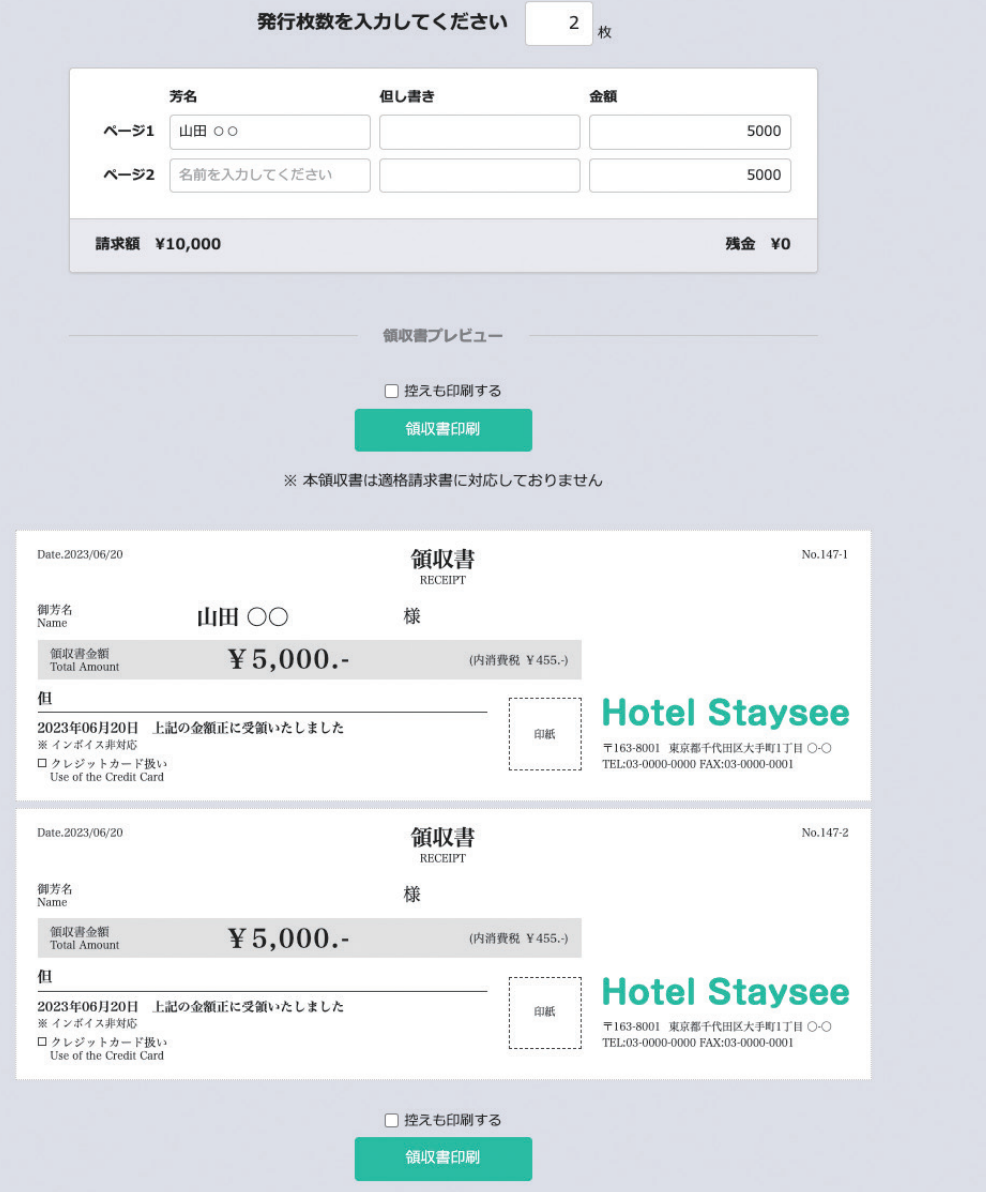

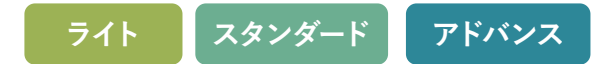

6-4. 印刷履歴

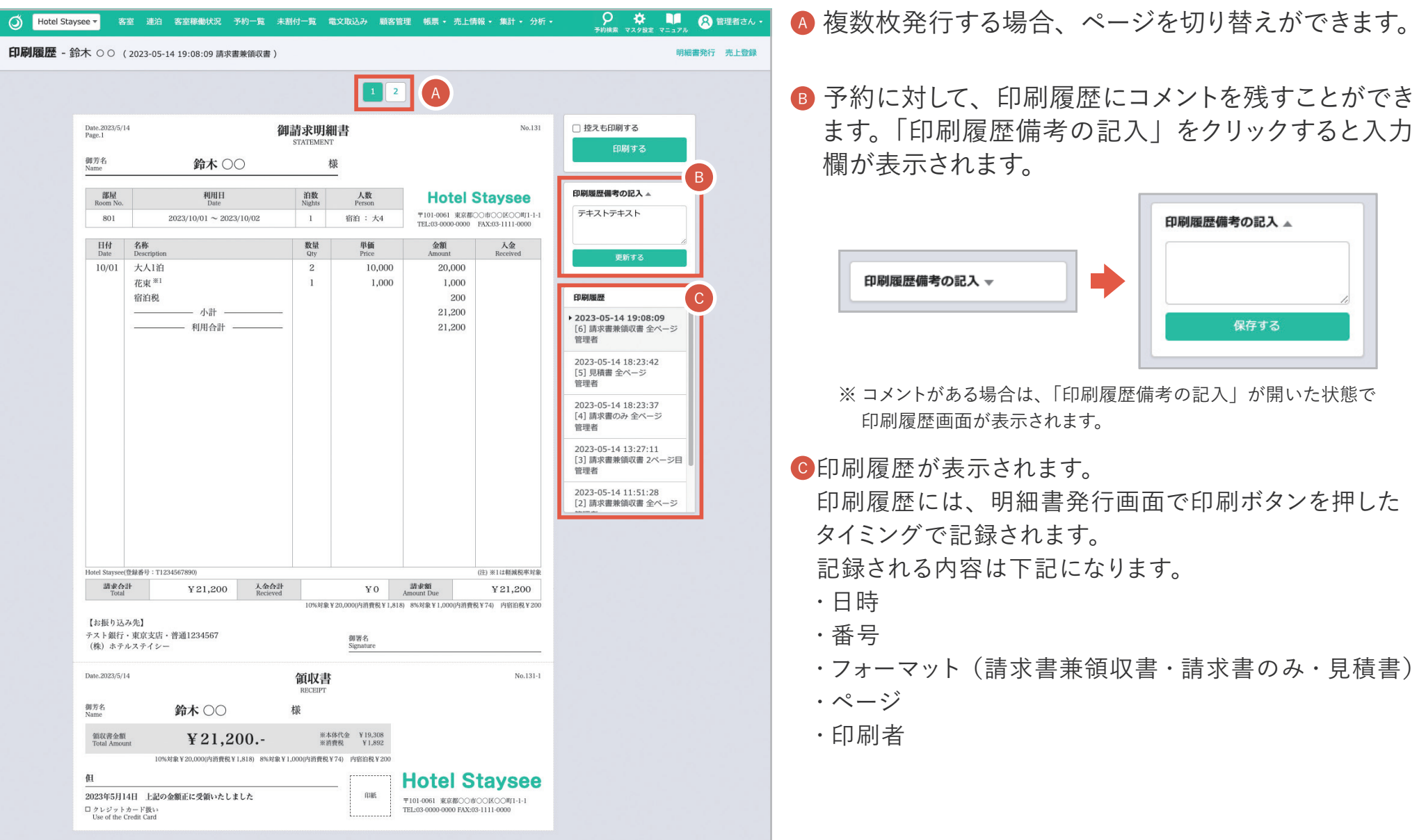

# 7-1. 電文取込み状況の確認

# **<sup>1</sup> 電文取込み状況画面について**

#### **電文の取込み状況が確認できる画面です。**

- 電文の種類が表示されます。 A 「新規」「キャンセル」「変更」
- <mark>B)</mark> 利用者名をクリックすると 予約登録画面に遷移します
- 利用開始日をクリックすると C その日の客室画面に遷移します
- <sup>D</sup> 部屋の割付状態が表示されます
- 予約状態が表示されます
- 電文の確認者と時間が表示されます
- <sup>G</sup> 最新の電文情報を取込みます
	- **ワンポイントアドバイス**

**Ctrl+F キー (Mac の場合、command+F キー ) でページ内のテキストを検索することができます。**

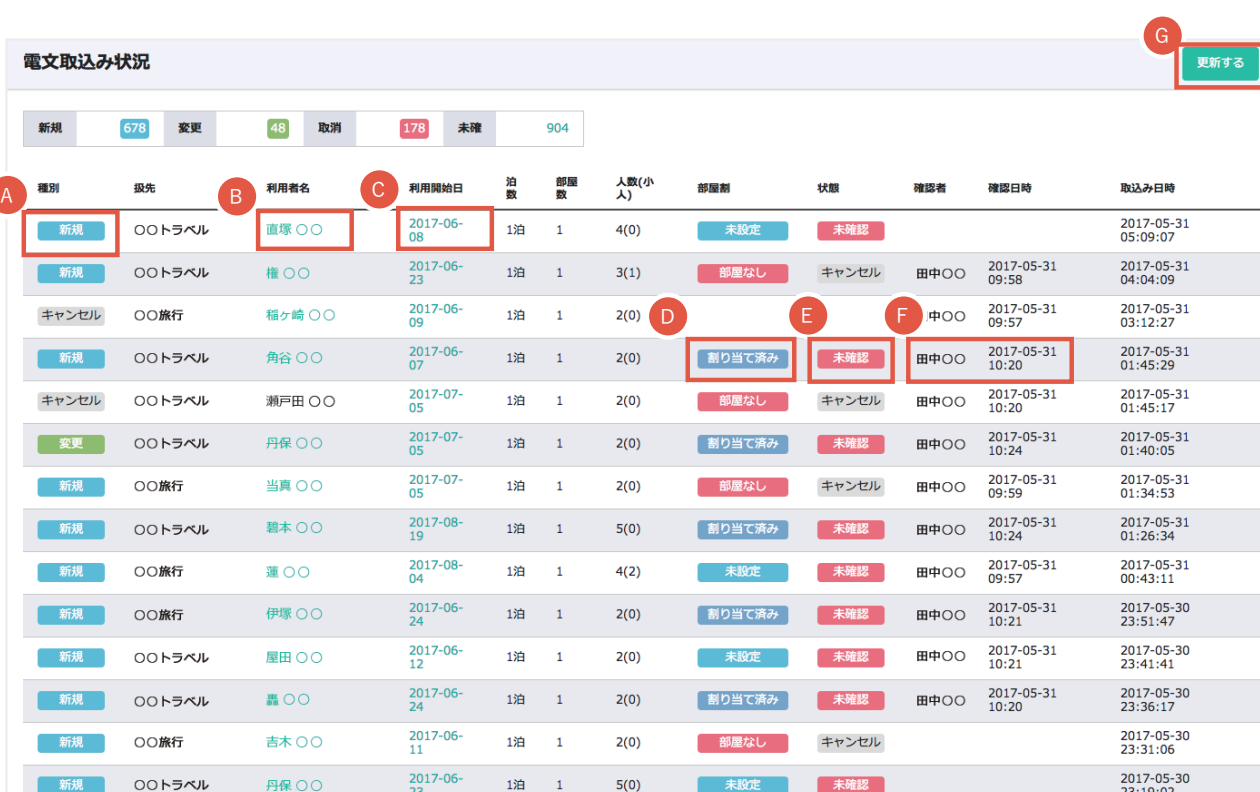

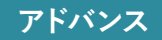

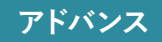

# 7-1. 電文取込み状況の確認

**<sup>2</sup> ショートカットメニュー**

- 予約登録(編集)画面に遷移します A
- <u>B</u> 予約状態を|確認済み」に変更します
- <mark>c</mark> 電文情報の再取り込みを行います

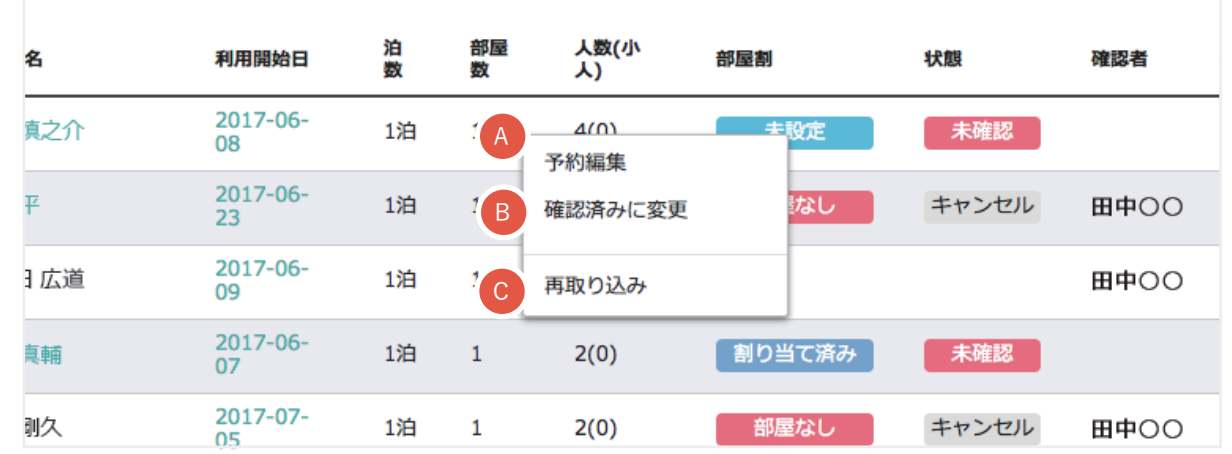

### **<sup>3</sup> 電文情報の変更**

- 電文情報に変更があった場合、 A 「変更」ラベルが表示されます。
- ₿ 変更内容の確認は、| 予約登録画面」で行 いますので、**「利用者名」をクリックする** か、**右クリックメニューの「予約編集」**から 予約登録画面に遷移してください。

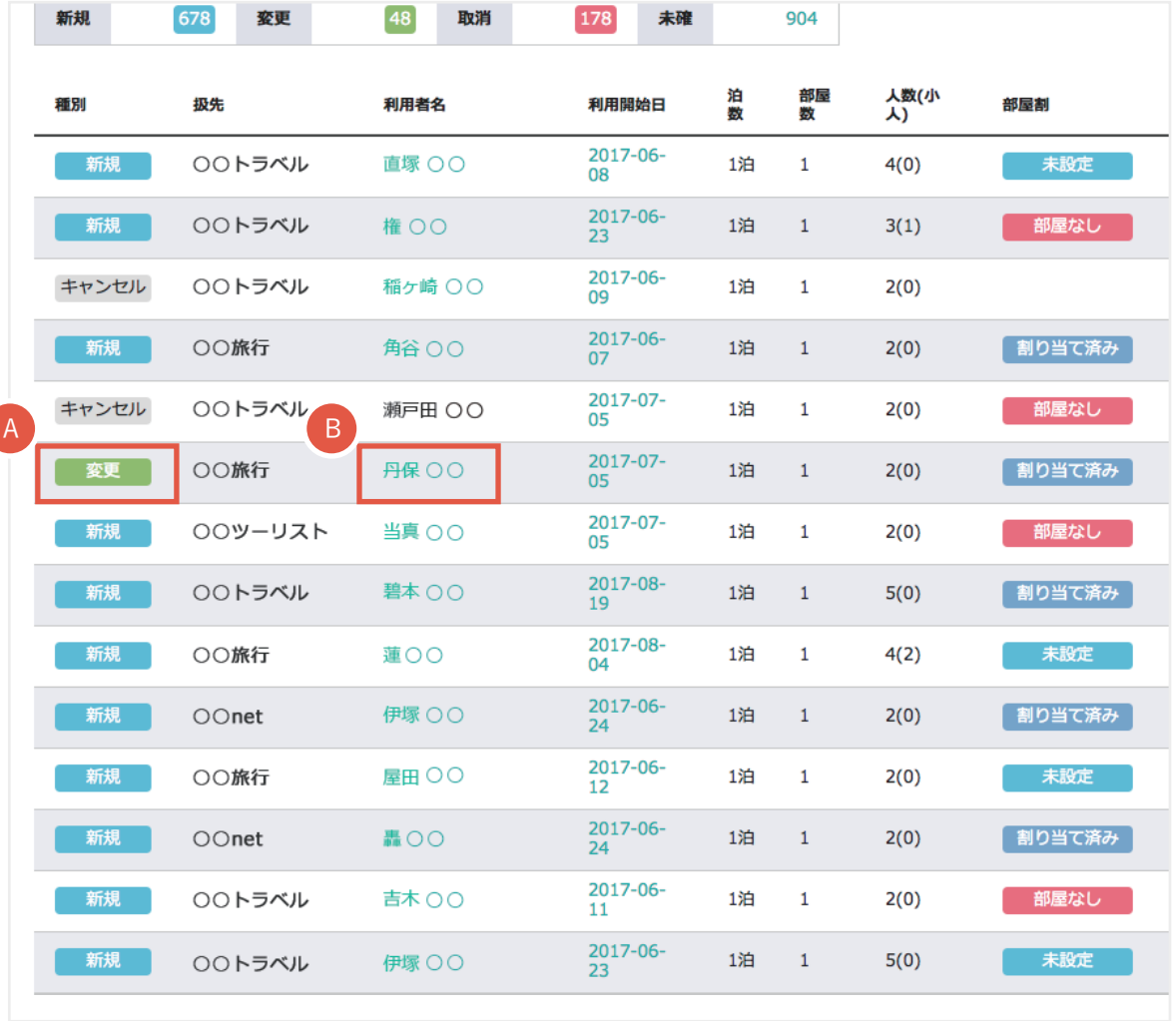

7-2. 電文の変更内容の確認

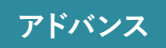

# **1 電文情報の変更(1)**

電文情報に変更があった場合、「**電文表示**」ボタンをクリックしてください。 別ウィンドウで電文情報が開きます

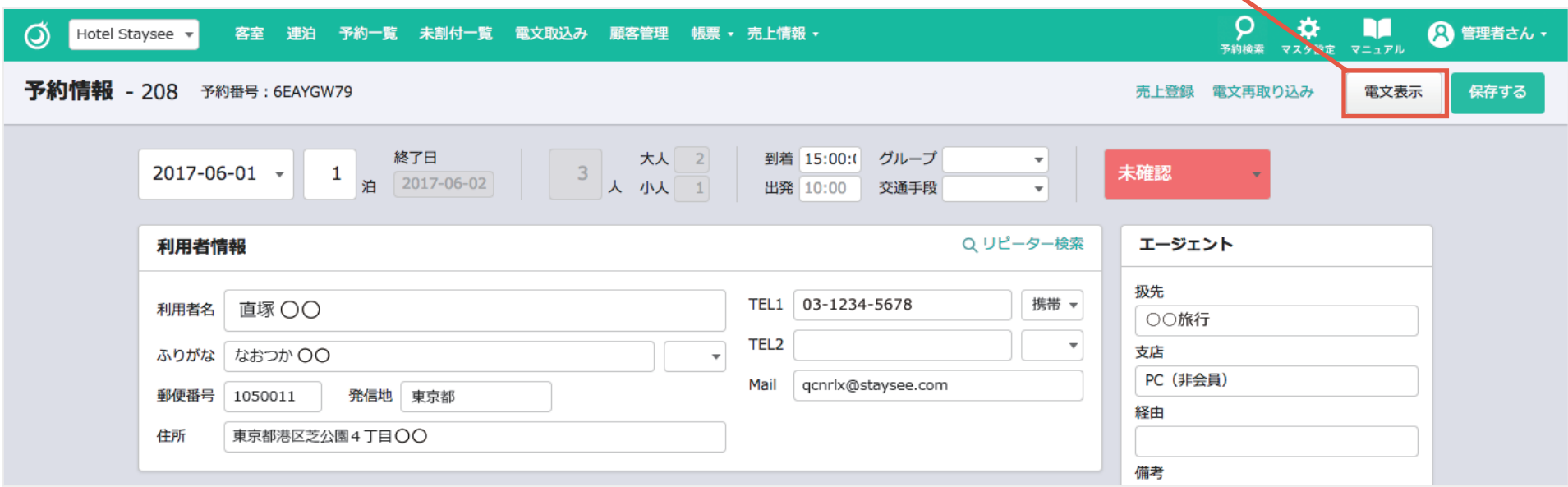

**「電文表示」ボタンをクリックする代わりに「Ctrl」+「D」キーで電文情報を表示することもできます。 ワンポイントアドバイス**

# 7-2. 電文の変更内容の確認

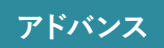

# **2** 電文情報の変更 (2)

- ▲ | 枠を広げる |ボタンをクリックすると、前回 の情報が右側に表示されます。
- B │同じ画面を開く」をクリックすると、また別のウィンドウで 電文情報が開きます。前回の情報を表示させて並べること も可能です。

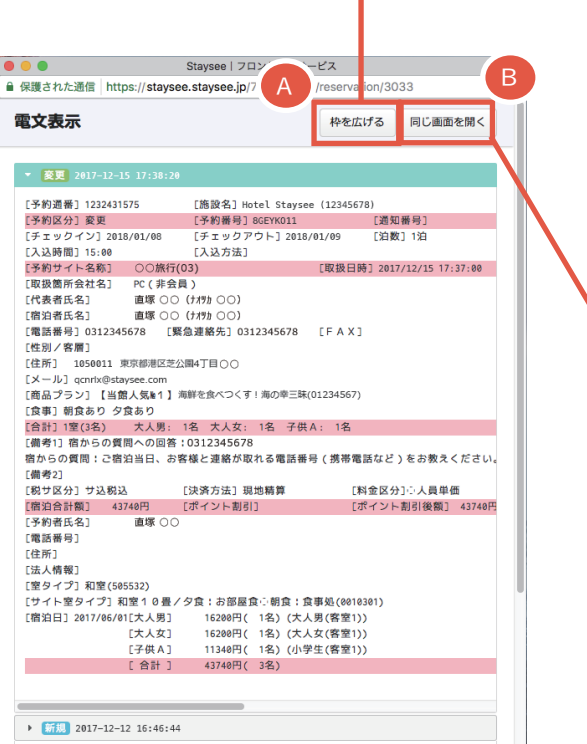

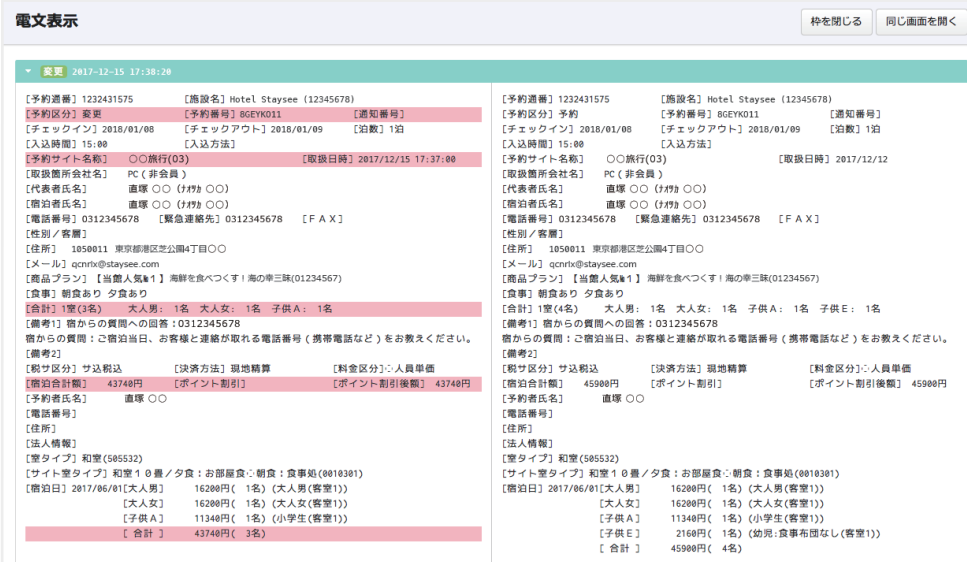

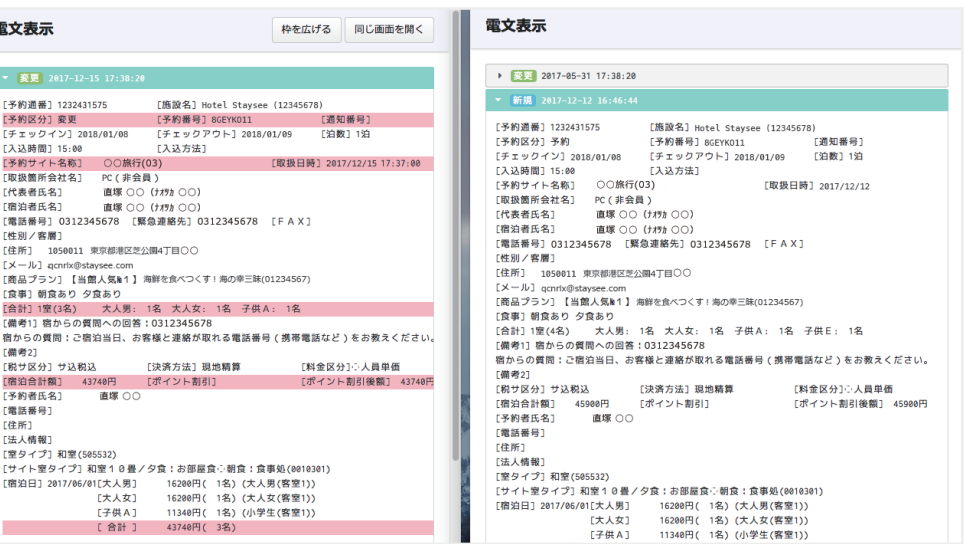

**変更された箇所はピンクの背景で表示されます。**

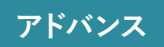

「らく通」と「TL-リンカーン」は手動で電文が取り込むことができます。 エラー等で取り込まなかったXMLを直接取り込むために使用します。

- **1** 「電文取込み状況」ページの「手動電文 アップロード 」をクリックします。
- **2** 「ファイル選択」をクリックし、 「らく通」または「TL-リンカーン」から ダウンロードしたXMLファイルをアップ ロードします。

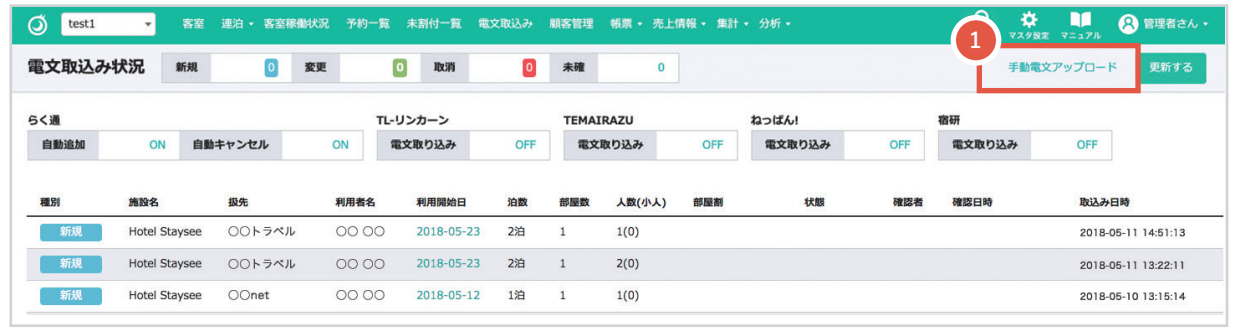

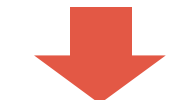

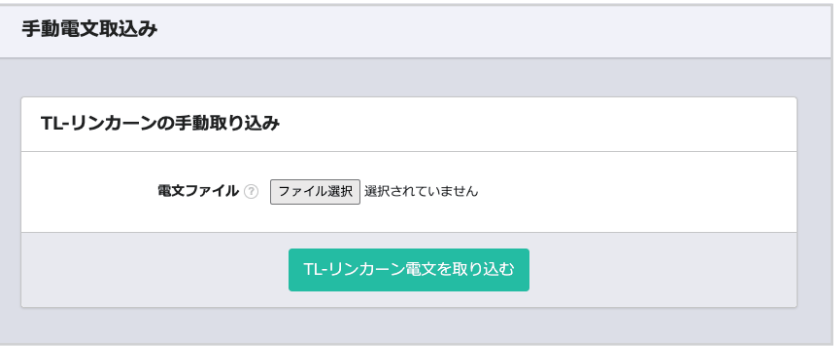

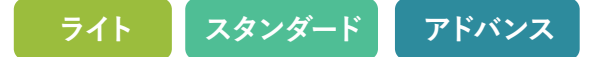

#### **日付に関係なく、未割付の予約を一覧で表示する画面になります。**

**下記の場合、未割付一覧に表示されます。部屋の割付がされていませんので割付の調整をする必要があります。**

**△● 本文取込時に希望部屋タイプが埋まっている場合。** 

**・予約情報で泊数を編集したときに、希望部屋タイプが埋まっている場合。**

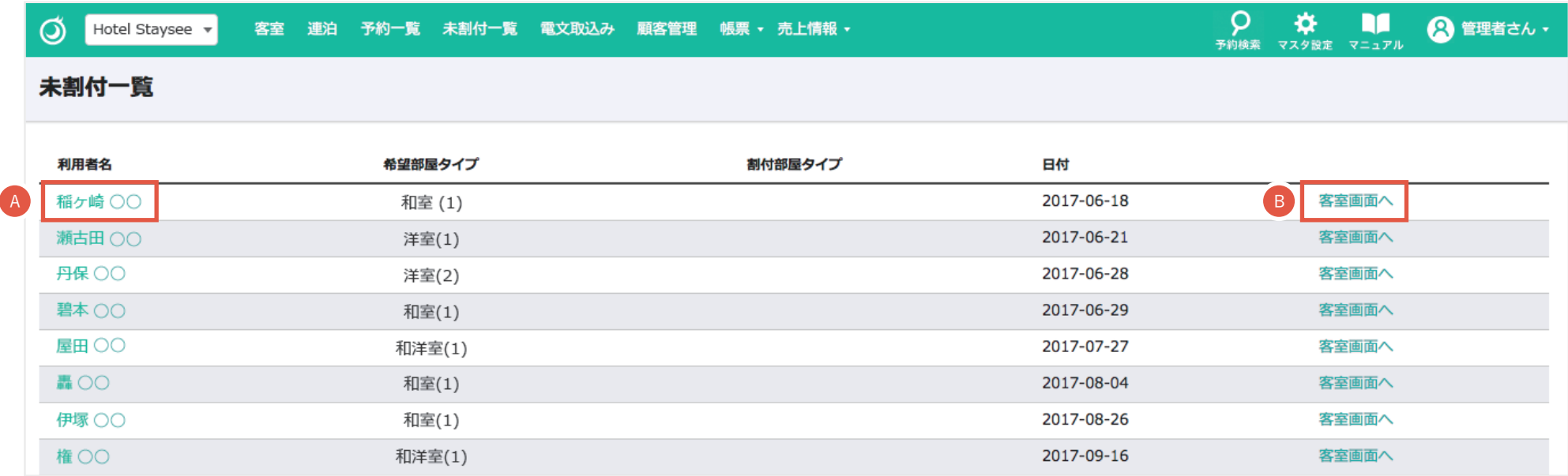

#### **A 利用者名リンク**

 「利用者名」をクリックすると予約登録画面に 遷移します。

#### <sup>A</sup> **客室画面リンク** B

「客室画面へ」をクリックするとその日付の 客室画面に遷移します。

# **連泊ページについて**

### **カレンダー形式で、予約の登録・編集と予約状況の確認ができる画面です。 7、14、21、30日で表示日数を切り替えることができますので、連泊の予約登録や確認に便利です。**

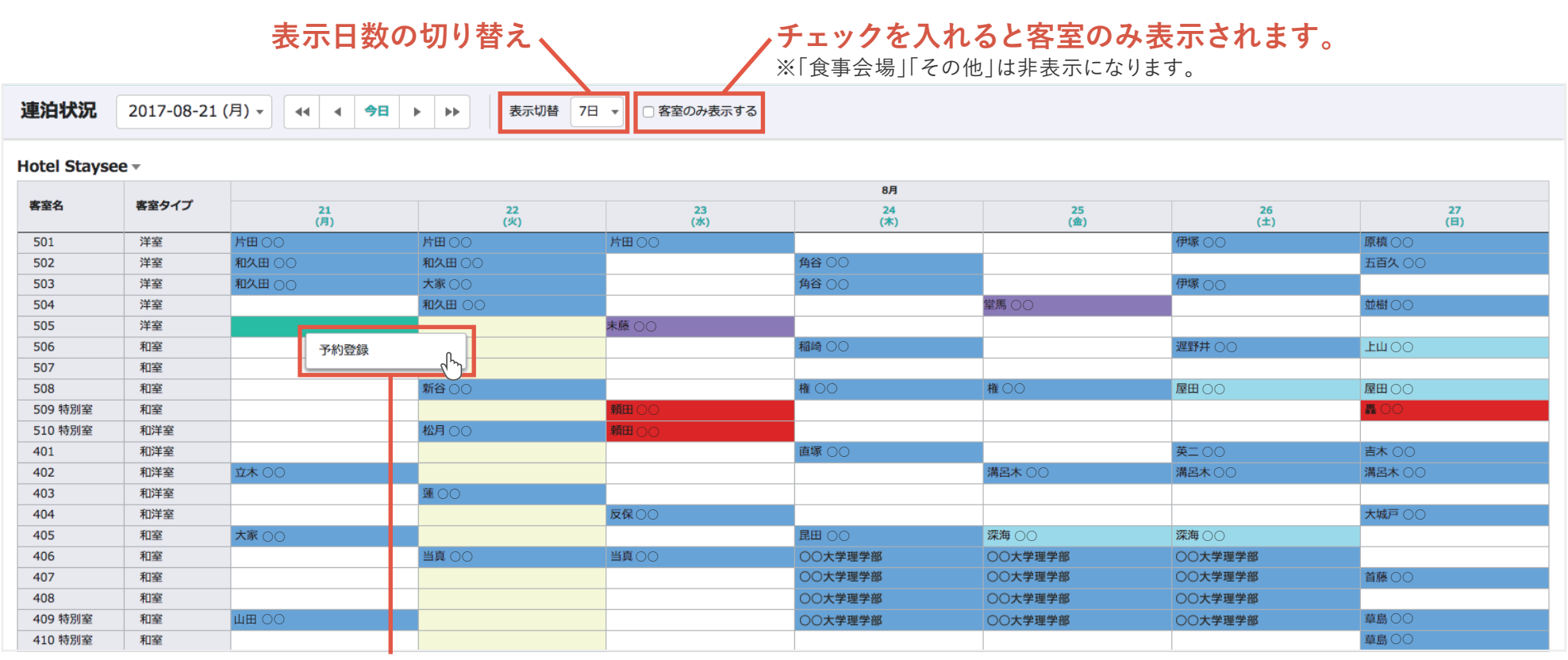

# **右クリックで予約情報ページに遷移します。**

○ ○○ ○○ ○○ ○○ ○○ ○○ ○○ ○○ □ ○○ ○○ ○○ ※予約登録方法は「5.予約登録」をご参照ください。

#### **連泊ページでの予約方法**

- 1 Ctrlキー押しながら、予約登録したいところをクリックして 複数選択します。
- 2 複数選択した後に、「ダブルクリック」または右クリックから 「予約登録」をクリックすると、選択した部屋と日の予約登 録ができます。

※予約の登録方法は「5.予約登録」をご参照ください。

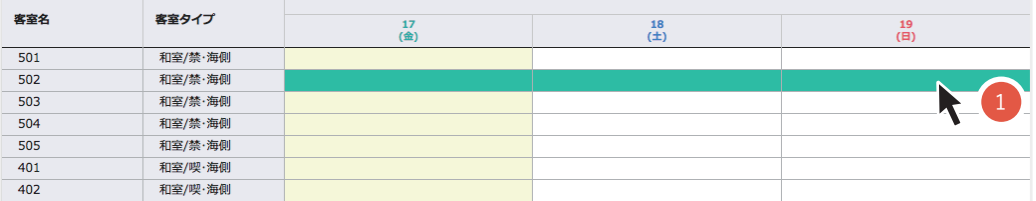

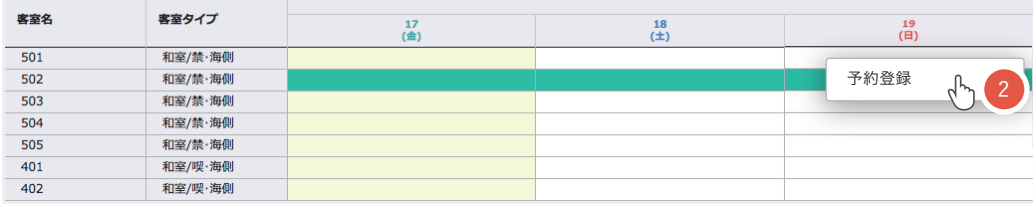

# **ワンポイントアドバイス**

**Ctrlキーを押しながらクリックするとで、複数の部屋と日を選択することができます。 連泊や団体様の予約を登録するときに便利です。**

#### **稼働状況の確認**

#### 集計表の表示切替ができます。 A

集計表には「稼働率」「販売数」「在庫数」があり、選択中の内容が表示されます。

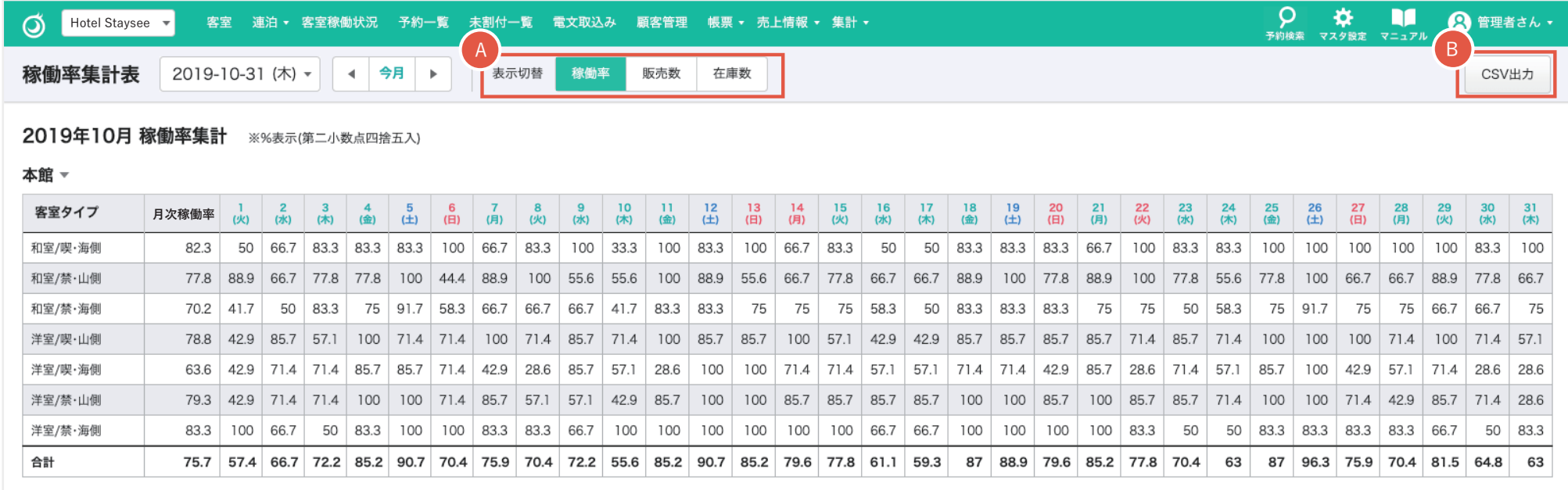

#### **稼働率、販売数、在庫数の CSV ダウンロード**

B 表示している内容のCSVを出力します。A で選択した表示中のCSVがダウンロードできます。

#### **一日単位の予約情報の料理に関する内容を表示します。**

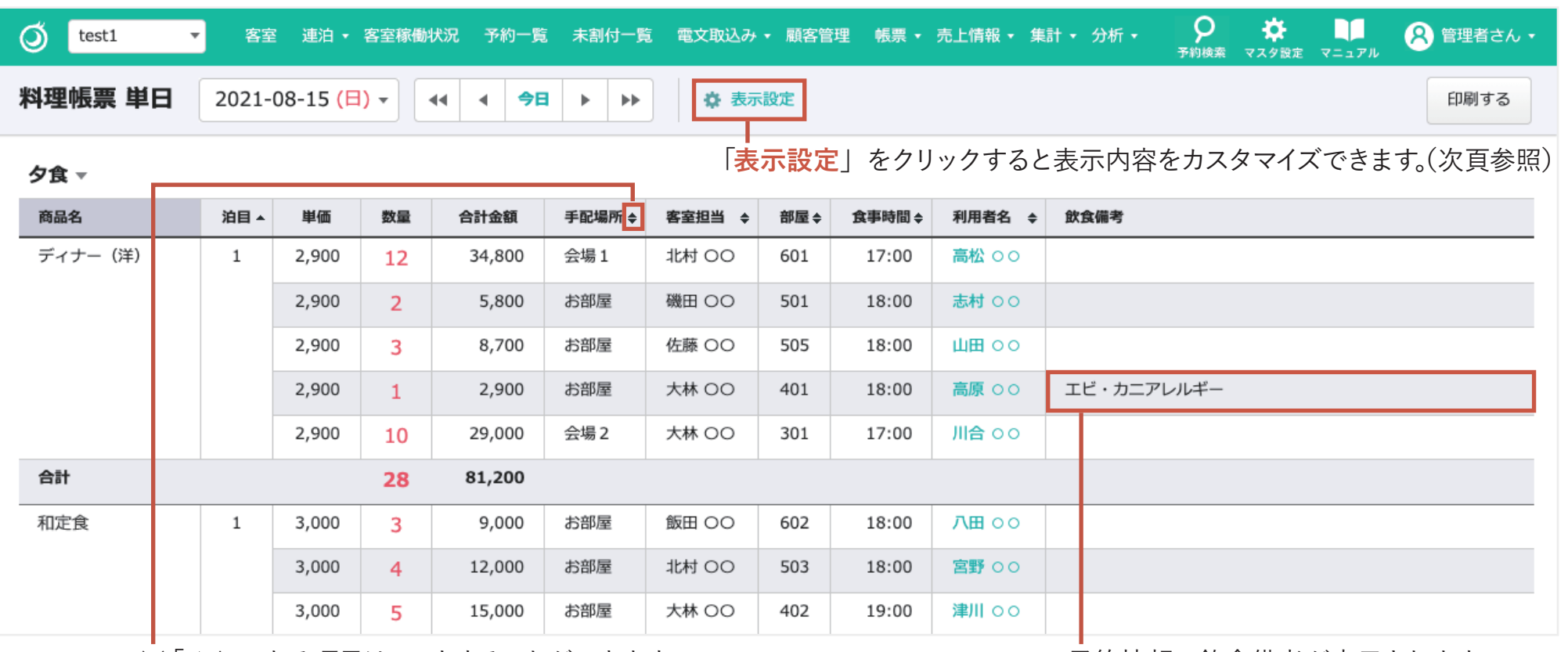

※「◆」のある項目はソートすることができます。

予約情報の飲食備考が表示されます。

**ワンポイントアドバイス**

**Ctrl + F キー (Mac の場合、command +F キー ) でページ内のテキストを検索することができます。**

11. 料理帳票 単日

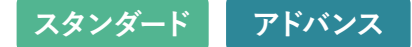

### **「表示設定」の変更**

- 選択した項目で表の縦列をグループ化します。 **1** 食事の手配場所や食事時間などでグループ化し、グループご との料理の合計数量などを確認したい場合に使用します。
- 設定を初期化します。 **2** ※「適応する」ボタンをクリックするまで反映はされません。
- <mark>3)</mark>チェックマークを外すと非表示になります。 「表示順」の数字を変更、またはドラッグ&ドロップで表示順 を変更できます。
- 「適応する」ボタンをクリックすると変更が反映され、**設定し 4 た内容はユーザーごとに保存されます。**

#### **グループ化について**

グループ化できる項目はのとおりです。

の選択肢の中から選ぶことができ複数項目の場合は、左側が優先 ( 昇順 ) で表示されます。 ❸の並べ替えも設定することによって、状況に応じた帳票の表示が可能です。 ※具体的な利用例については次百をご参照ください。

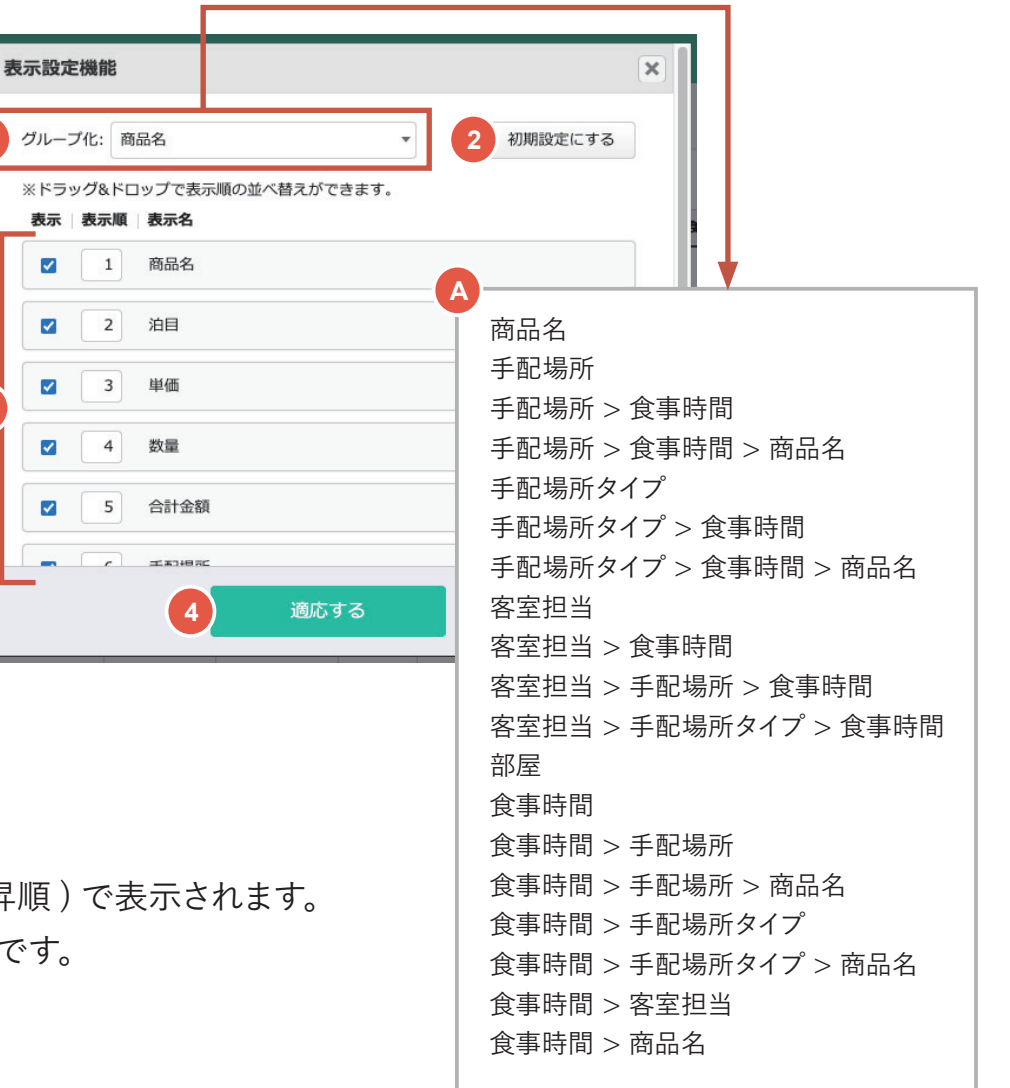

**1**

**3**

# 11. 料理帳票 単日

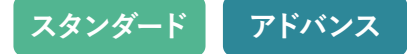

#### **表示設定例**

「表示設定」のグループ化を「**食事時間 > 手配場所 > 商品名**」を選択し、 表示順の 1 番目を「**食事時間**」、2 番目を「**手配場所**」、3 番目を「**商品名**」にした場合、 下記のように「**何時**に**どの場所**へ**どの料理**を**いくつ**持っていく」ということがわかりやすくなります。

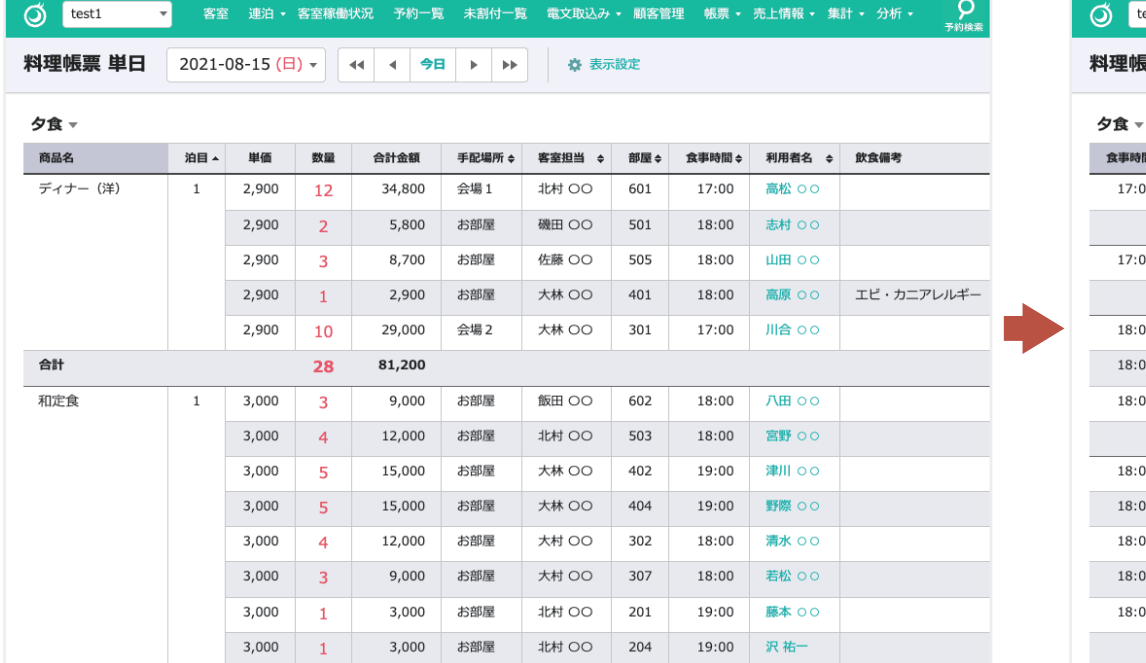

#### 初期設定 グループを「食事時間 > 手配場所 > 商品名」を選択し、その項目を表の先頭に移動した場合

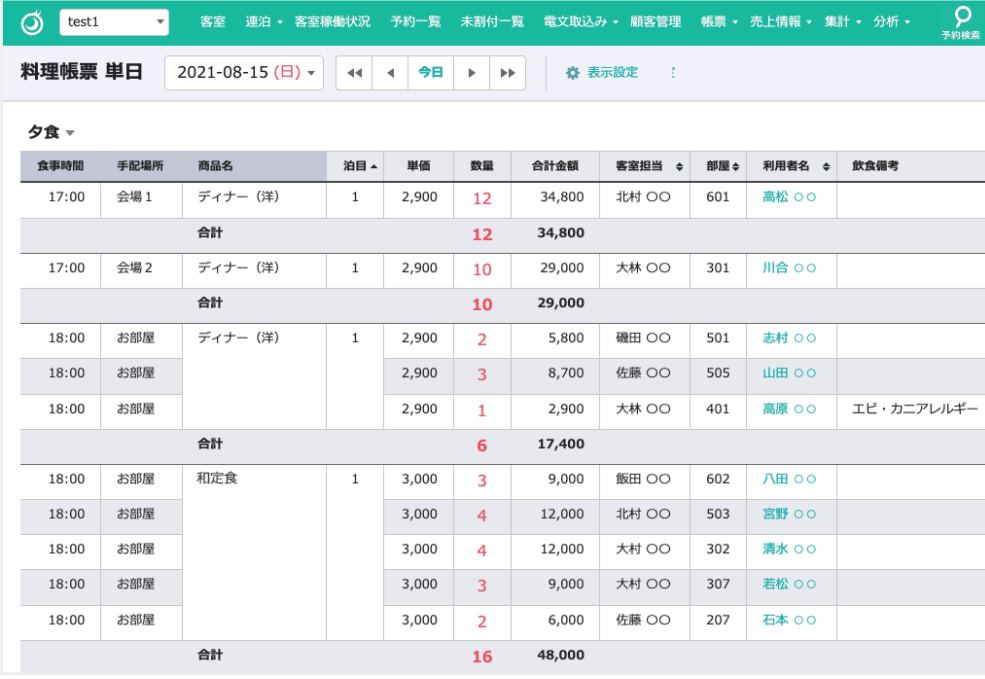

# **スタンダード アドバンス** 12. 料理帳票 週間 **スタンダード アドバンス**

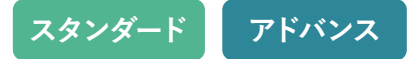

### **一週間単位の予約情報の料理に関する内容を表示します。**

#### 料理ごとの一週間分の必要数量や売上が確認できます。 「夕食」「朝食」「昼食」の順で並んでいます。

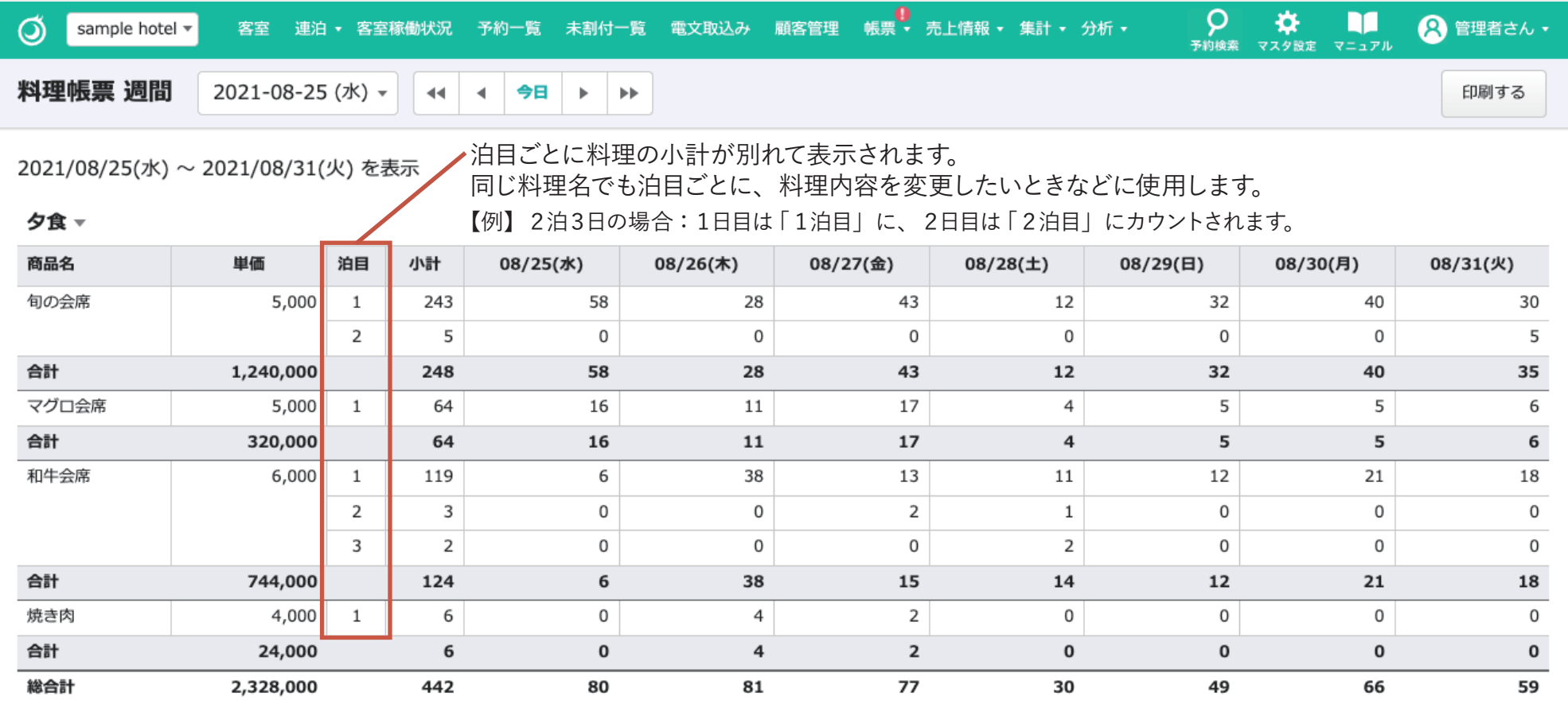

# **スタンダード アドバンス** 13. 利用者帳票

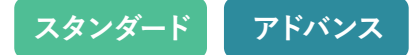

### **利用者帳票について**

#### **利用者別の宿泊内容を表示する帳票です。**

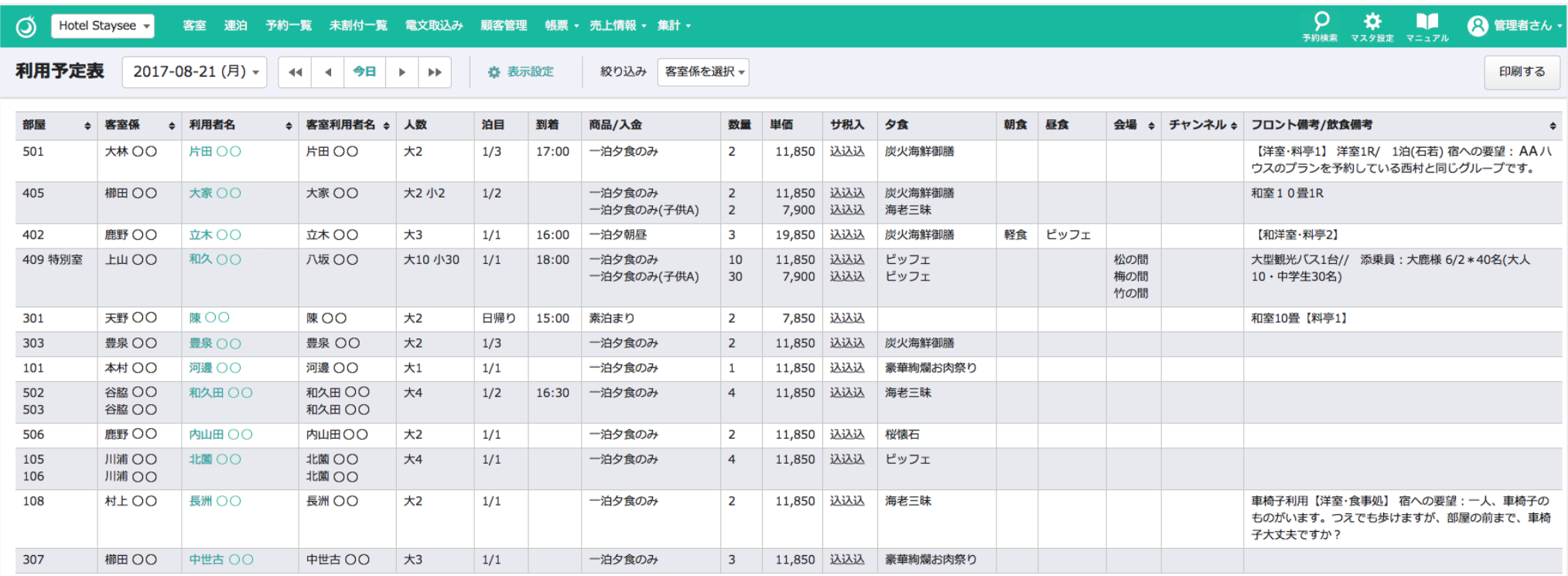

**ワンポイントアドバイス**

**Ctrl + F キー (Mac の場合、command +F キー ) でページ内のテキストを検索することができます。**

# **スタンダード アドバンス** 13. 利用者帳票

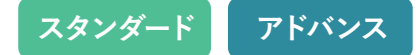

# **【カスタマイズ手順 1】**

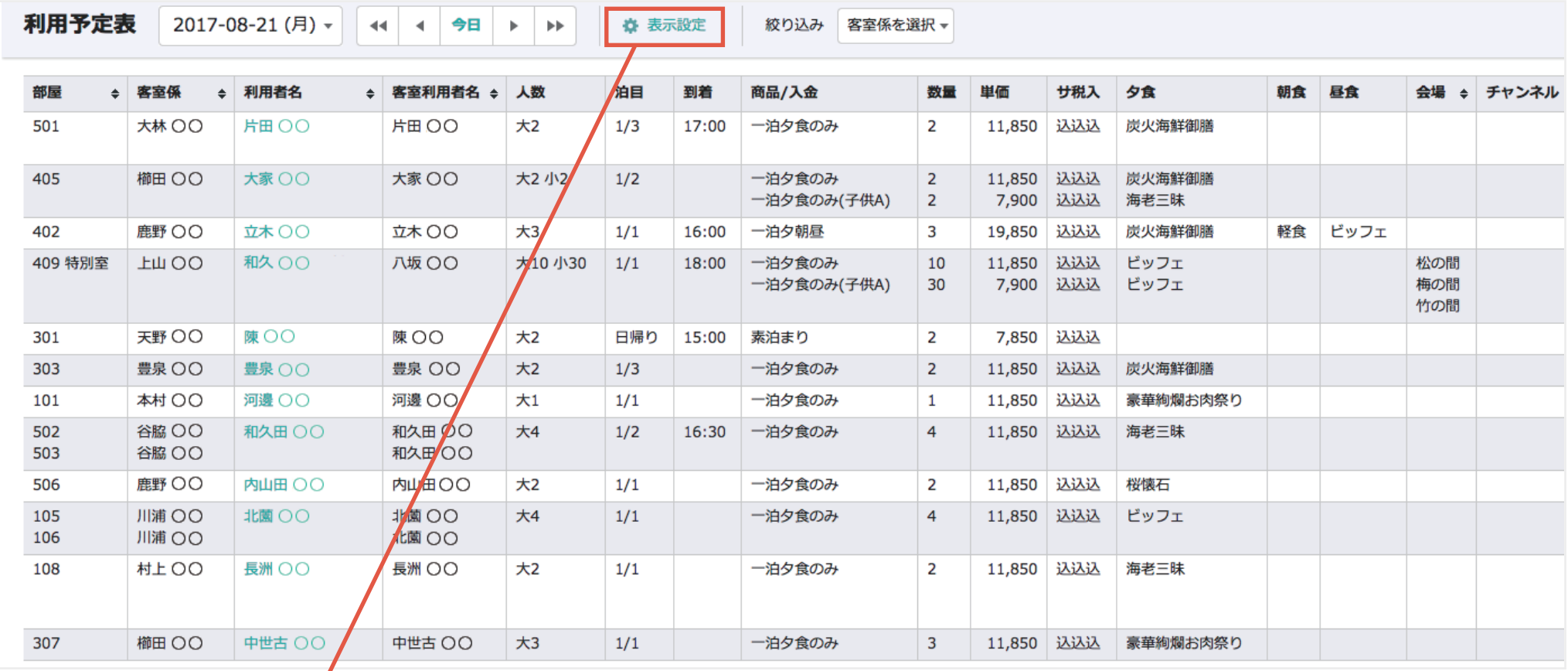

利用者帳票は、「**表示設定**」リンクをクリックすると、表示内容をカスタマイズできます。

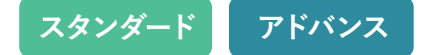

# **【カスタマイズ手順 2】**

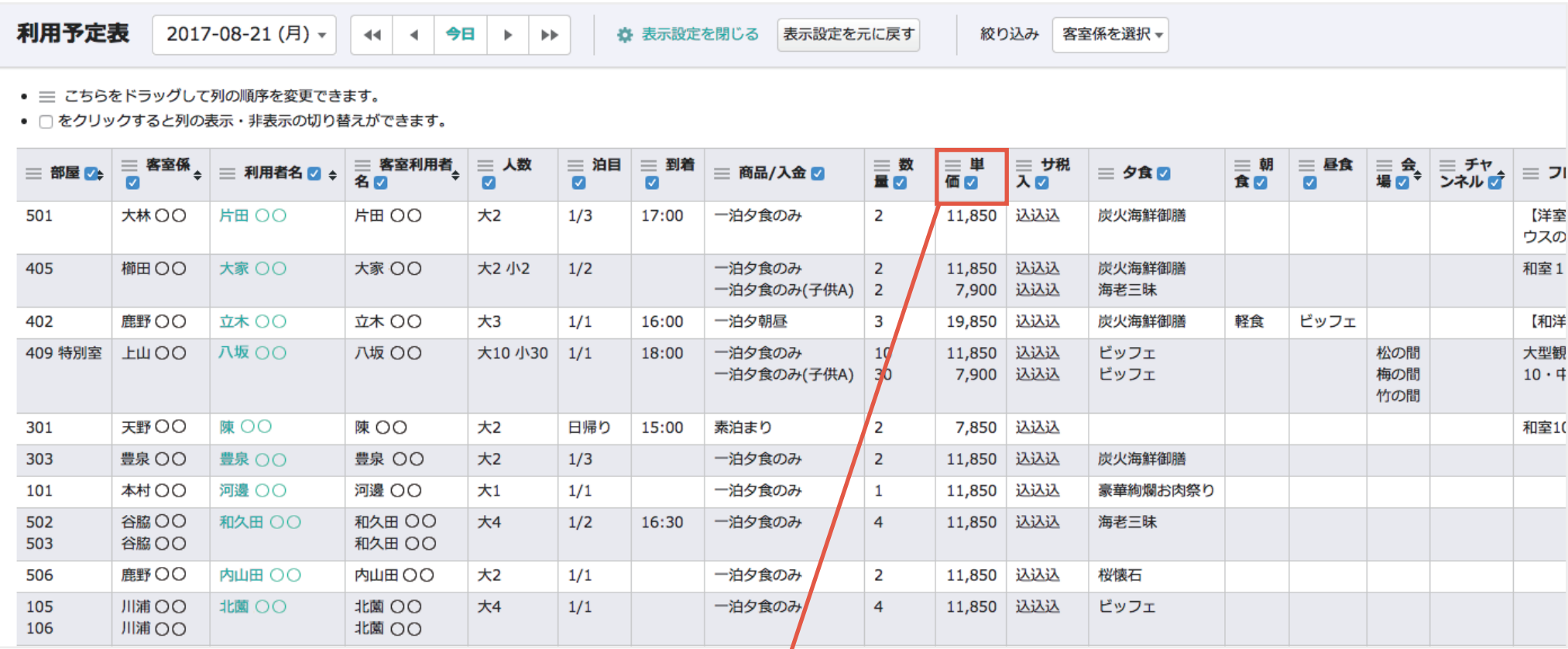

「**表示設定**」リンクをクリックすると、表の表示が変わります。

チェックボックスのチェックを外すと非表示になり、 アイコンをドラッグすると列の入れ替えができます。

# 13. 利用者帳票

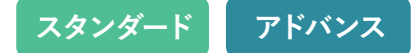

# **【カスタマイズ手順 3】**

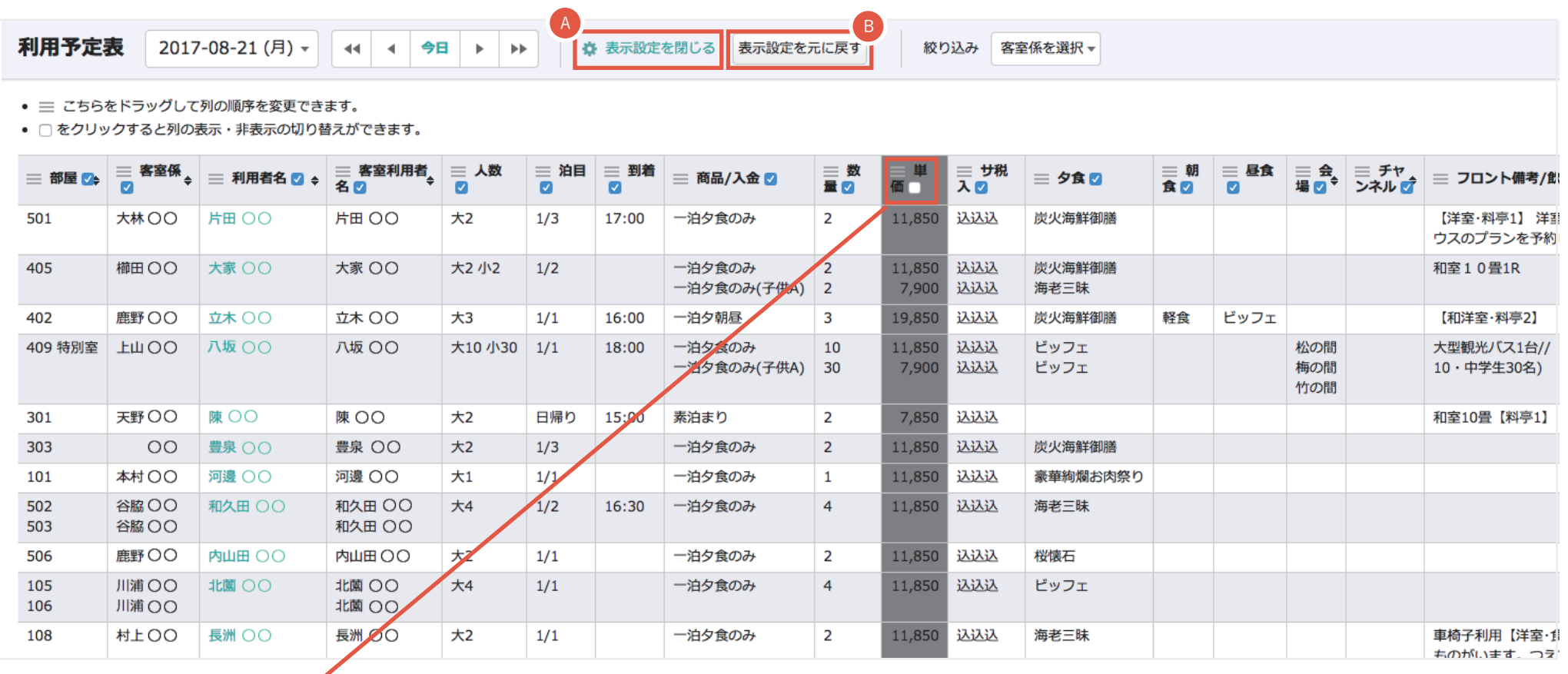

こちらのチェックを外して <mark>A | 表示設定を閉じる</mark> | をクリックすると、

 $\overline{\phantom{a}}$ 

チェックを外した列は表示されなくなります。元に戻すには 「**表示設定を元に戻す**」ボタンをクリックしてください。 B

# 14. クリーン帳票

**スタンダード アドバンス**

# **クリーン帳票について**

清掃スタッフと連携しやすいように必要最小限に客室情報をまとめた画面です。 QRコードを発行してスマートフォンでも閲覧できます。

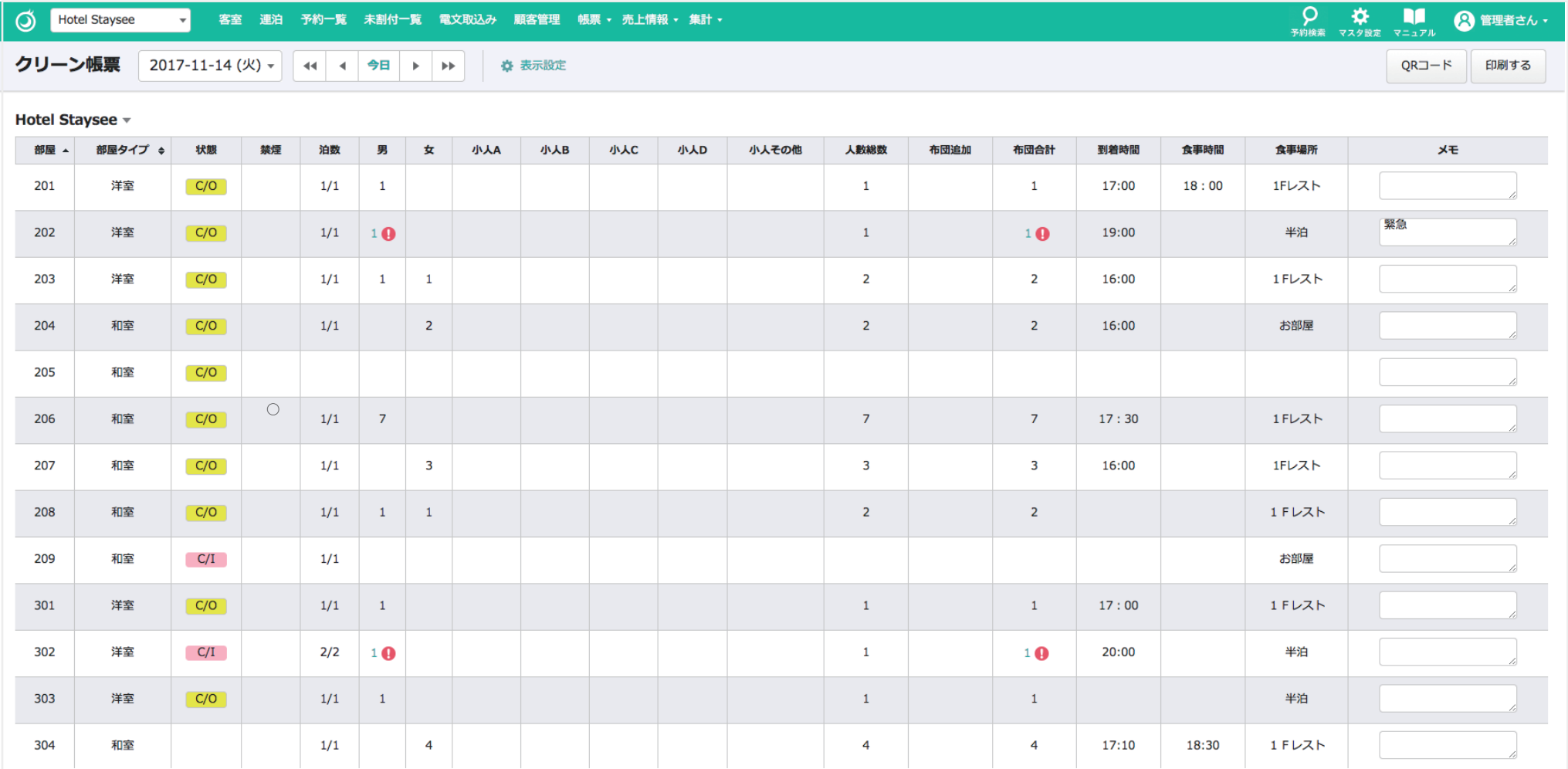

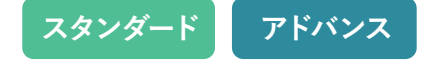

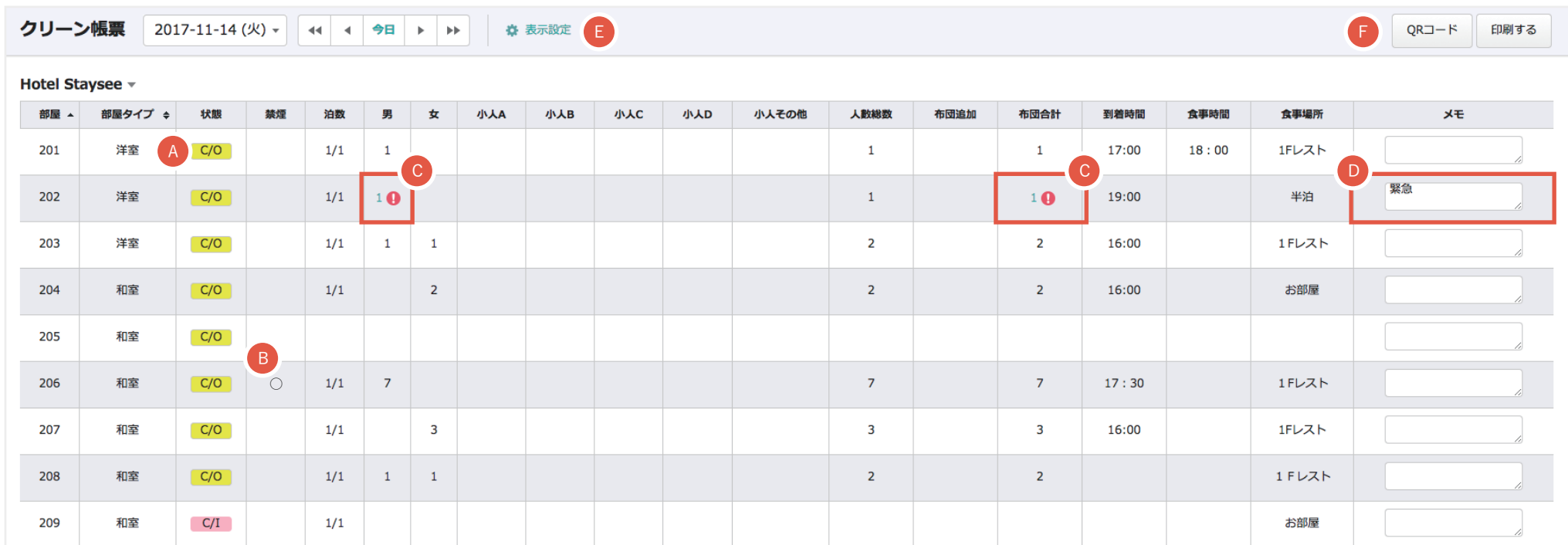

#### **予約状態**

チェックイン/チェックアウトの確認が できます。

## **メモ**

テキストエリアに連絡事項を入力できます。

#### <sup>A</sup> **禁煙の有無**

禁煙の場合、「○」で表示されます。

※禁煙の有無は予約登録の人員割付で設定します。

## <sup>D</sup> **表示設定**

表示項目の編集ができます。(次頁参照)

## B 禁煙の有無 <mark>G</mark> 人数/布団合計横のマークについて

人員割付が正しく行われてない場合に表示 されます。 ※人員割付は予約登録で行えます。

## E 表示設定 しょうしょう しょうしょう CRコード

スマートフォンで閲覧できるQRコードを発 行します

# 14. クリーン帳票

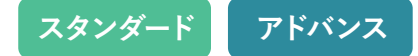

### **表示項目のカスタマイズ**

編集方法は利用者帳票と同様になります。

「表示設定」リンクをクリックすると、表の表示が変わります。

チェックボックスのチェックを外すと非表示になり、 アイコンをドラッグすると列の入れ替えができます。

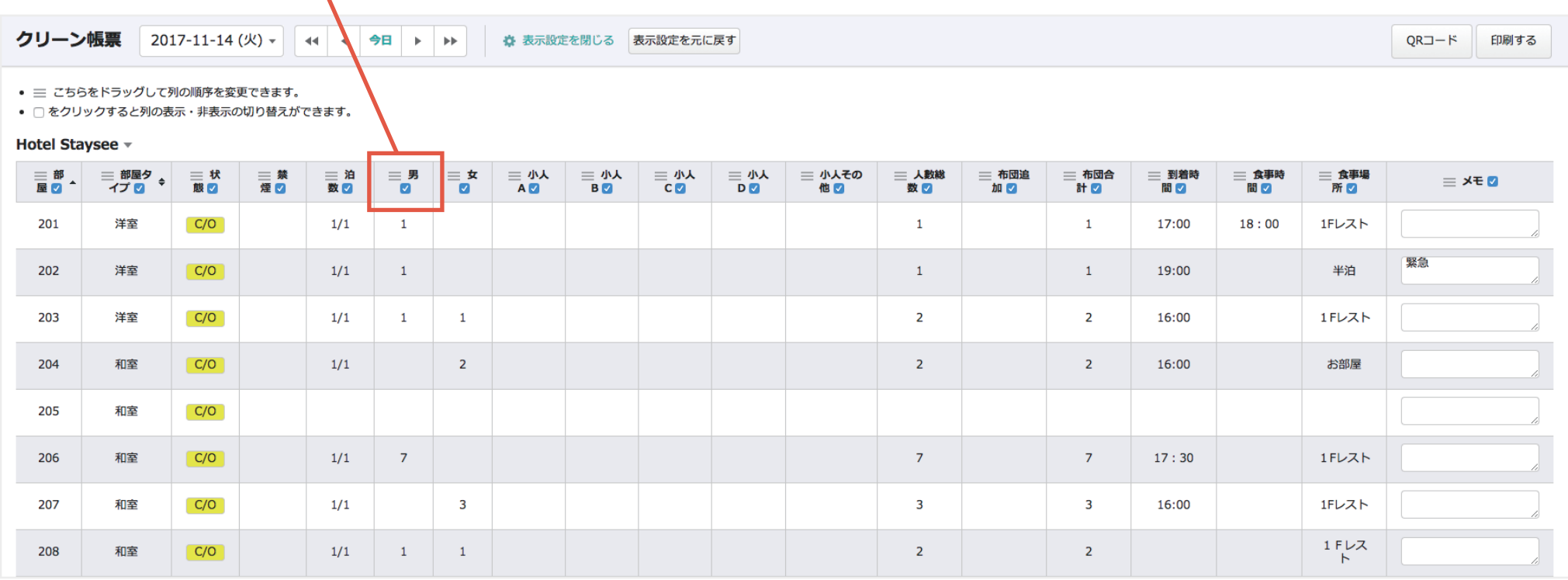
## **スタンダード アドバンス** 14. クリーン帳票

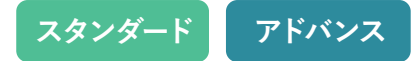

### **スマートフォンやタブレットでの確認**

## **ワンポイントアドバイス**

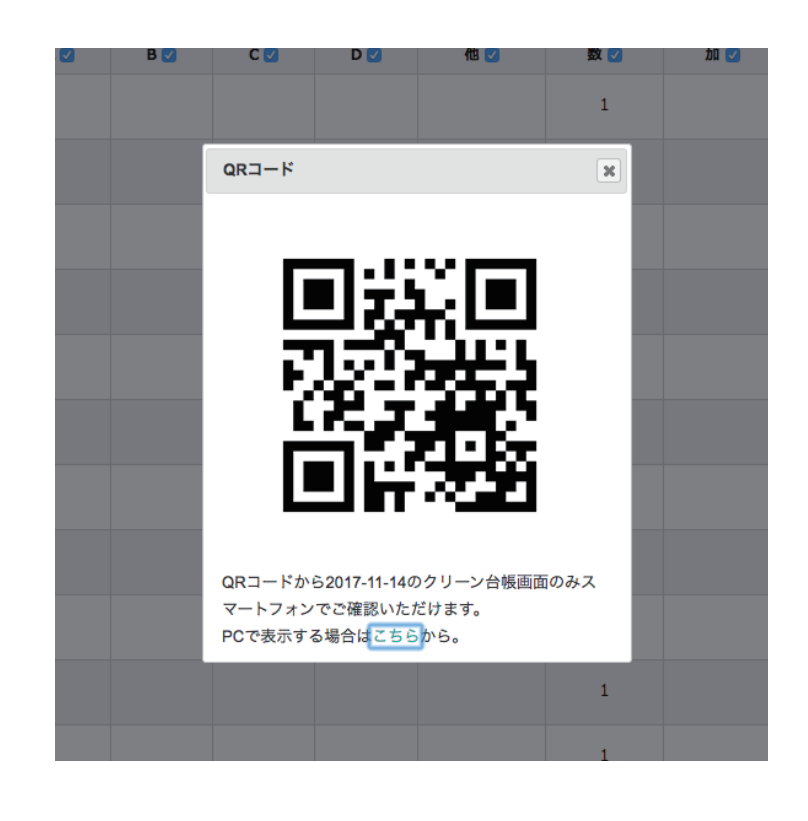

**「QRコード」ボタンをクリックすると表示されます。**

**QRコードを読み込めば、スマートフォンやタブレット でクリーン帳票画面が閲覧できます。 チェックイン/チェックアウトの状況や連絡事項メモ などの情報をリアルタイムでご確認いただけます。**

15. 入金情報(日次更新)

### **入金情報画面について**

**扱先や金種、請求・入金額などの詳細な収益情報が一覧できる画面になります。 日次更新もこちらから行います。**

▲ のバランスチェックで売上と入金の状態がチェックできます。

**全室が「精算済み」**且つ、売上と入金の**差額が「0」**の場合、 の日次更新が行えるようになります B

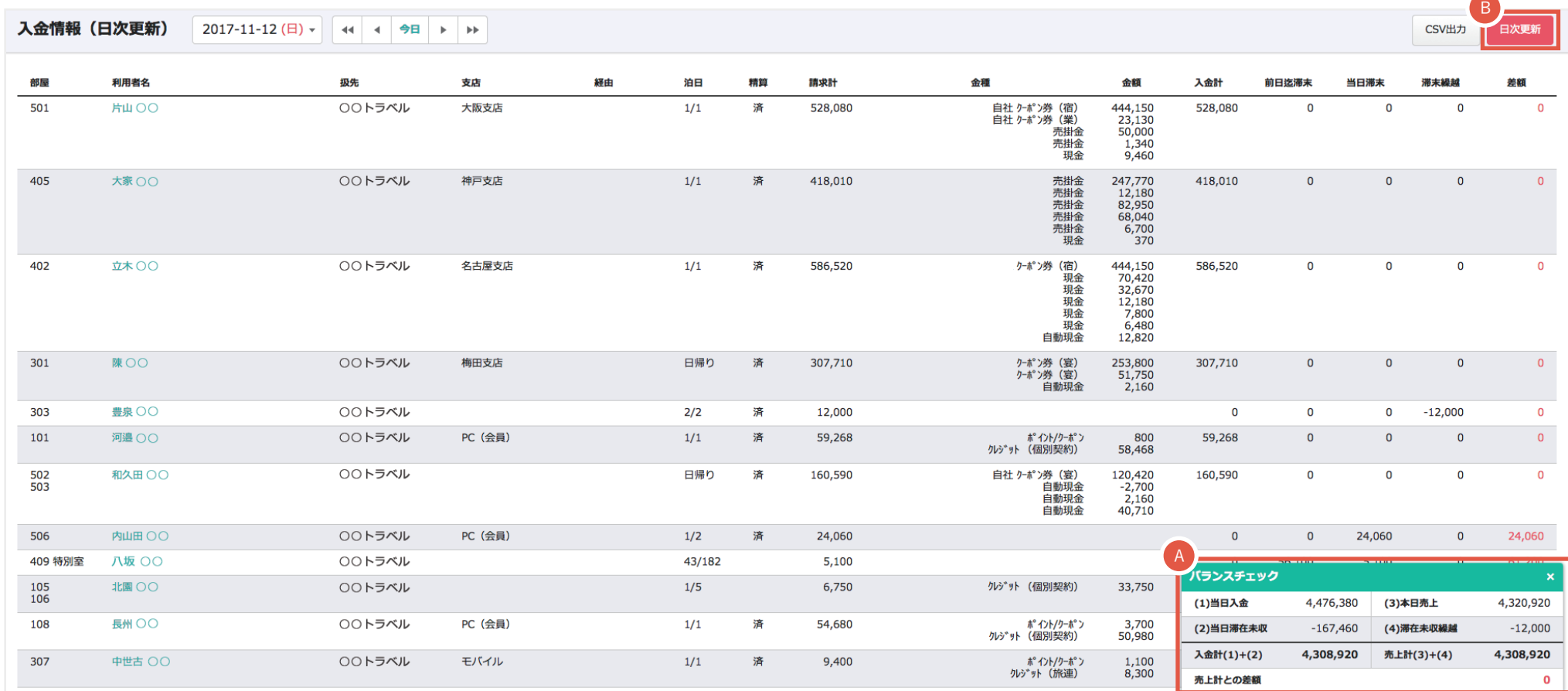

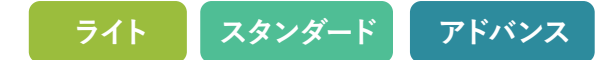

# 15. 入金情報(日次更新)

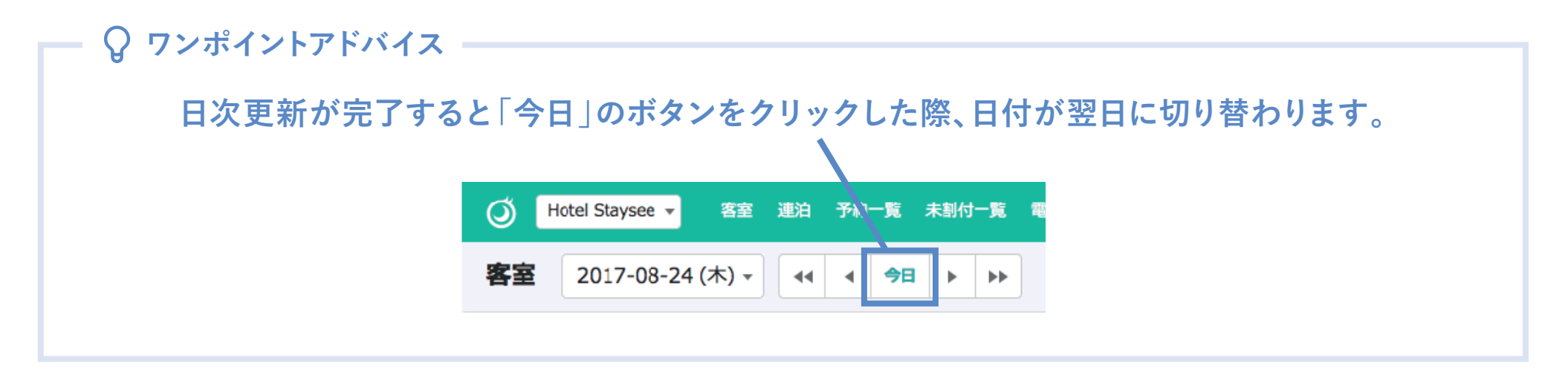

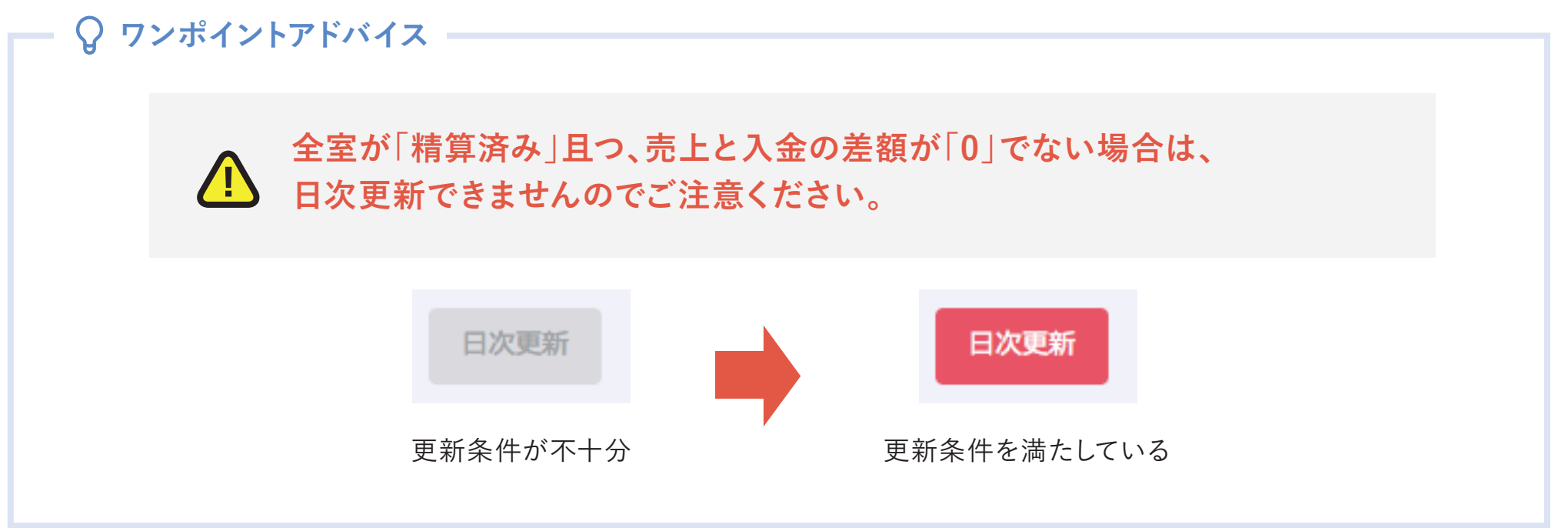

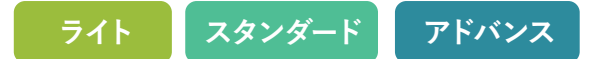

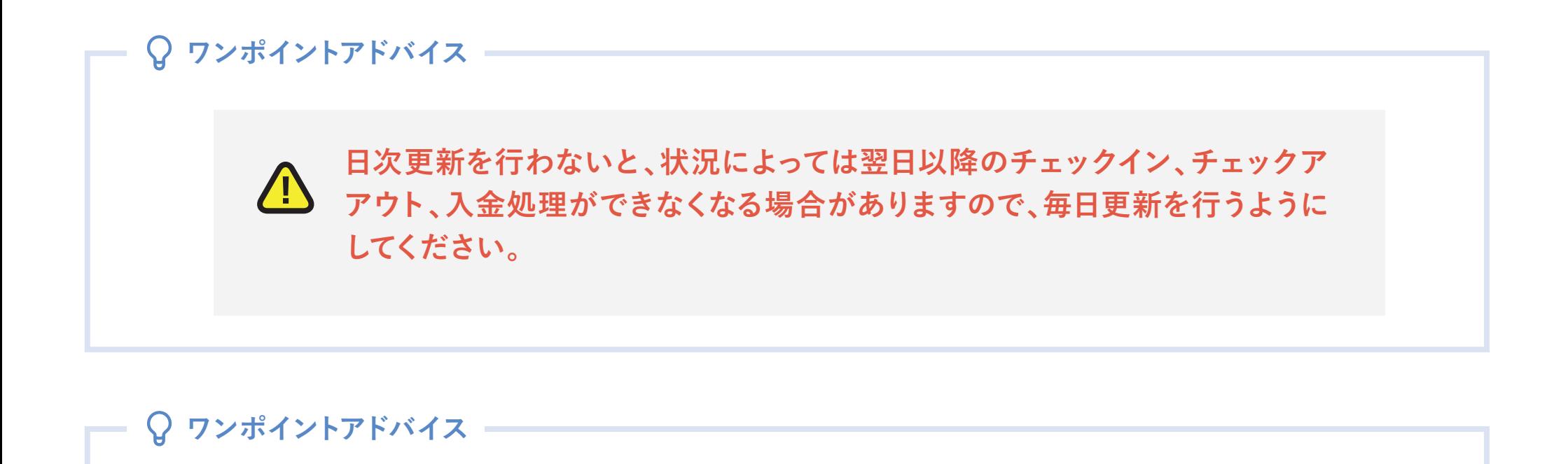

**一部の権限を持つユーザーは日次更新を解除することができます。**

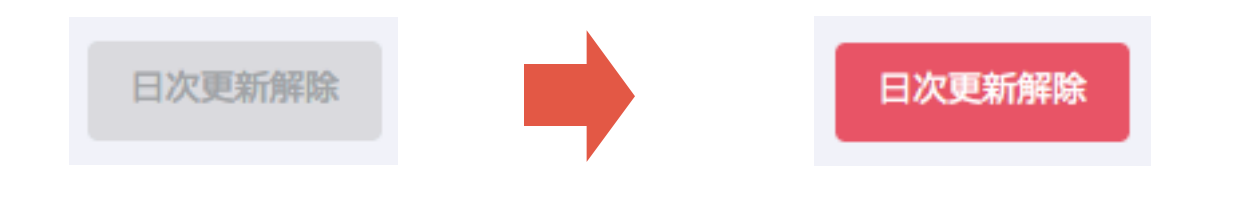

**ライト スタンダード アドバンス** 15. 入金情報(日次更新)

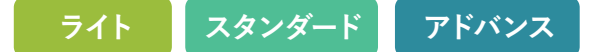

### **金種ごとの売上状況の確認**

入金情報画面、ページ下部に表示されます。

金種ごとの売上状況が確認でき、任意の金種項目をクリックすると利用者別の内訳一覧(4)が表示されます。

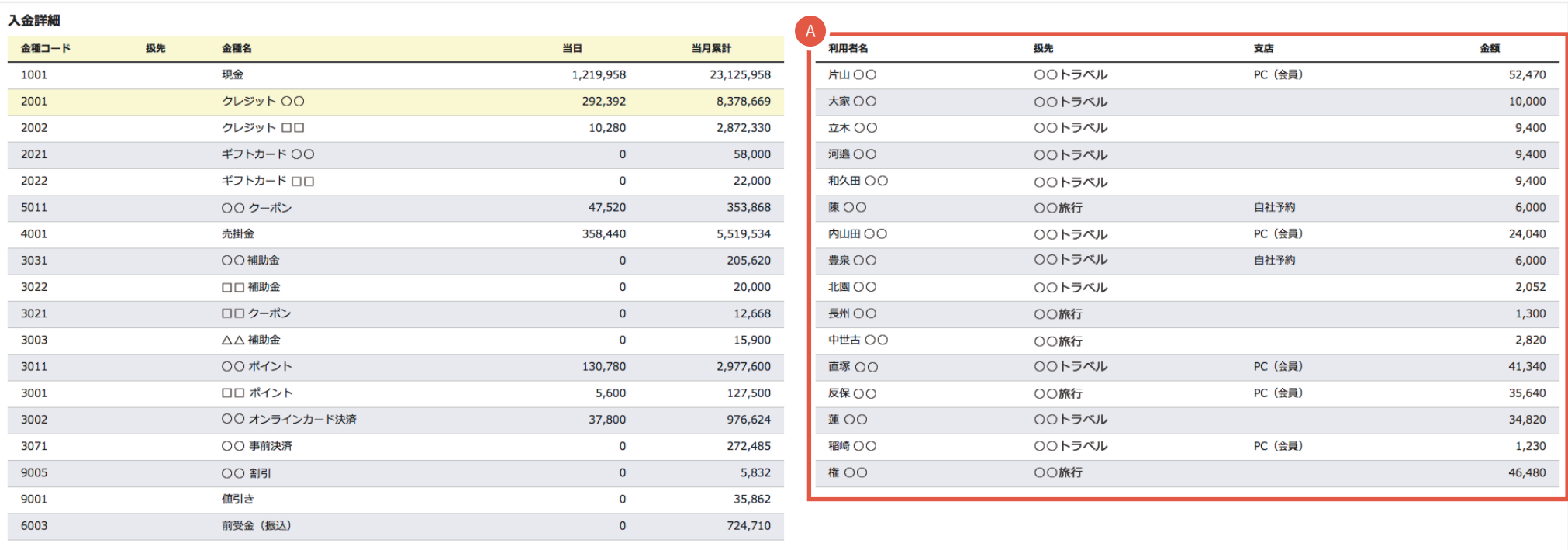

16. 売上日報

#### **おおまかな売上情報から予約の更新・精算状況まで確認できます。**

主要な情報が簡潔に確認できますので、その日の状況をつかむのに便利な画面です。 入金情報画面と同様 A のバランスチェックで売上と入金の状態がチェックできます。

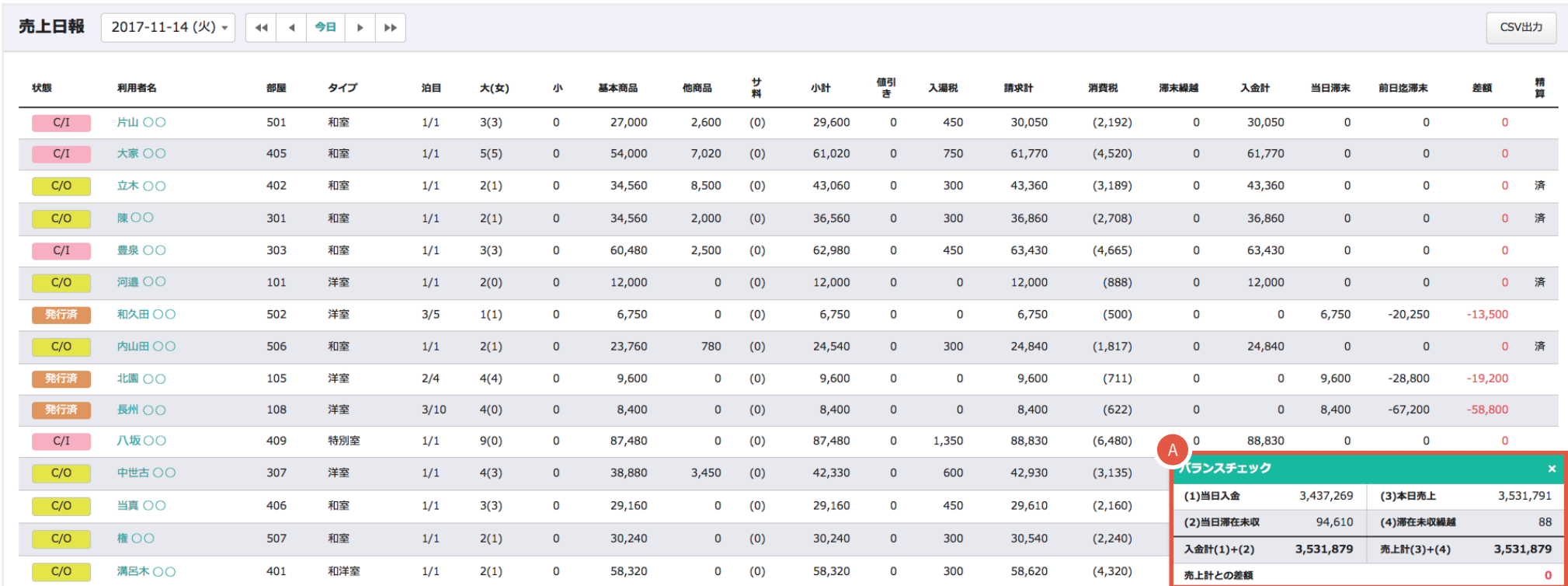

# 17. 売上月報

**ライト スタンダード アドバンス**

**月単位で売上をカテゴリーや商品名ごとに確認できます。 その月の末日まで横にスクロールできます。**

- クリックするとカテゴリーに紐付いた商品名の内訳が A 表示されます。
- B)クリックすると販売数量が括弧書きで表示されます。
- その月の「月額累計」「昨年同日月額累計」「昨年同月 対比」が確認できます。
- CSV による出力が可能です。 D 出力内容は、下記の 4 種類から選択できます。
	- ・カテゴリー別
	- •カテゴリー別 (数量含む)
	- ・商品別
	- •商品別 (数量含む)

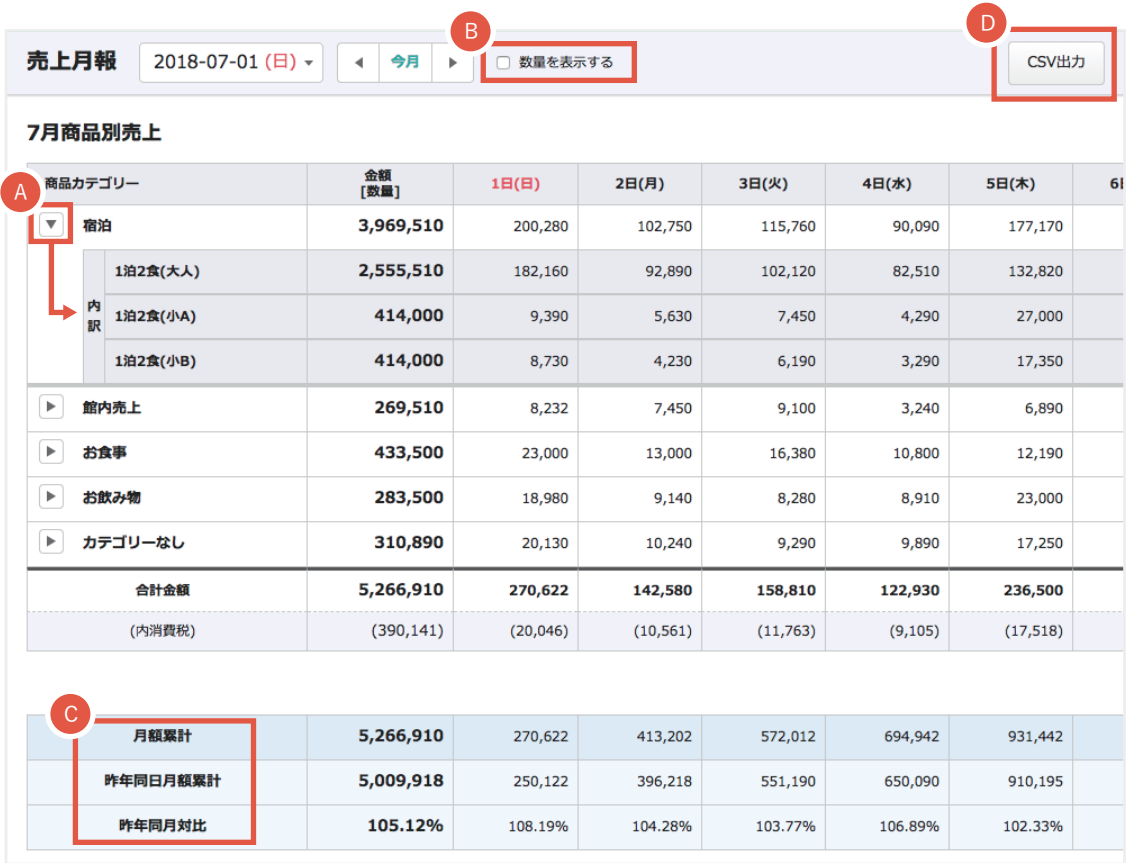

# **ライト スタンダード アドバンス** 18. 商品別売上日報/月報

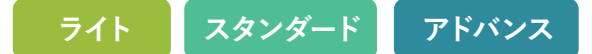

#### **売上状況が宿泊プラン・商品別に確認できます。**

**宿泊と日帰りでの集計も表示されますので、顧客の利用状況に応じた売れ行きが把握できます。**

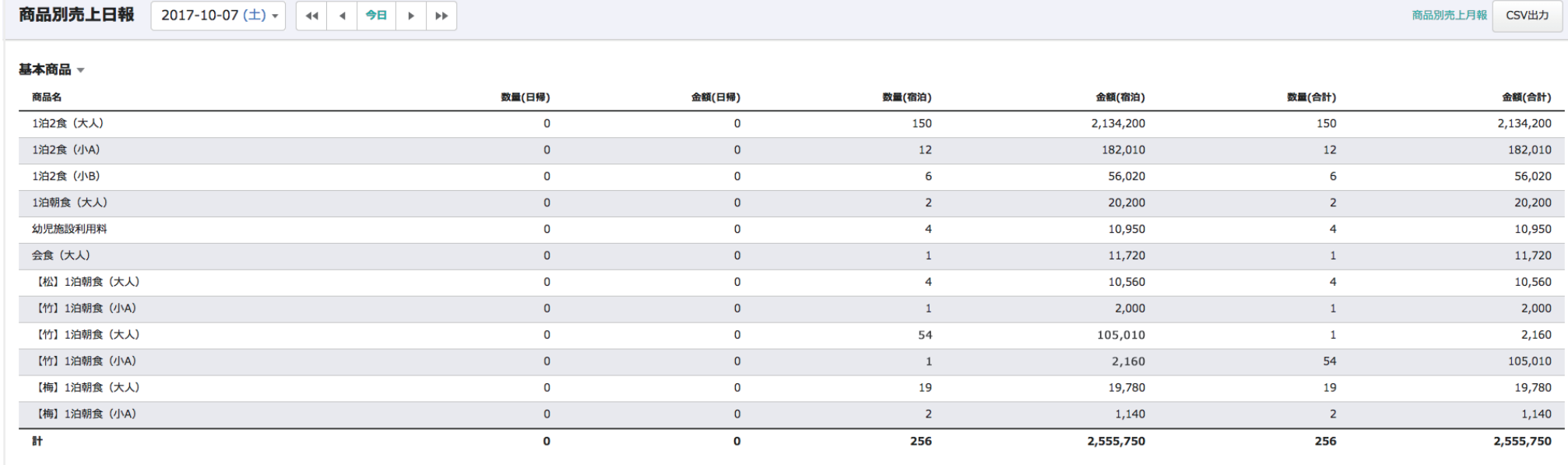

19. 日報締め一覧

**日次更新状況がカレンダー形式で一覧できます。**

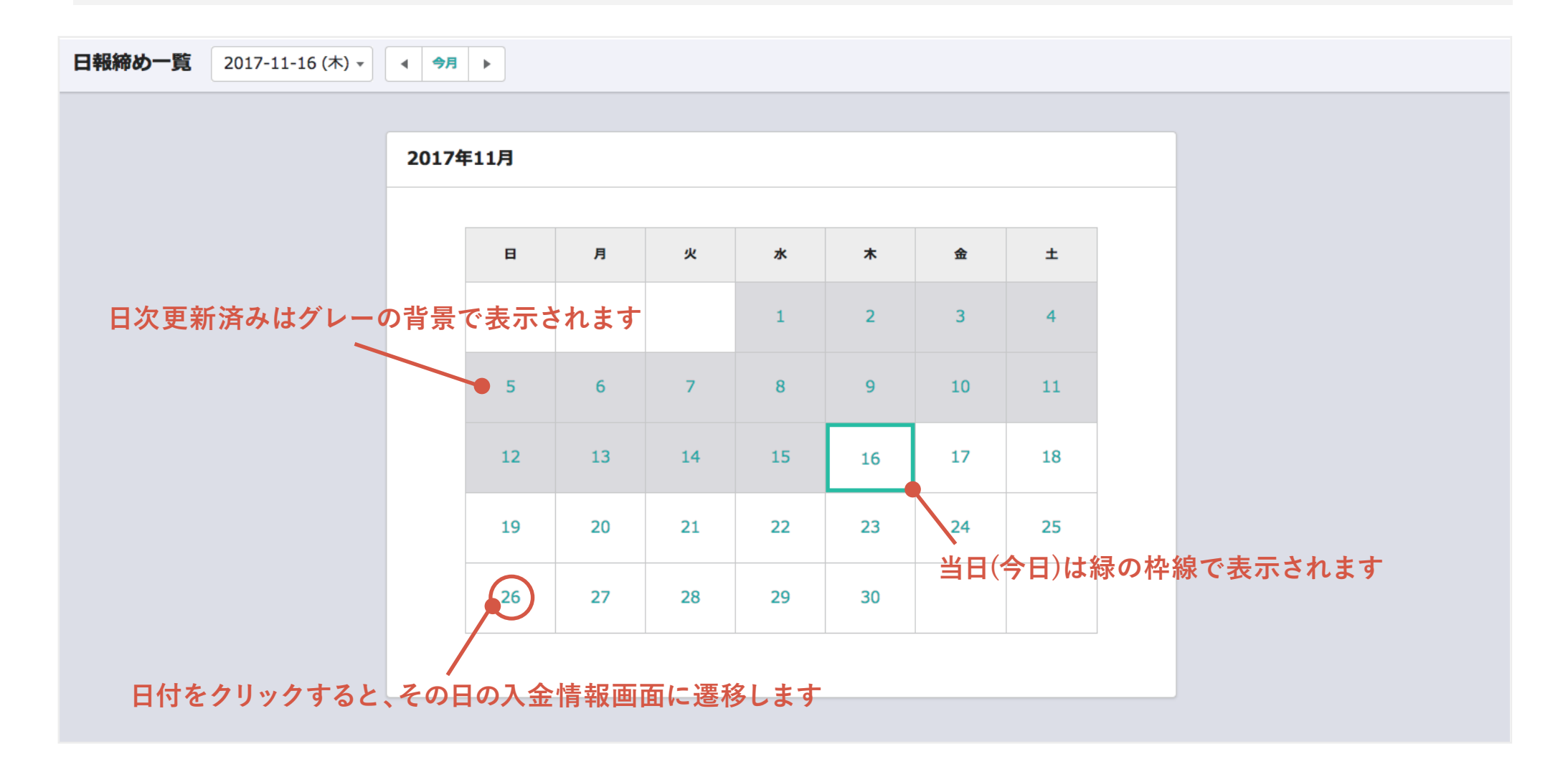

## **ワンポイントアドバイス**

過去の日付で日報の締め忘れがあると赤い背景のパネルで表示されます。 該当するパネルか ▲ のリンクをクリックすると入金情報画面に遷移します。

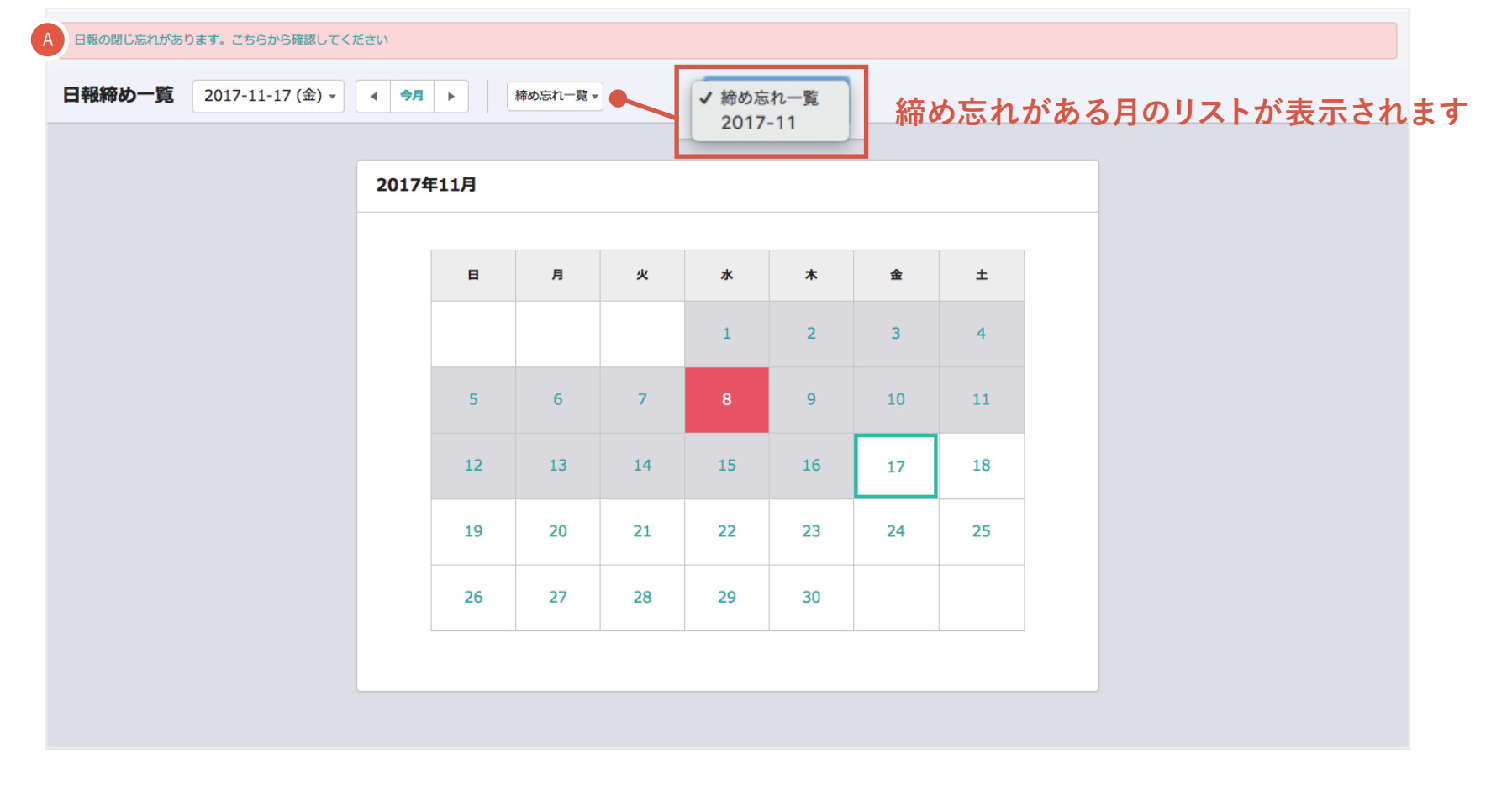

20. 各種 CSV ダウンロード

<mark>スタンダード アドバンス</mark>

#### **期間や予約状態に合わせて、予約情報や商品情報、入金情報のCSV出力ができます。**

- 1 期間を指定します。
- 2 予約状態を選択します。
- 3 出力対象を選択します。
- 4) 追加出力したい内容があれば選択します。 ※追加出力は出力対象が「予約情報」の場合のみ 表示されます。
- 「CSVを出力する」をクリックするとCSVが 5 ダウンロードできます。

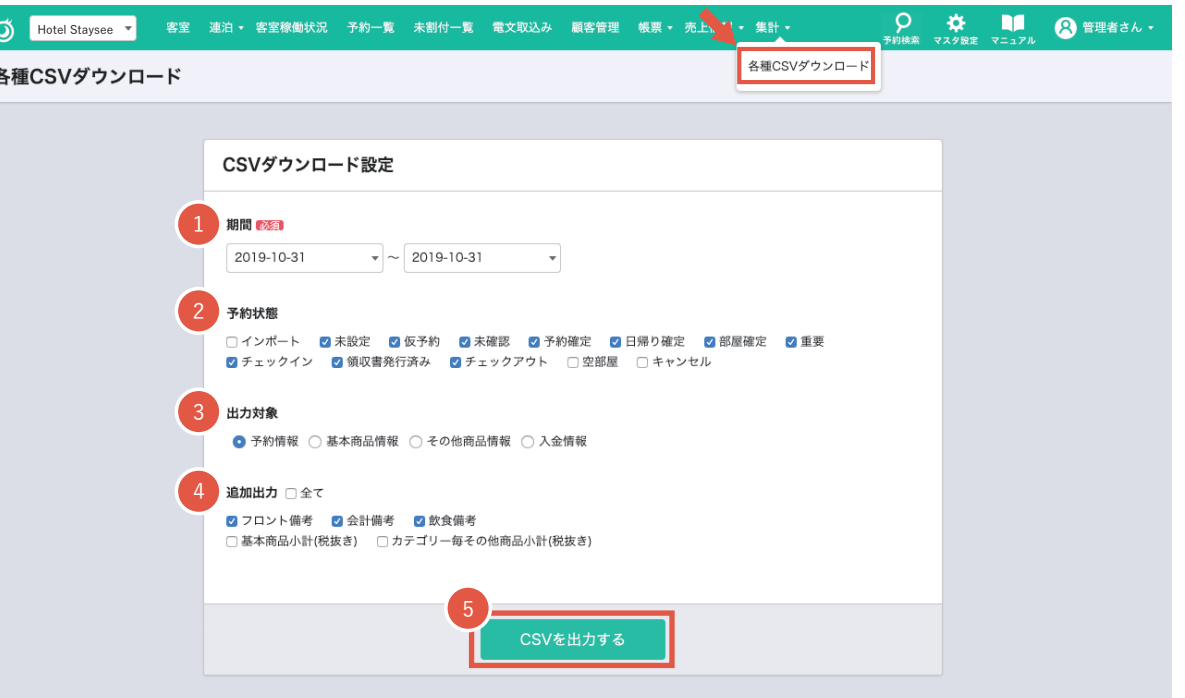

### **「スタンダードプラン」または「アドバンスプラン」をご利用の施設はSquare ターミナルと連携することができます。 連携をすることで、Square ターミナルを使ったキャッシュレス決済を導入することができます。**

1

1 Square ターミナルを使って決済をする予約の 「売上登録」画面に移動します。

Square ターミナルの連携方法や Square アカウントの 作成については「マスタ設定マニュアル - Square ター ミナル連携」をご参照ください。

**介 Square アカウントは必ず下記ページからお申し込み する必要がありますのでご注意ください。**

https://squ.re/staysee

**100 円未満は決済できません。**

**(Squareターミナルで決済できる最低金額 =100 円 )**

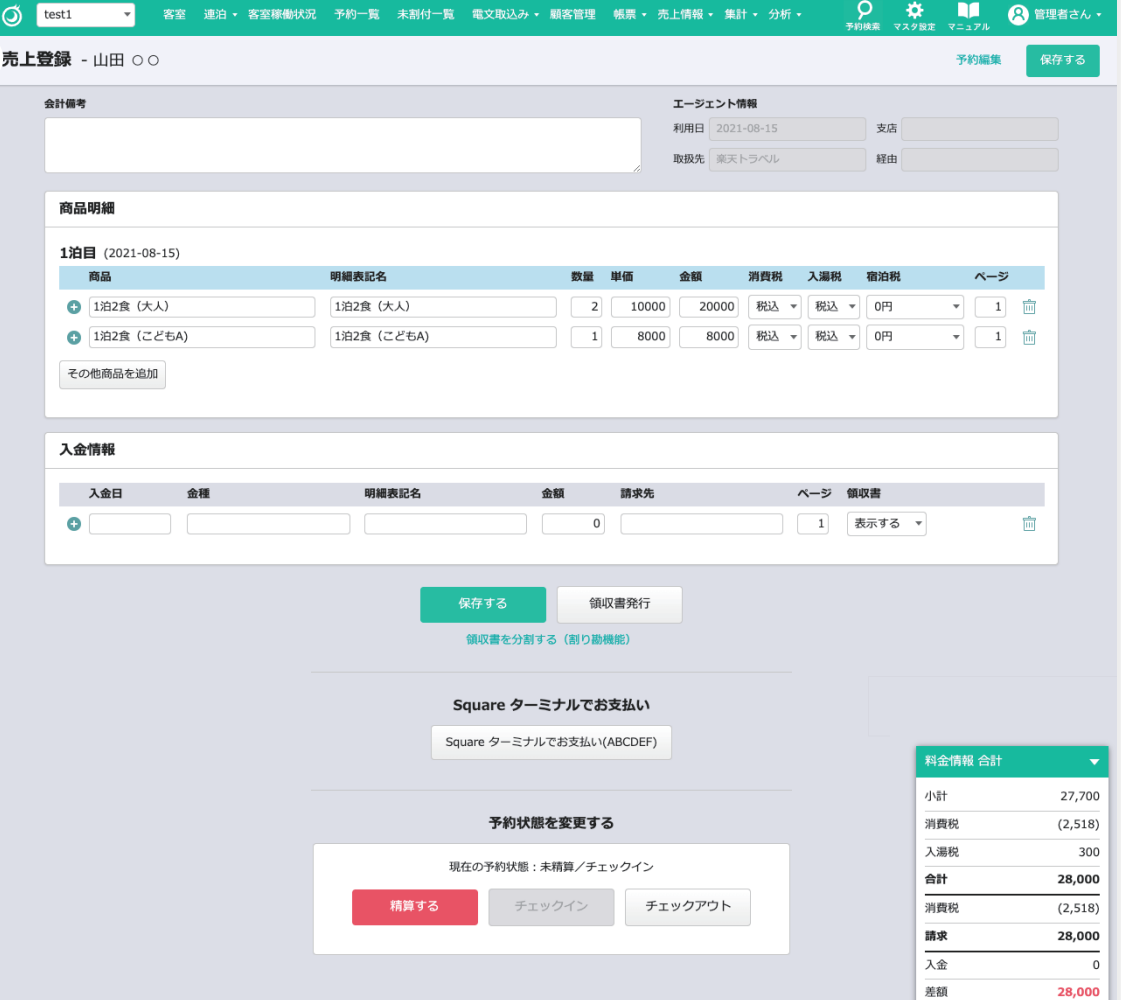

## 21. Square ターミナルを使った決済

**わってしまいます。**

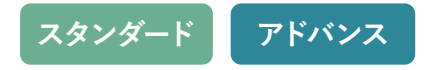

 $9 \div 11$ 2 「Square ターミナルでお支払い」ボタンをクリック ● 管理者さん·  $\overrightarrow{O}$  test1 -<br>- 客室 - 連泊 ★ 客室稼働状況 - 予約一覧 - 未割付一覧 - 電文取込み + 顧客管理 - 帳票 + 売上情報 + 集計 + 分析 + して Square ターミナルを起動します。 売上登録 - 山田 00 保存する 合計備表 エージェント情報  $HHH = 2021 - 08 - 15$ 支店 取扱先 高天トラベル 経中 **介 Square ターミナルでお支払いする際の注意事項** 商品服綿 ※ 新たに「商品明細」に商品を追加した場合は、 1泊目 (2021-08-15) 商品の登録情報を反映するために、**先に「保** 明細表記名 商品 -204 846 874 102648  $x = z$ 1 2日新 **6** 1泊2食 (大人) 1泊2食 (大人)  $\overline{\mathbf{z}}$  $10000$ 彩汉 彩汉 - 0円  $\blacktriangledown$   $\boxed{1}$   $\boxed{m}$  $20000$ **存する」ボタンをクリックしてください。 ◎** 1泊2食 (こどもA) 1泊2食 (こどもA) 8000  $-1$ その他商品を追加 ※ 施設に連携した台数分「Square ターミナルで お支払い」ボタンが表示されます。 入金情報 ボタンの () 内の英数字は Square ターミナル 入金日 明細表記名 全額 全額 精中生 ページ 領収書 の連携設定の際、使用したデバイスコード  $\bullet$  $\mathbf 0$ 1 表示する ▼ 而 です。**ボタンのデバイスコードに対応した** 保存する 領収書発行 **Square ターミナルが起動します。** 領収書を分割する (割り勘機能) ※ 2台以上ご利用の際は、Square ターミナルの 2 Square ターミナルでお支払い 端末裏面にデバイスコードを貼るなどして区 Square ターミナルでお支払い(ABCDEF) 料金情報 合計 別してご利用ください。 小計 27,700 予約状態を変更する 消費税  $(2.518)$ ※ **お支払処理中の Square ターミナルを別 PC な** 入湯税 300 現在の予約状態:未精算/チェックイン 合計 28,000 **どから「Square ターミナルでお支払い」ボタ** 精算する チェックイン チェックアウト 消費税  $(2, 518)$ **ンをクリックして起動しないようにしてくだ** 請求 28,000 入金  $\overline{0}$ **さい。あとから起動した支払い処理に切り替** 差額 28,000

## 21. Square ターミナルを使った決済 インスコンスコンスタンダード マドバンス

<sup>3</sup> 「売上登録画面」は、下記のように「Square ターミナルと通信中」に切り替わり、Square ターミナルの画面は「お支払いを 受け付ける画面」に自動で切り替わります(86 頁参照)。

**/ <u>へ</u> 切り替わった下記の「Square ターミナルと通信中」の画面は閉じたり、ページを移動するなどの操作をしないでください。 画面を手動で切り替えると正しく決済が行われません。 「売上登録」画面に戻りたい場合は、「決済をキャンセルする」ボタンをクリックしてください。**

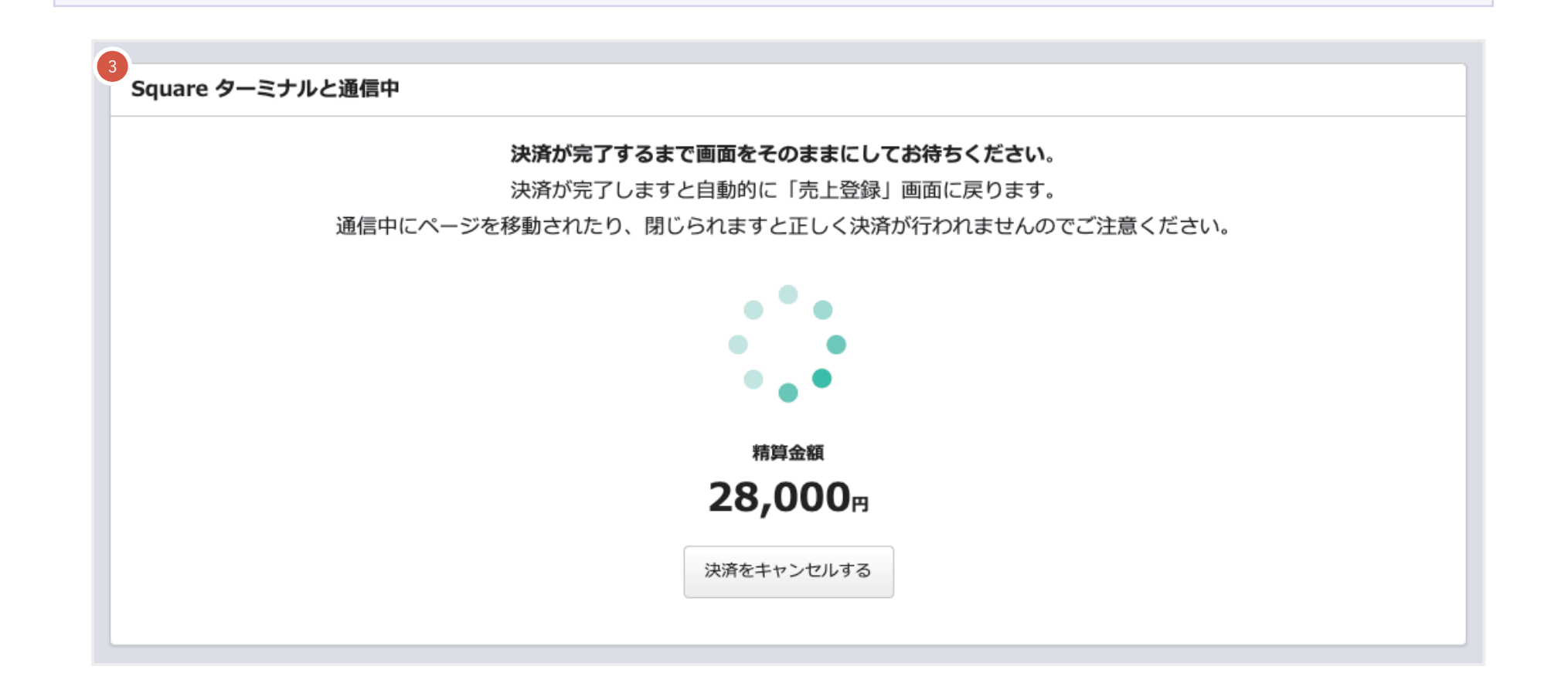

# 21. Square ターミナルを使った決済

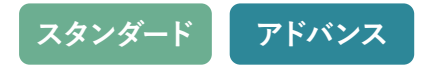

4 Square ターミナルが起動し、右図のようなお支払いを受け付ける画面になりましたら、 Square ターミナルの画面に従って決済を行います。 ※状況によっては、画面の切り替わりに少し時間かかる場合もあります。

### **決済方法**

決済方法については下記のページをご参照ください。

■ Square ターミナルの利用を開始する

https://squareup.com/help/jp/ja/article/6534-square-terminal-guide

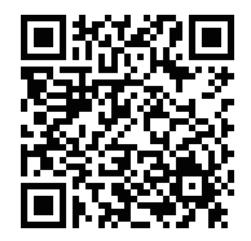

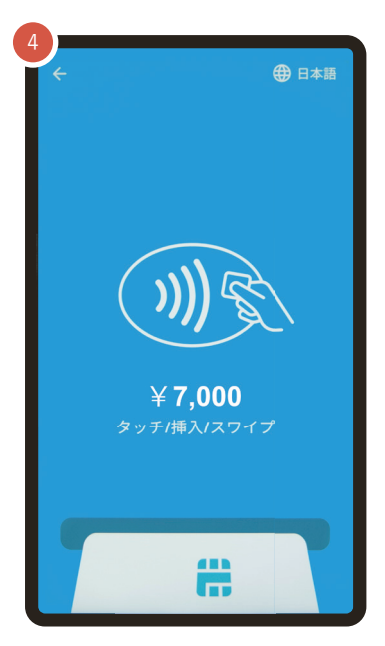

#### **お支払いを受け付ける画面**

#### ■ Square ターミナルで支払いを受け付ける

https://squareup.com/help/jp/ja/article/6543-accept-payments-with-square-terminal

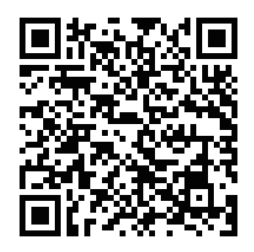

## 21. Square ターミナルを使った決済 インスコンスコンスタンダード マドバン

5 Square ターミナルを使ってお支払いが完了すると Staysee の管理画面では「売上登録」画面に自動 で戻ります。

入金情報には決済した内容が表示され、精算済み のステータスになります。

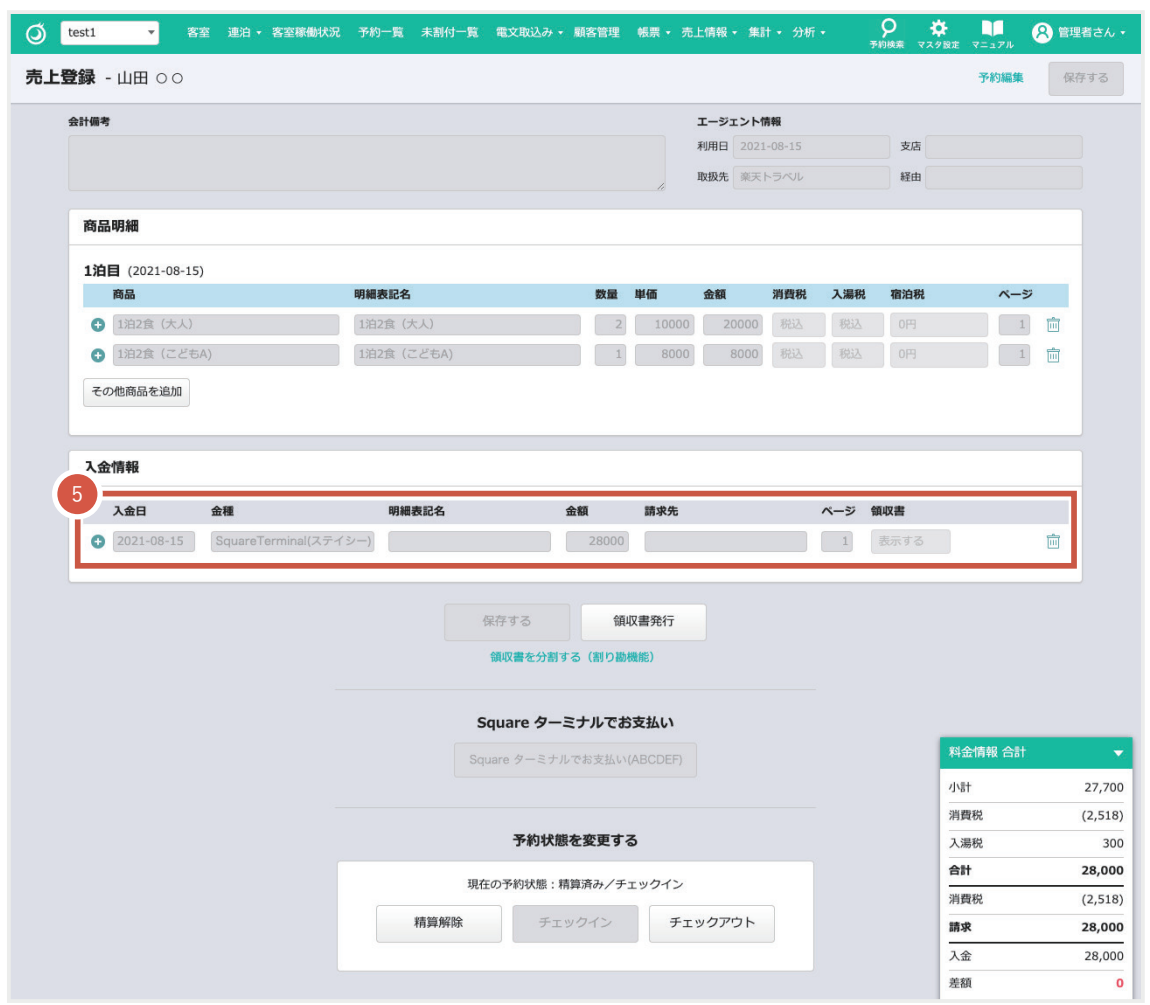

**△ 随時、Square ターミナル (端末)のソフトウェアのアップデートが実施されますので、Square ターミナルの電源は常にオンのままにし、 Wi-Fi 接続を維持することをおすすめします。**

### **Square ターミナルに関するお問い合わせ**

Square ターミナルに関するお問い合わせやトラブルシューティングなどについては下記をご参照ください。

**Square ターミナルのお問い合わせ** https://squareup.com/help/jp/ja

**Square ターミナルに関するトラブルシューティング**

https://squareup.com/help/jp/ja/article/6537-square-terminal-troubleshooting

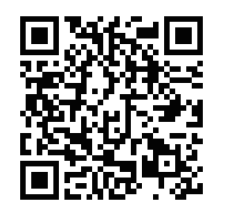

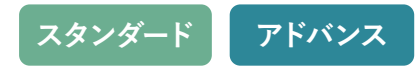

22. プラン比較

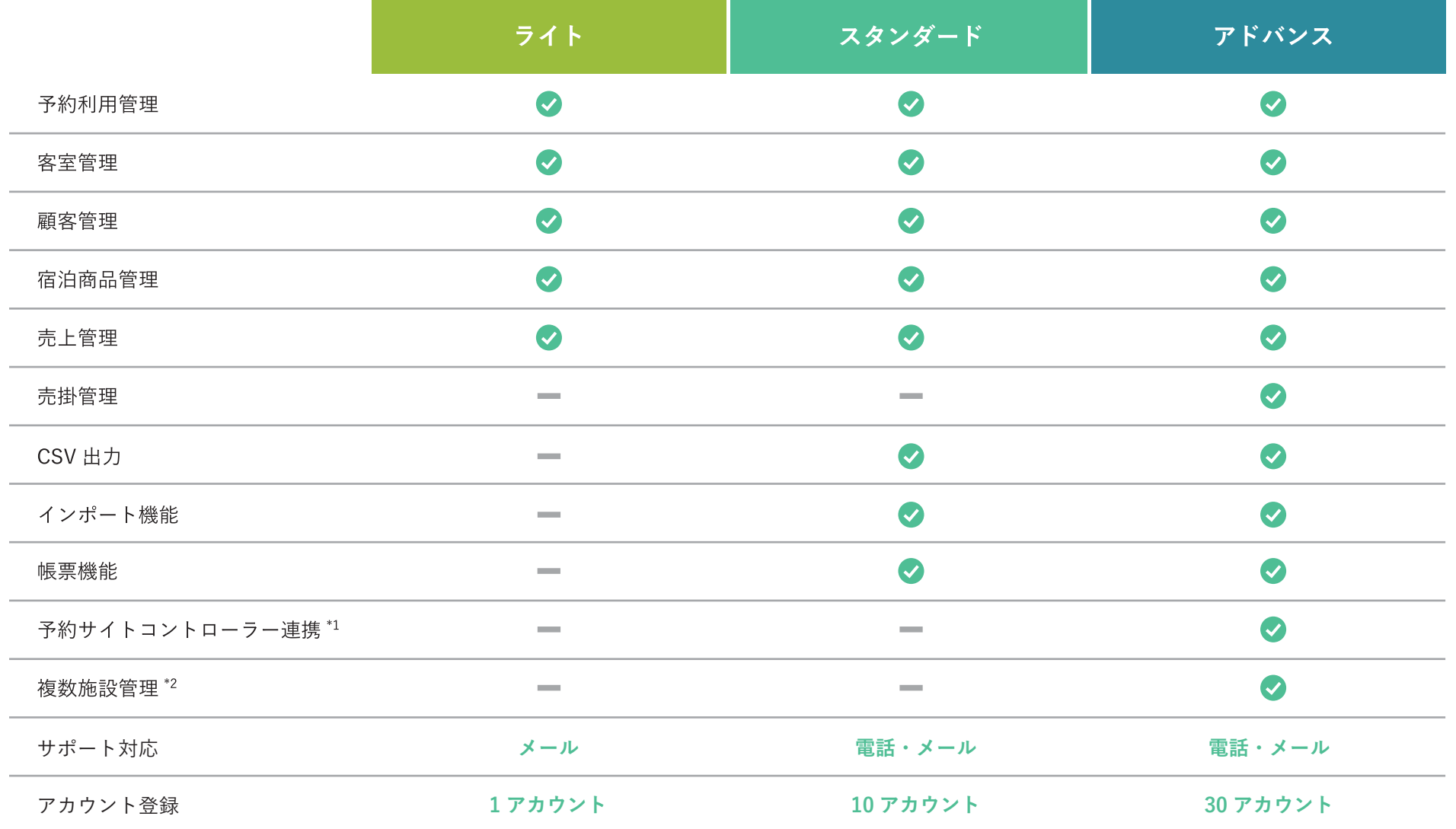

**\*1 サイトコントローラーは現在「らく通」「TEMAIRAZU」「ねっぱん」「TL-リンカーン」「宿研サイトコントローラー」に対応しております。今後その他のサイトコントローラーにも対応予定です。**

**\*2 「複数施設管理」は施設を新しく追加する毎に、ご利用料金が必要になります。**

### 改定履歴

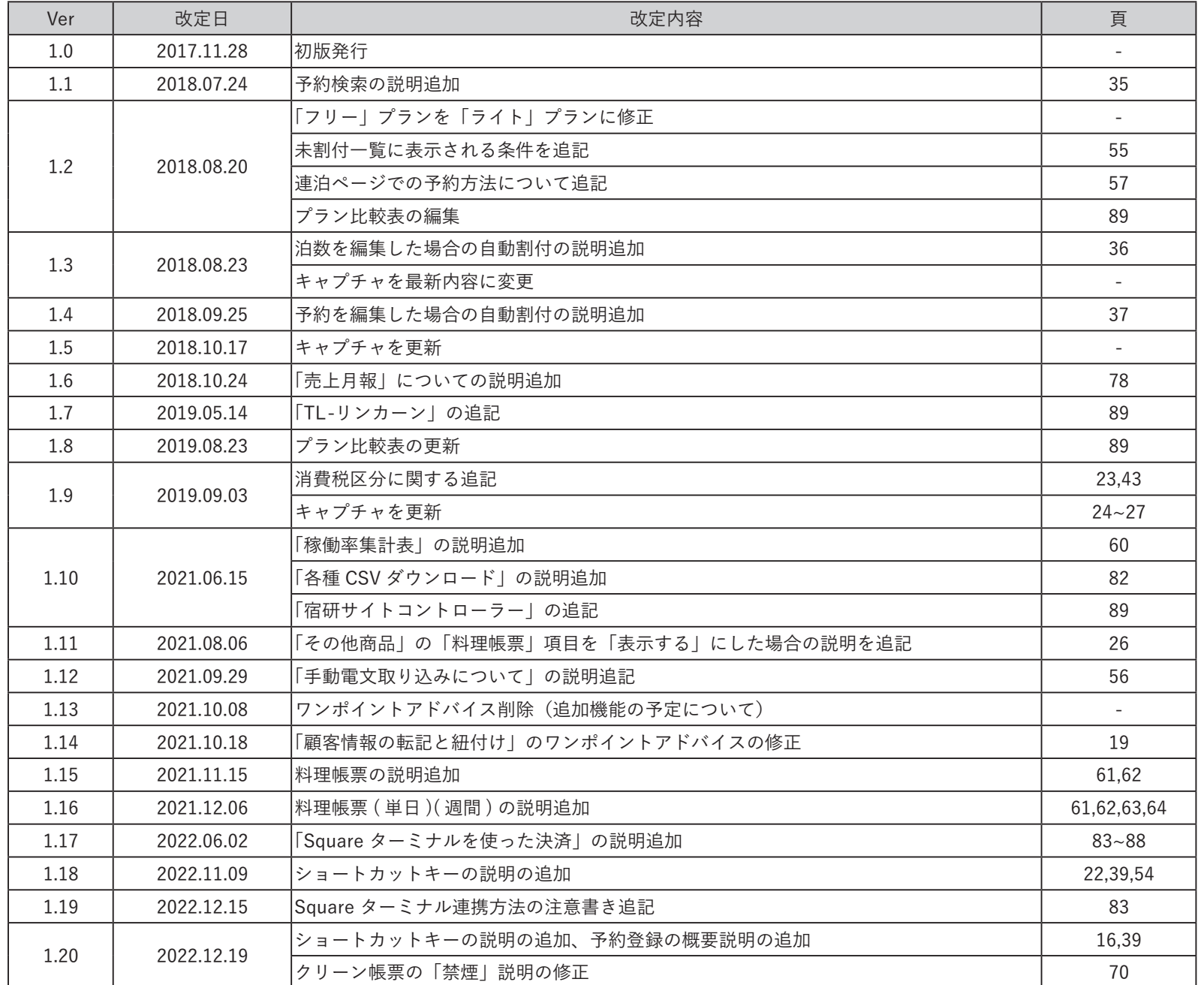

### 改定履歴

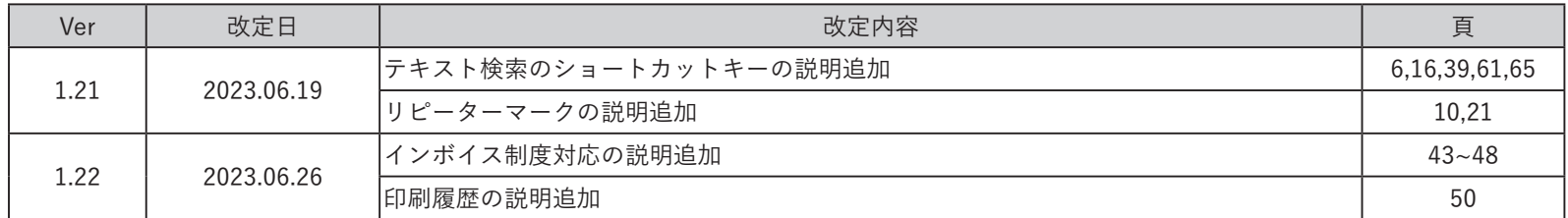